<span id="page-0-0"></span>PCS Platform 2022

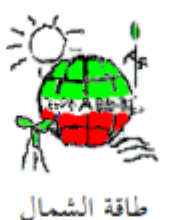

North Lebanon Alternative Power www.nlap-lb.com

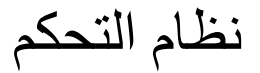

# Process Control System (PCS) for NLAP incineration plant Platform System

Last update: Sunday, May 15, 2022

نظام التحكم بمحطة حرق النفايات وتوليد الطاقة عن طريق الحاسوب من خالل ال PLC (Process Control system of station for waste incineration & Power generation by PLC & PC)

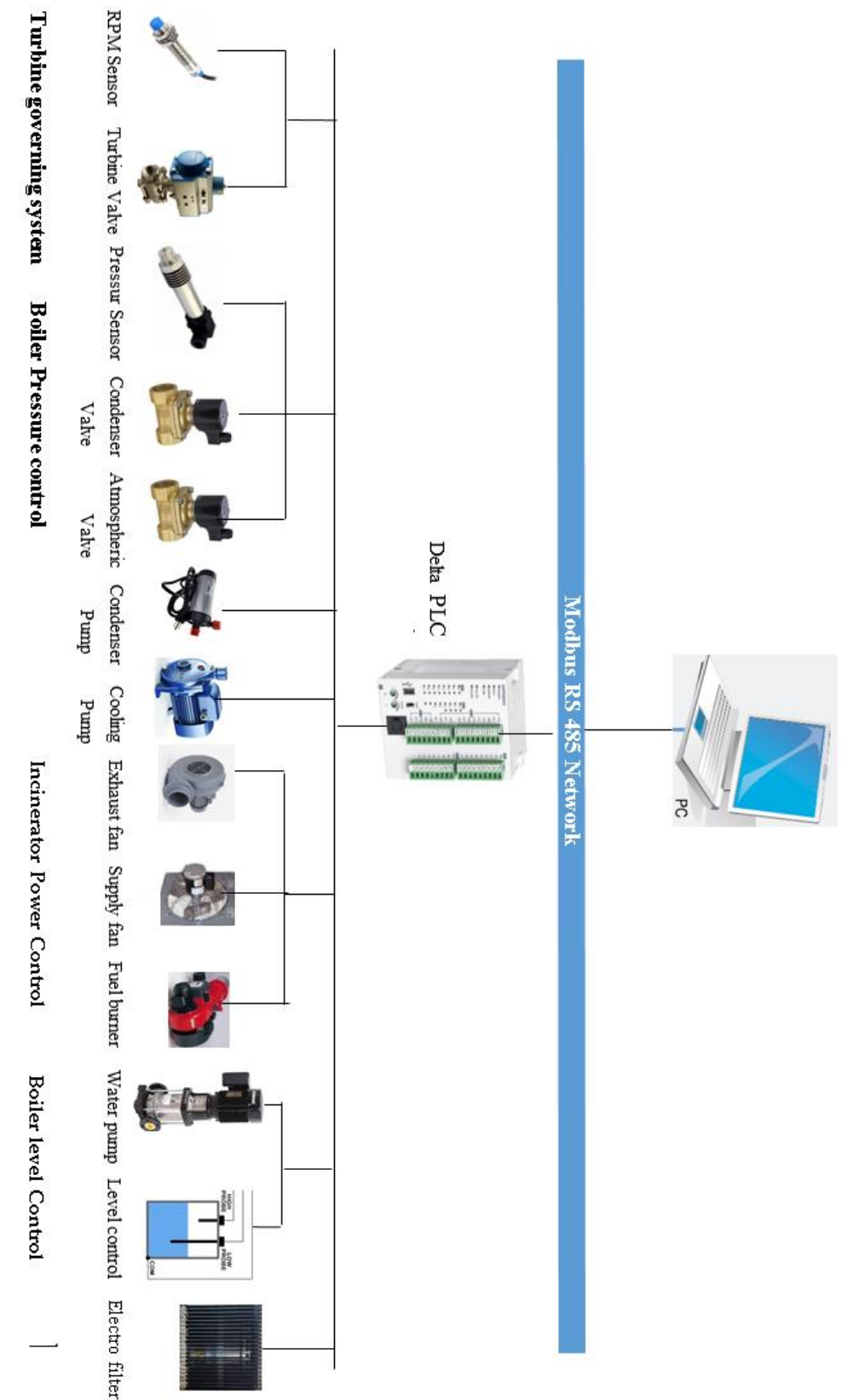

# Contents

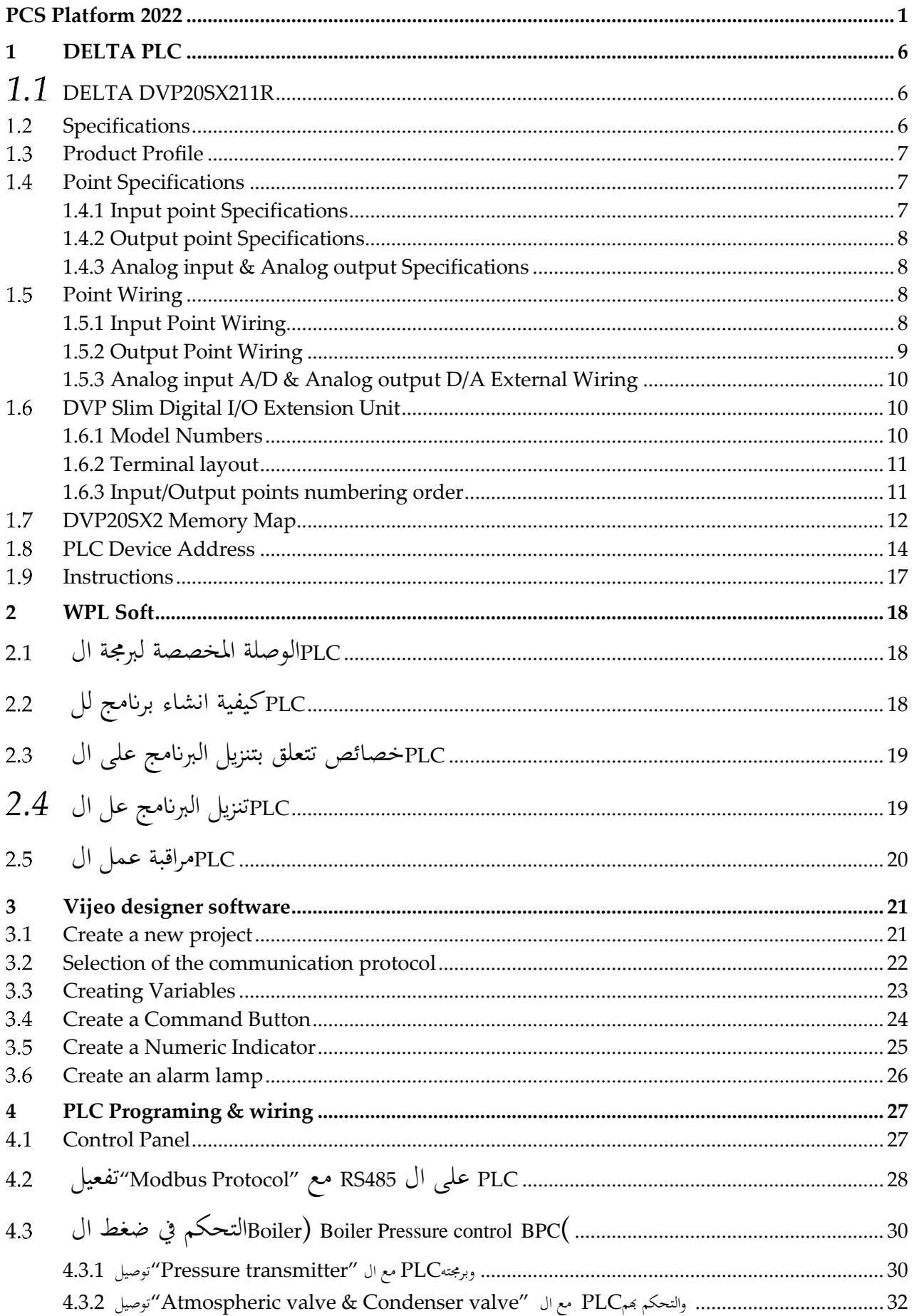

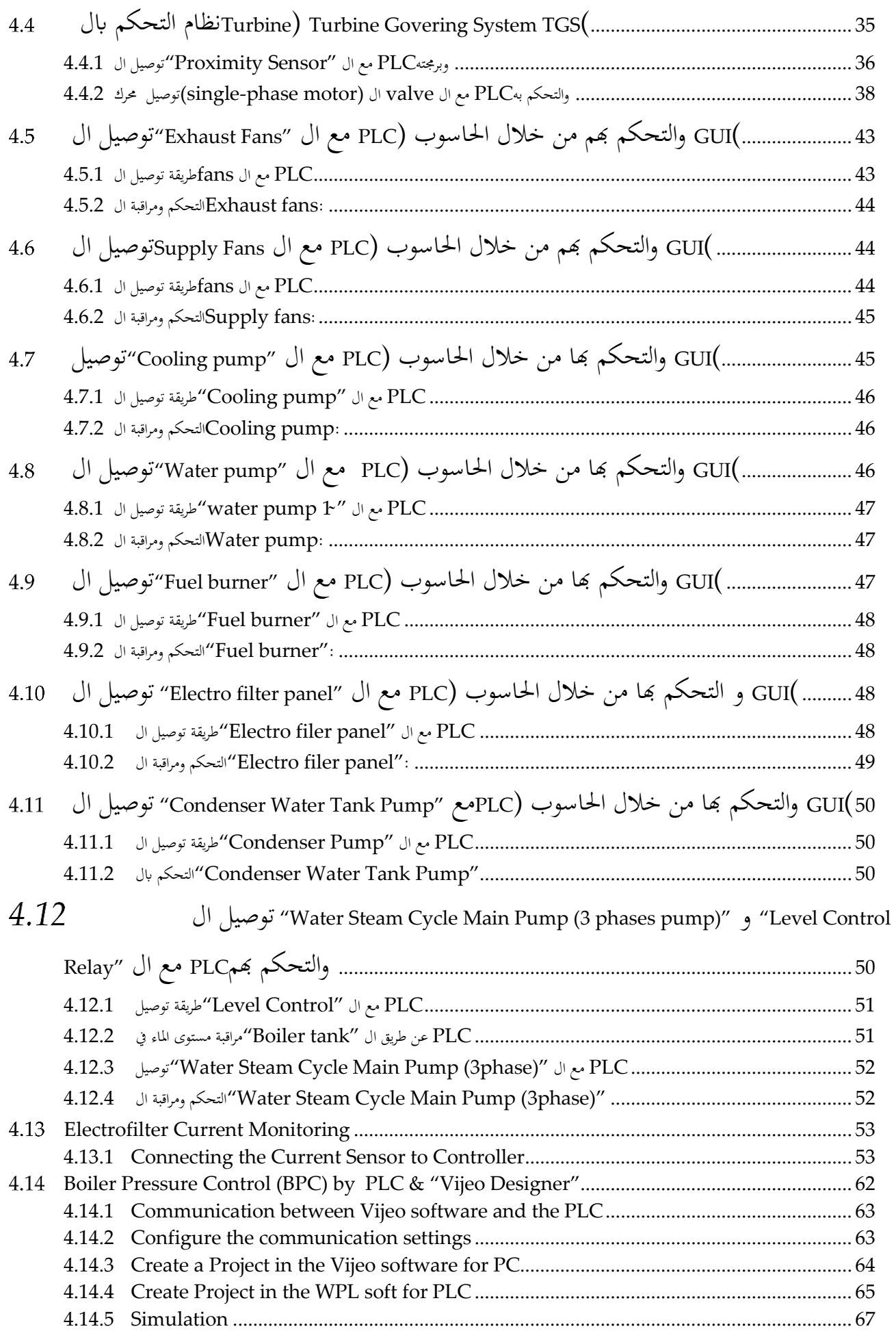

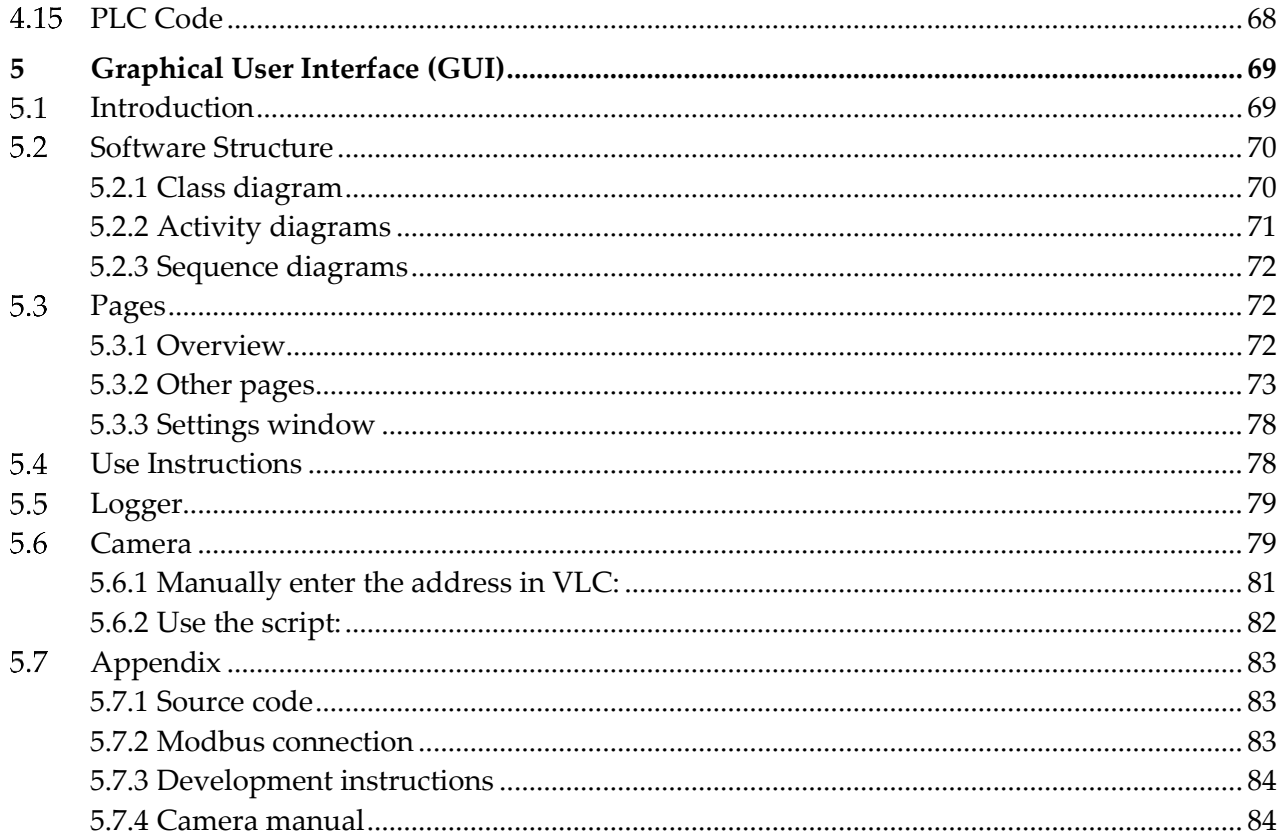

# <span id="page-5-0"></span>1 DELTA PLC

# <span id="page-5-1"></span>1.1 DELTA DVP20SX211R

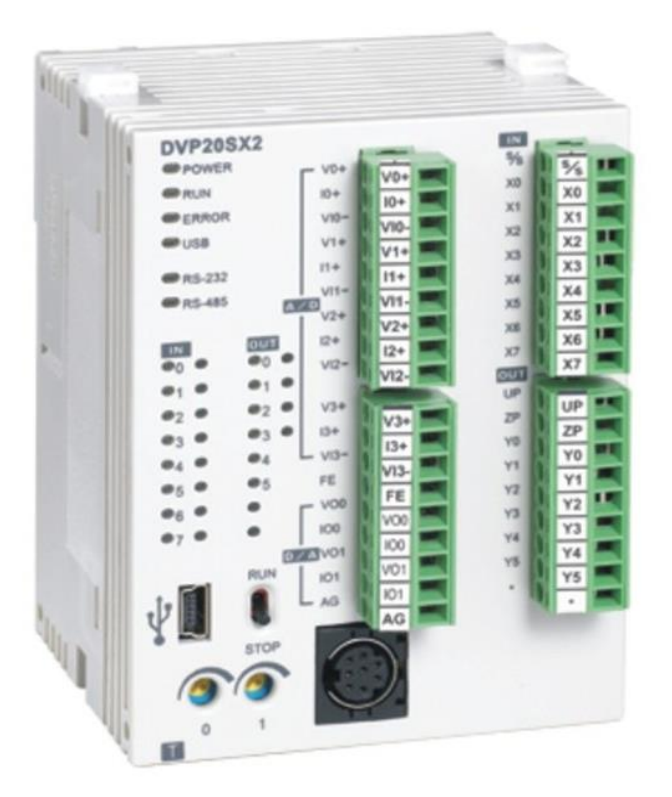

# <span id="page-5-2"></span>1.2 Specifications

\_ Program capacity: 16k steps/Data register: 10k words

- \_ Higher execution speed compared to the competition: LD: 0.35μs, MOV: 3.4μs
- \_ Built-in mini-USB, RS-232 and RS-485 ports (Master/Slave) Supports standard MODBUS ASCII/RTU protocol and PLC Link function
- \_ Supports real time clock for version 2.0 and above (no battery required) It operates for at least one week after power off.
- \_Built-in 4 analog inputs / 2 analog outputs / 8 Digital Inputs & 6 Digital Outputs (Relay)
- Supports DVP-S series left-side and right-side modules

\_Power supply voltage: 24V DC

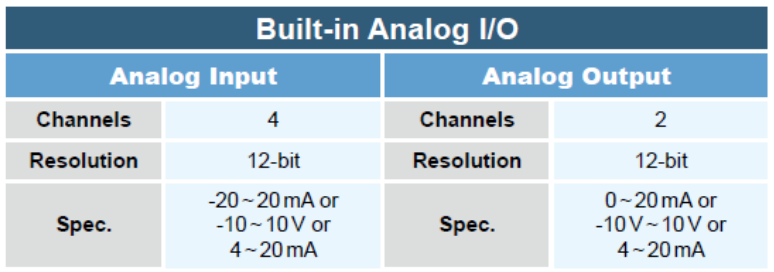

# <span id="page-6-0"></span>1.3 Product Profile

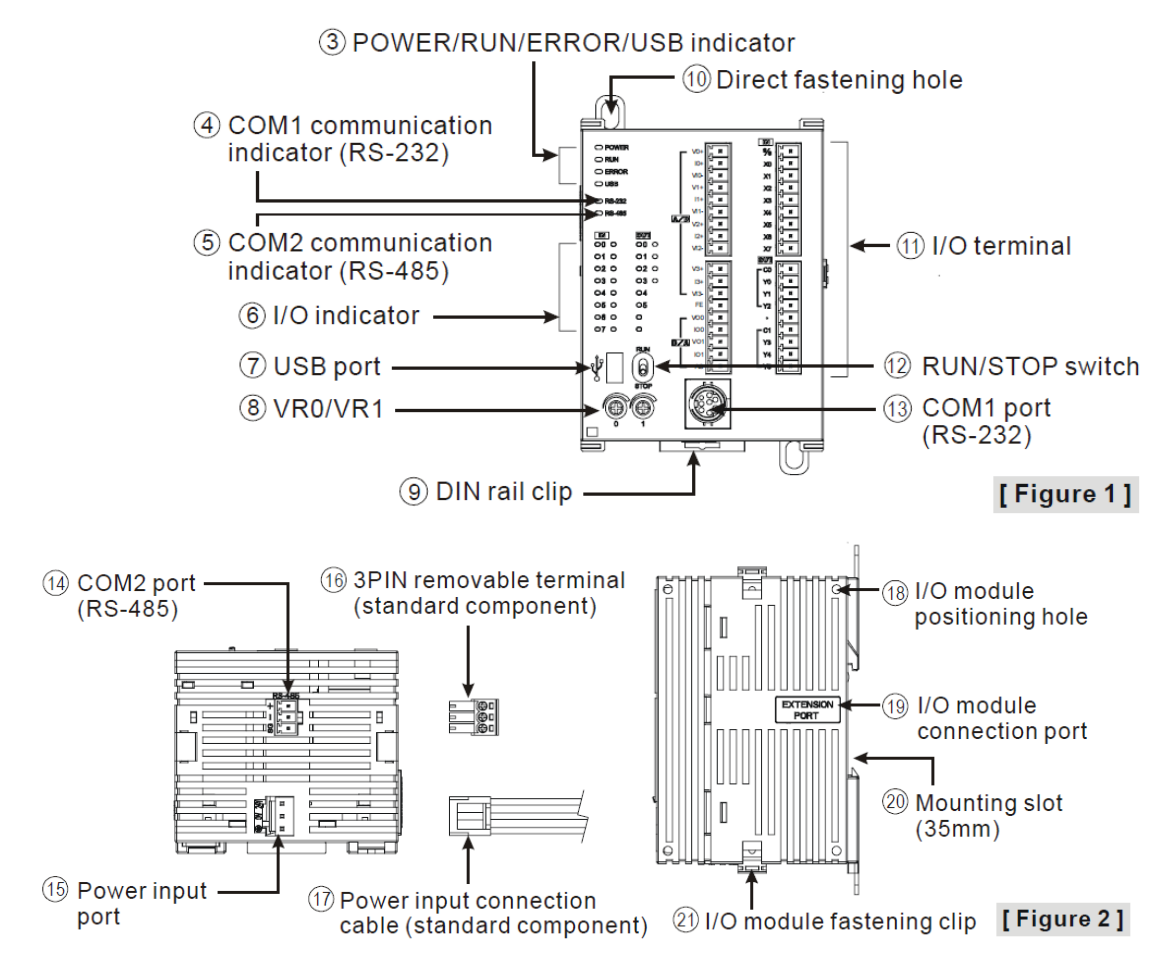

# <span id="page-6-2"></span><span id="page-6-1"></span>1.4 Point Specifications

#### 1.4.1 Input point Specifications

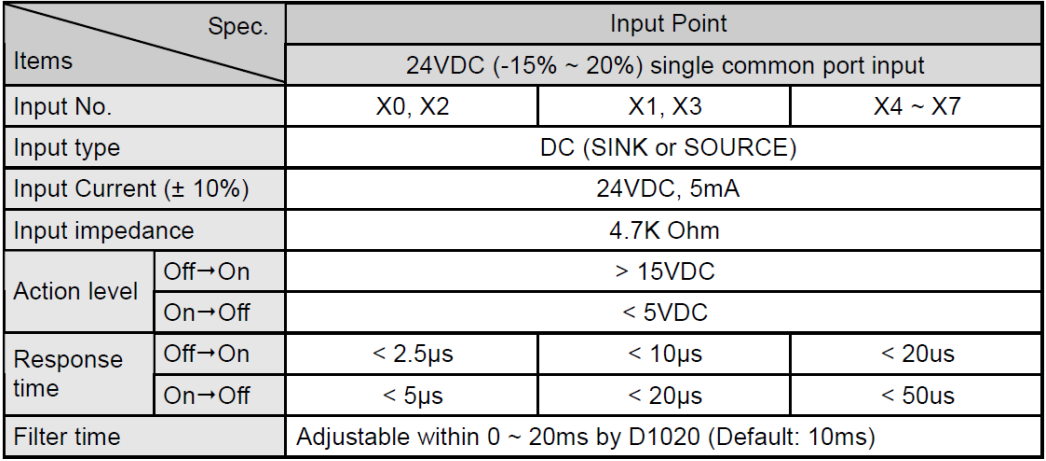

#### <span id="page-7-0"></span>1.4.2 Output point Specifications

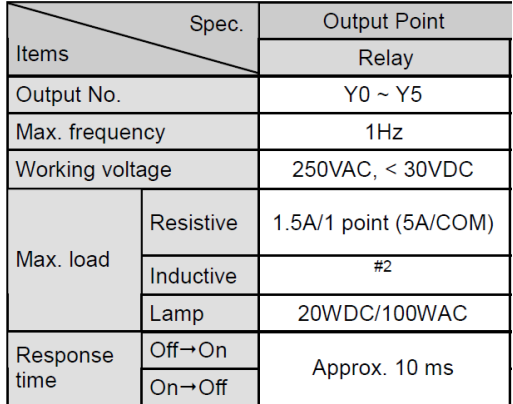

## <span id="page-7-1"></span>1.4.3 Analog input & Analog output Specifications

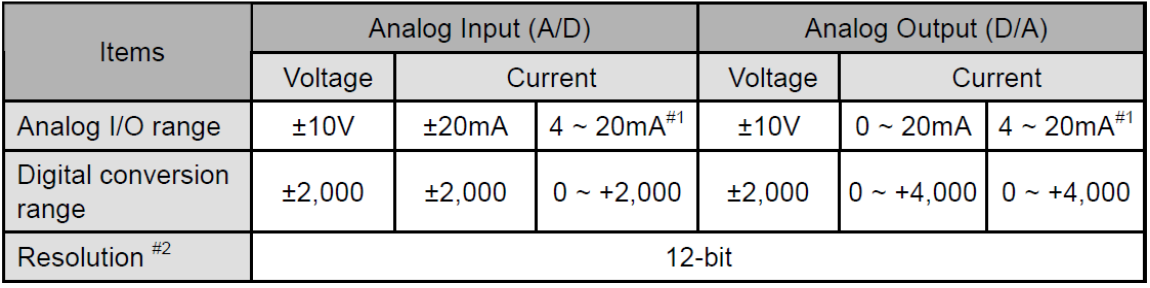

# <span id="page-7-2"></span>1.5 Point Wiring

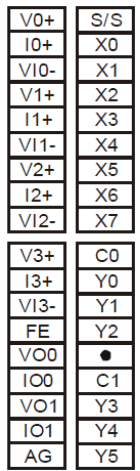

#### <span id="page-7-3"></span>1.5.1 Input Point Wiring

There are 2 types of DC inputs, SINK and SOURCE. (See the example below. For detailed point configuration, please refer to the specification of each model.)

• DC Signal IN - SINK mode Input point loop equivalent circuit • DC Signal IN - SOURCE mode Input point loop equivalent circuit

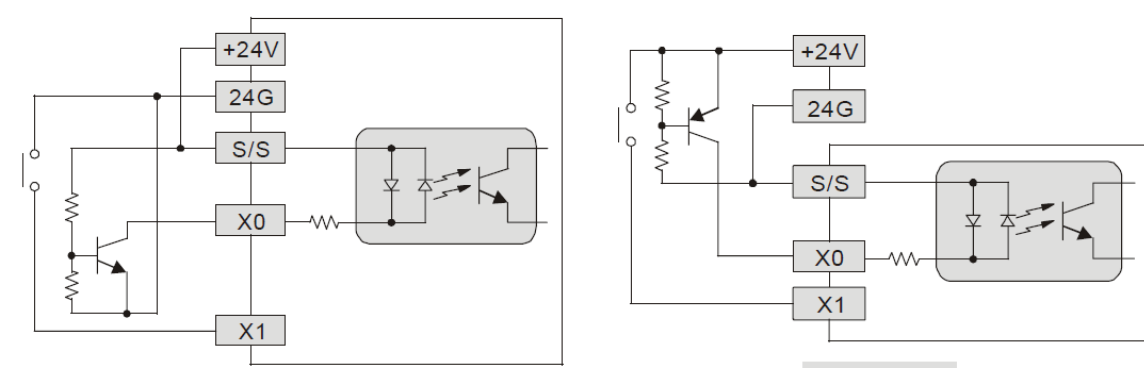

#### <span id="page-8-0"></span>1.5.2 Output Point Wiring

Output terminals, Y0, Y1, and Y2, of relay models use C0 common port; Y3, Y4, and Y5 use C1 common port; as shown in the Figure. When output points are enabled, their corresponding indicators on the front panel will be on.

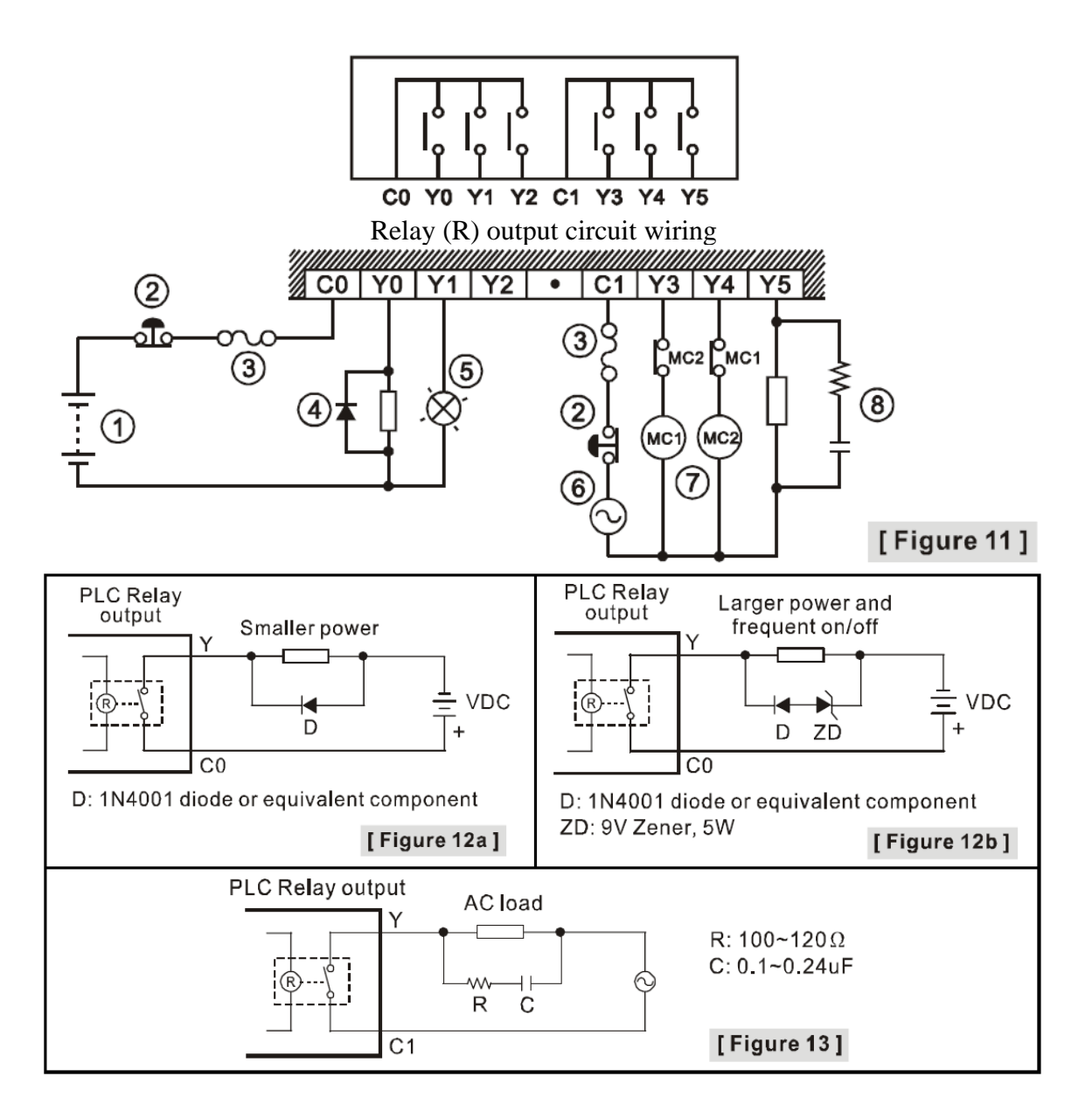

<span id="page-9-0"></span>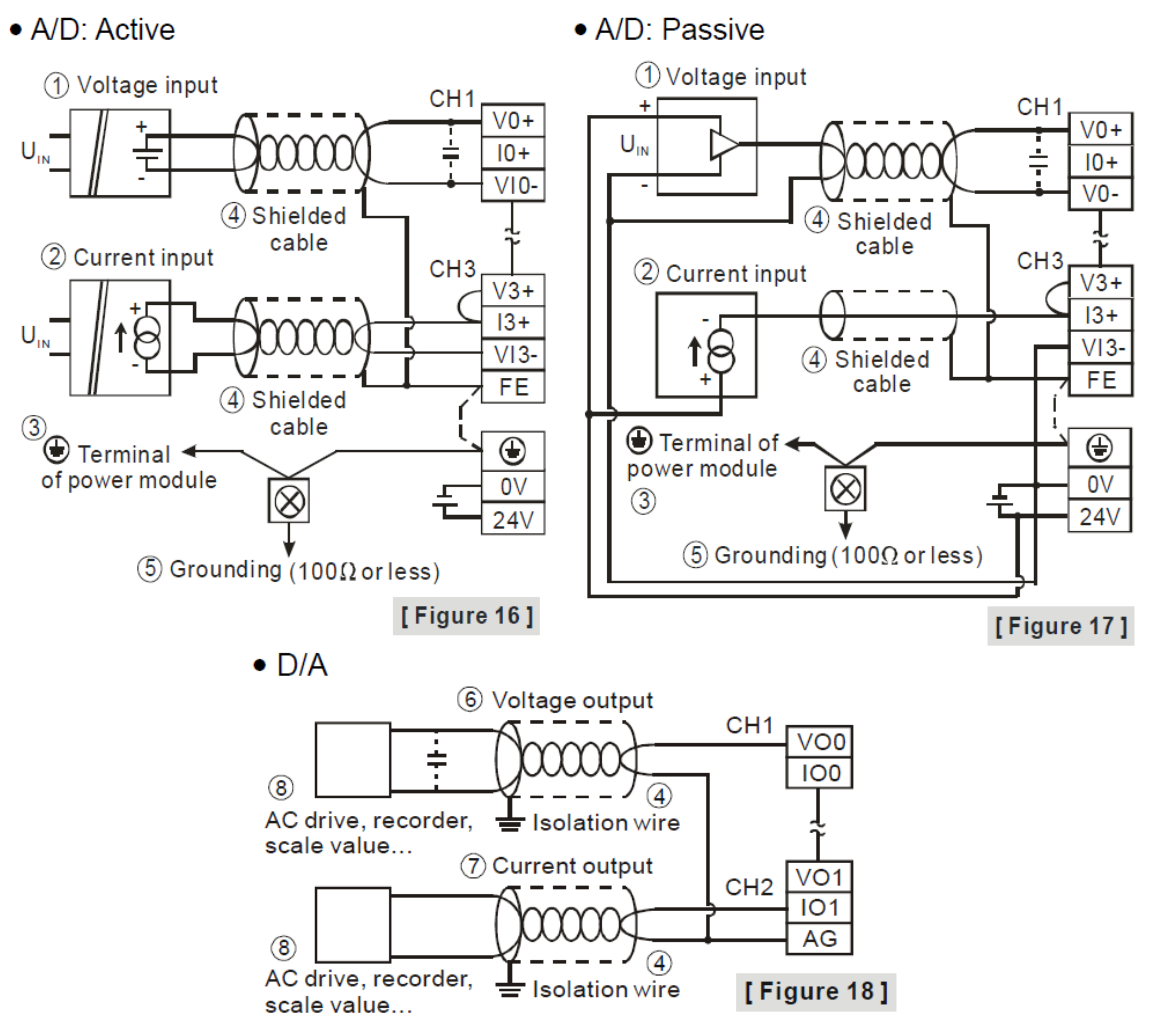

### 1.5.3 Analog input A/D & Analog output D/A External Wiring

# <span id="page-9-1"></span>1.6 DVP Slim Digital I/O Extension Unit

Model Explanation & Peripherals Thank you for choosing DVP-SS/SA/SX/SC series PLC. The 6~ 16 points extension offered by SS/SA/SX/SC series make the maximum digital I/O extension including the MPU reach 128 points. In addition, maximum 8 special modules (AD/DA/PT/TC/XA/RT) are extendable to DVP Slim series.

#### <span id="page-9-2"></span>1.6.1 Model Numbers

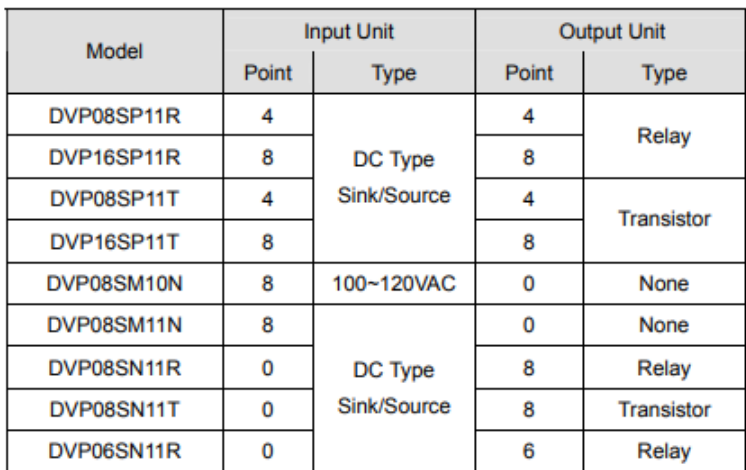

#### 1.6.2 Terminal layout

<span id="page-10-0"></span>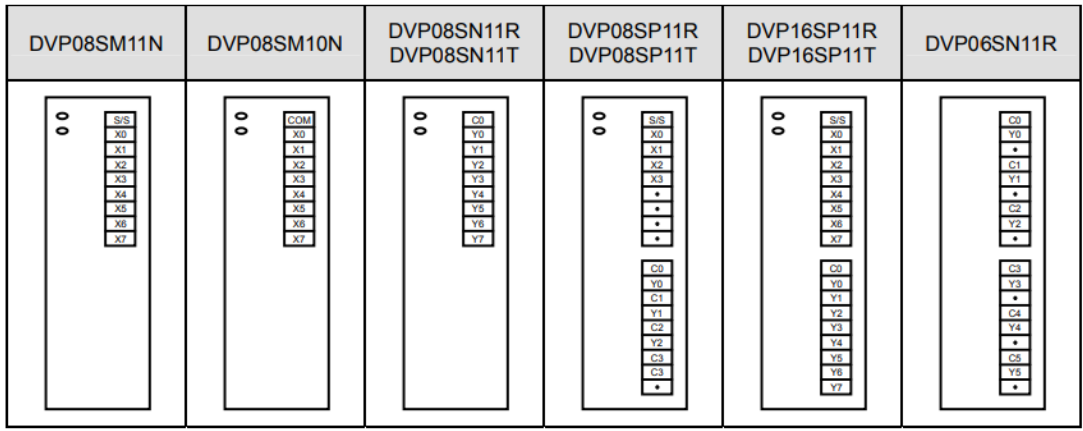

#### <span id="page-10-1"></span>1.6.3 Input/Output points numbering order

No matter how many points of MPU, the input of the first I/O extension unit will start from X20 and output will start from Y20.

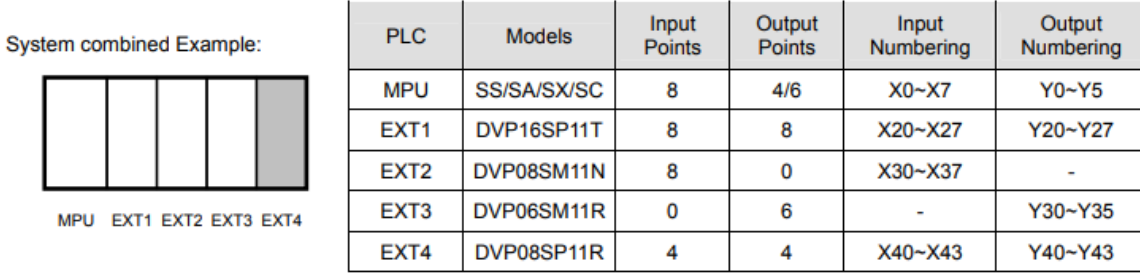

Extension unit 3 DVP06SM11R will be used as 8 outputs, the higher 2 numbers of output points have no corresponding output points. Extension unit 4 DVP08SP11R will be used as 8 input points/8 output points, the higher part numbers of inputs points and output points have no corresponding input/output points. It is recommended to place them at the end of serial wiring, so that I/O points numbering will be continuous.

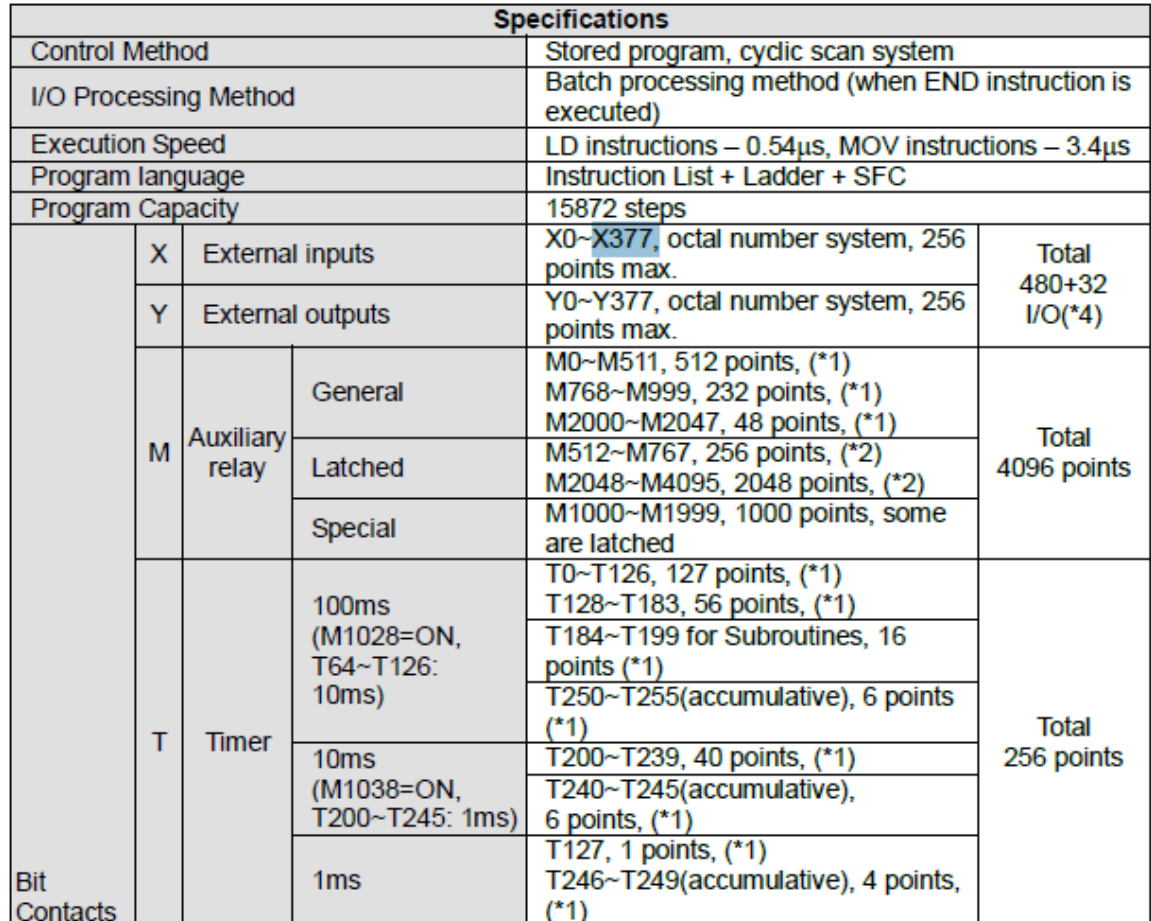

# <span id="page-11-0"></span>1.7 DVP20SX2 Memory Map

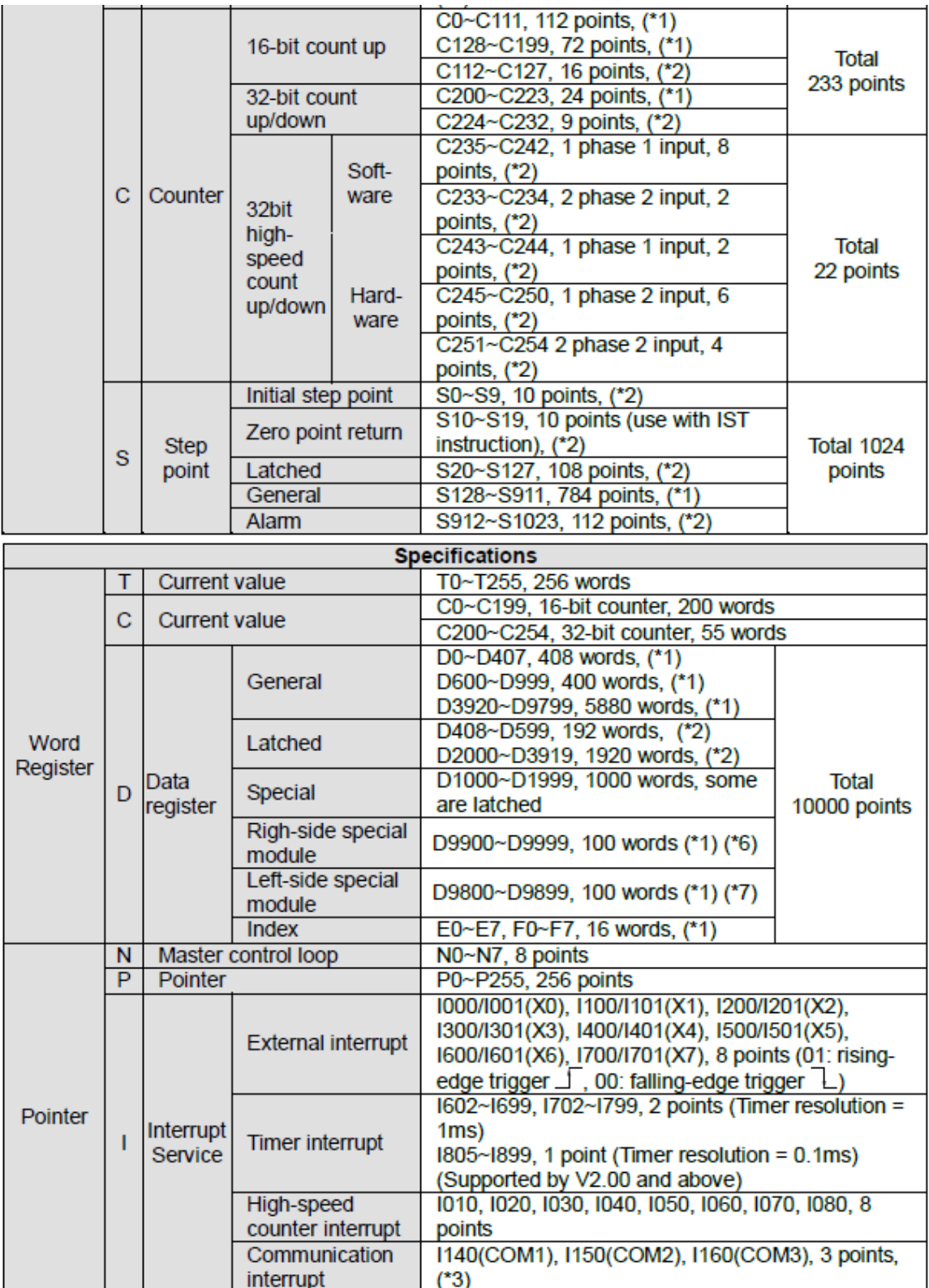

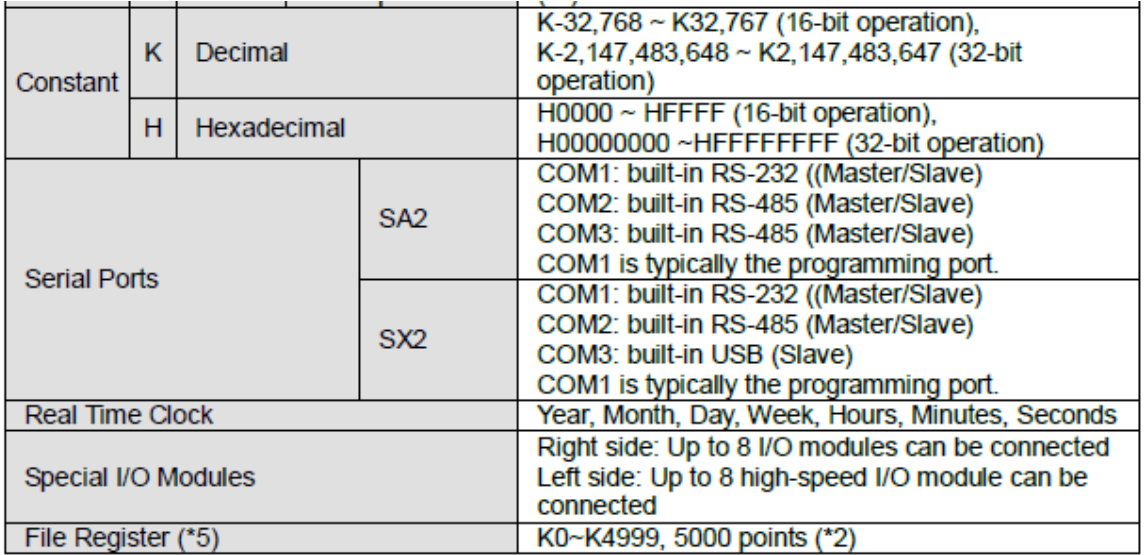

# <span id="page-13-0"></span>1.8 PLC Device Address

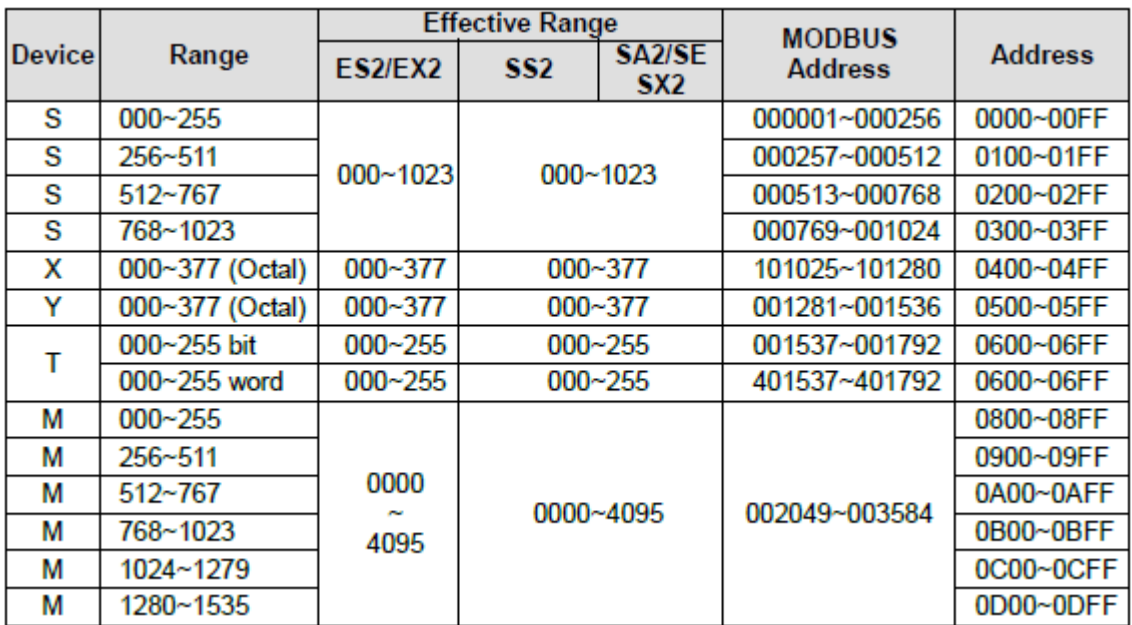

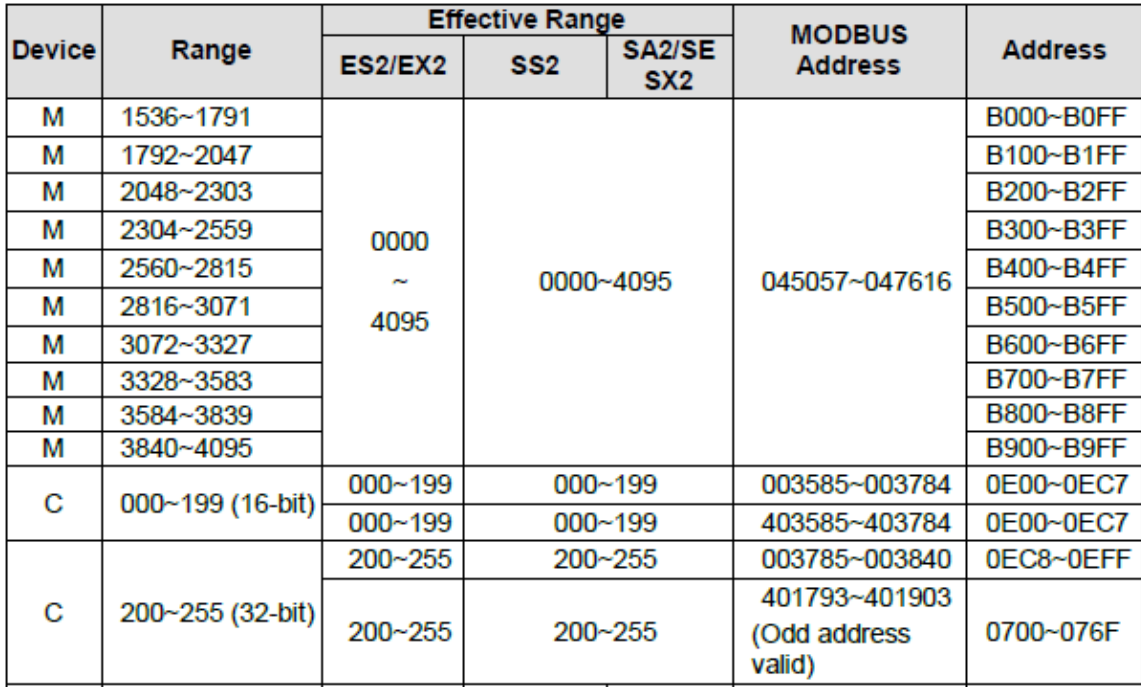

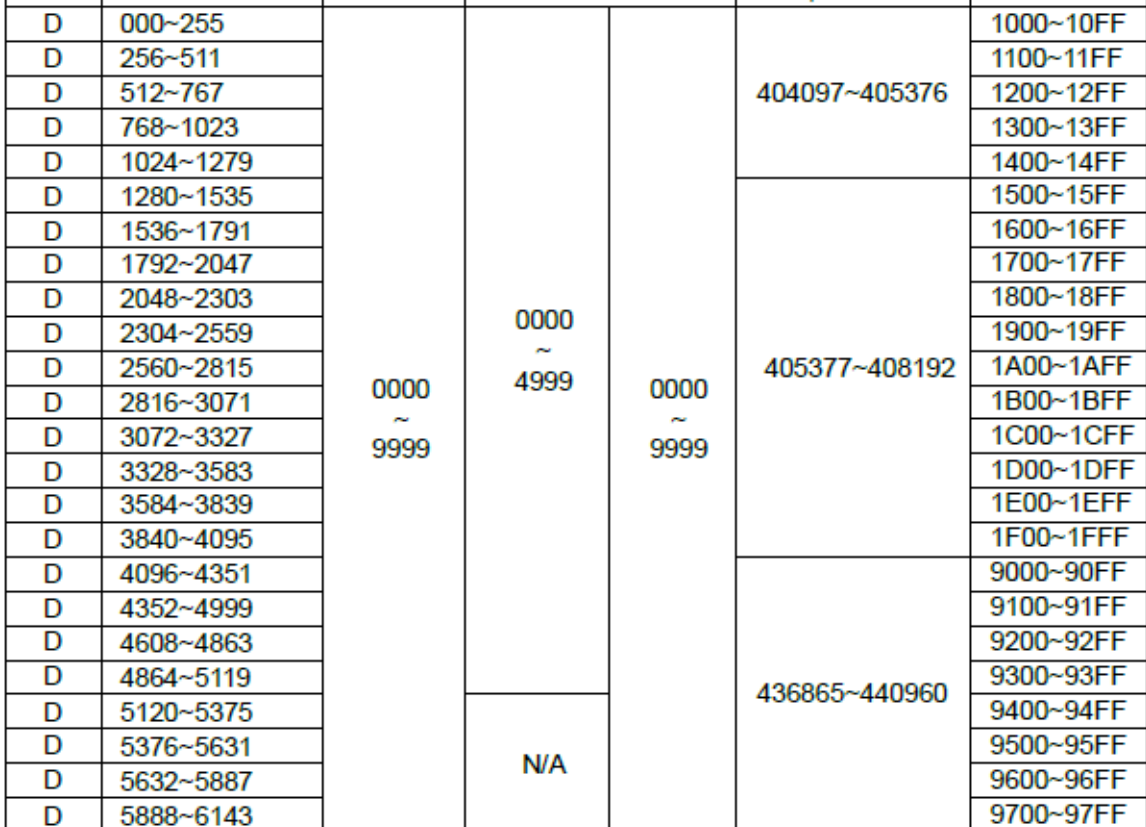

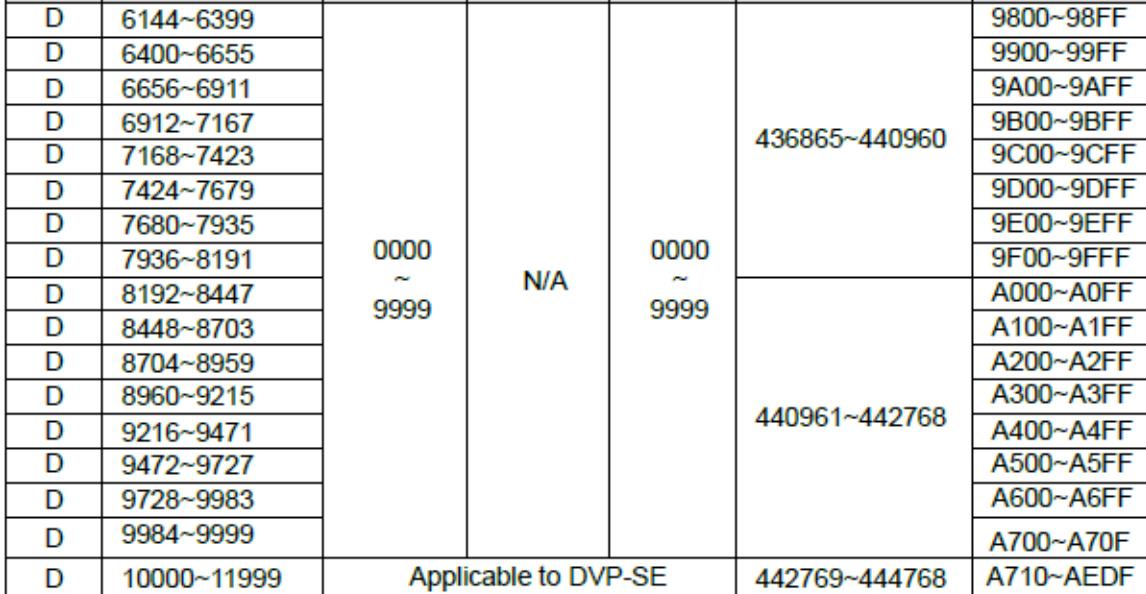

# <span id="page-16-0"></span>1.9 Instructions

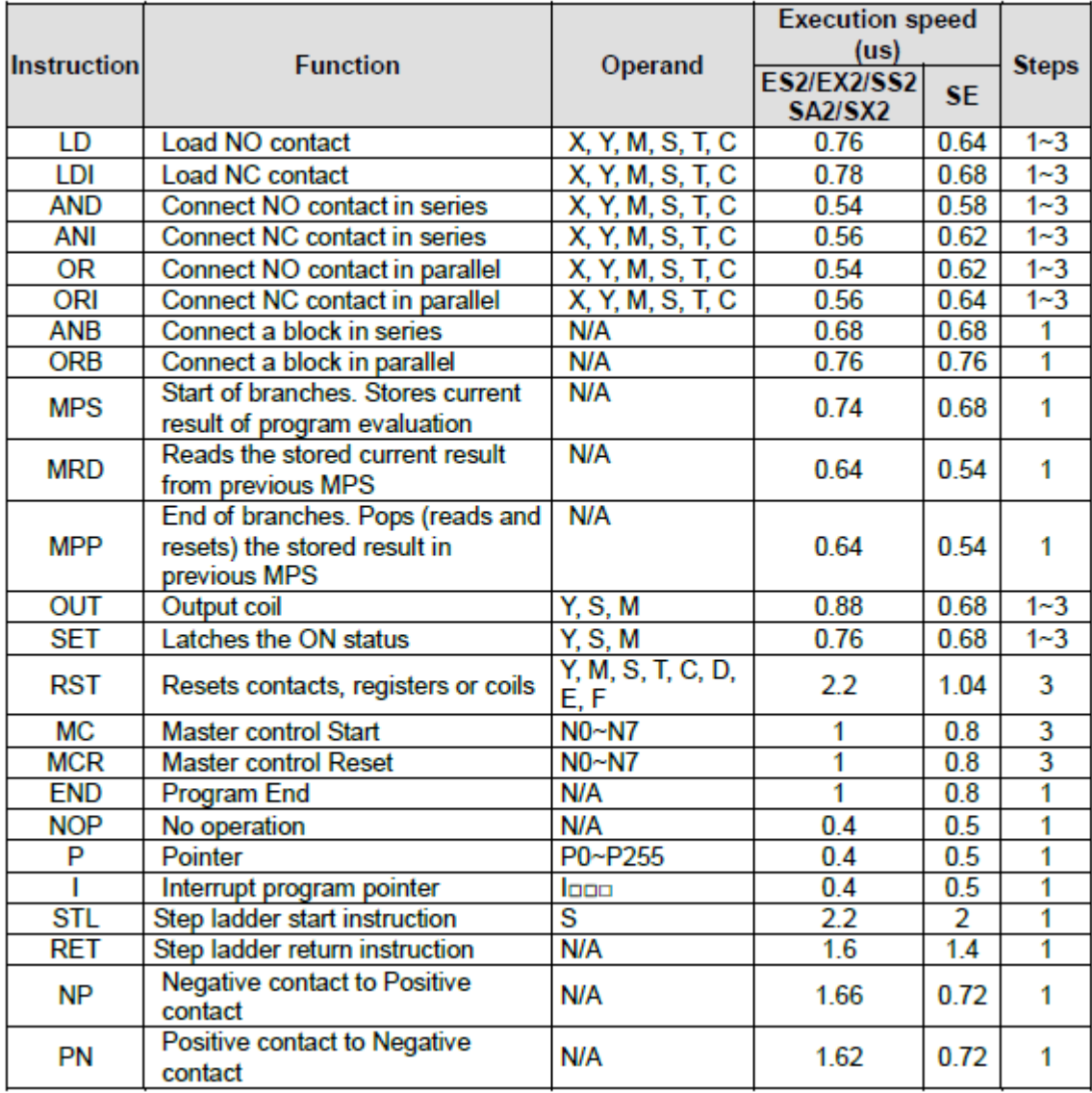

البرنامج المخصص لبرمجة ال PLC هو "Soft WPL"

# <span id="page-17-1"></span>الوصلة المخصصة لبرمجة ال PLC

<span id="page-17-0"></span>نحتاج لوصلة A020-12RRG-UC مع التعريف من اجل توصيل الحاسوب بال PLC لبرمجتها.

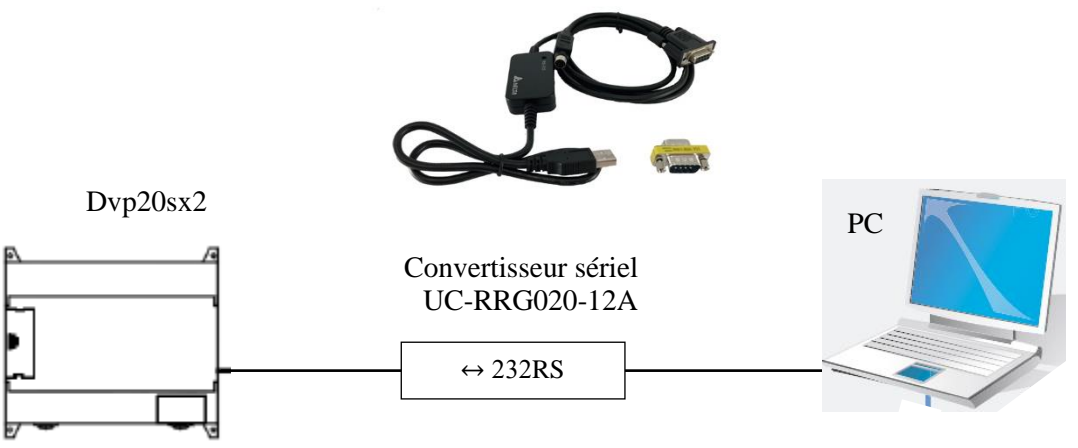

# <span id="page-17-2"></span>كيفية انشاء برنامج لل PLC

نضغط على New – File

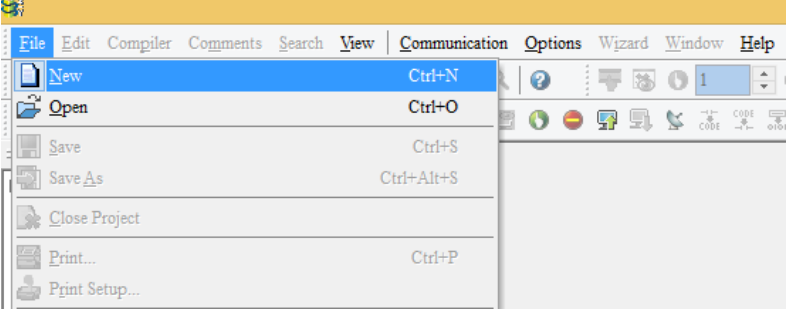

# نختار نوع ال PLC( 2ٍSX )ونضع اسم للمشروع في Name File ثم نضغط OK .

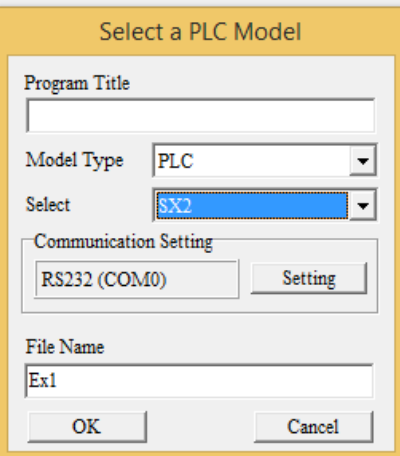

# <span id="page-18-0"></span>خصائص تتعلق بتنزيل البرنامج على ال PLC

- بعد ربط الحاسوب بال PLC نضغط على 232RS في setting Communication على يسار البرنامج لتفقد وجود ال Port) 4COM (لكي تتمكن من تنزيل البرنامج.
	- يجب اختيارال address station الخاص بال PLC( قبل استعمال ال PLC يكون ال address 1 ويمكن تغيره من خلال البرمجة) .
		- يمكنا اختيار برمجة ال PLC اما ASCII او RTU .

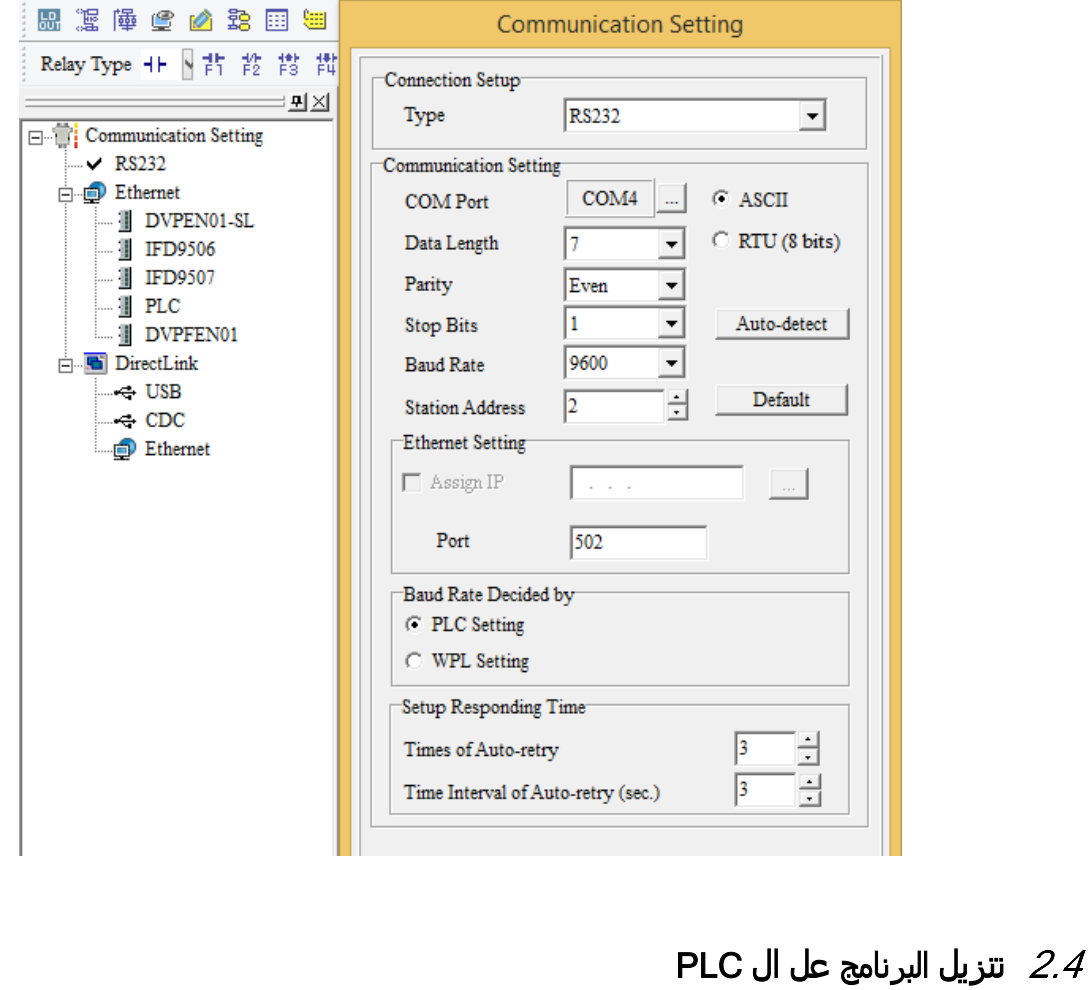

<span id="page-18-1"></span>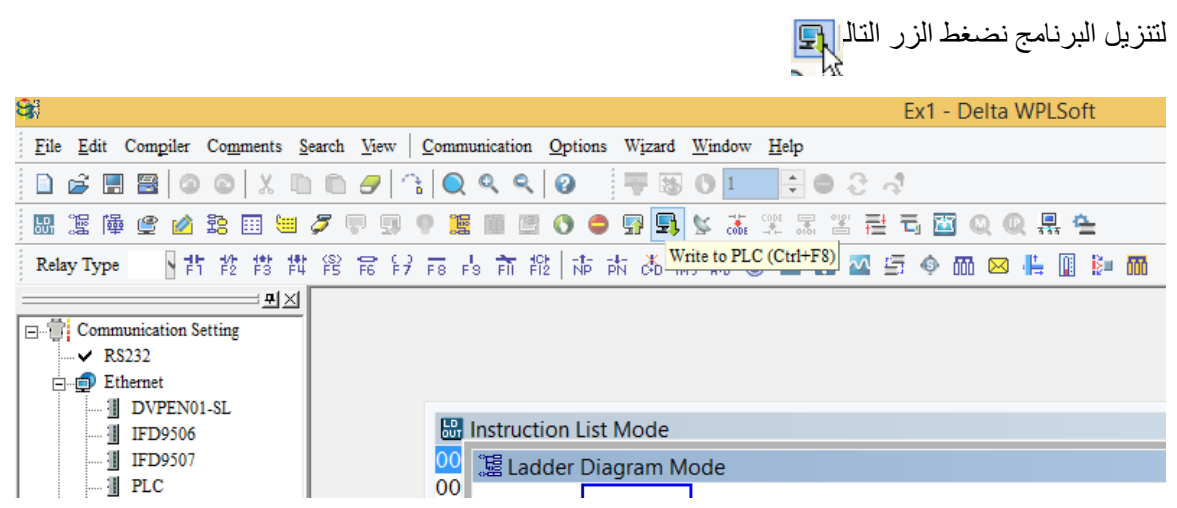

<span id="page-19-0"></span>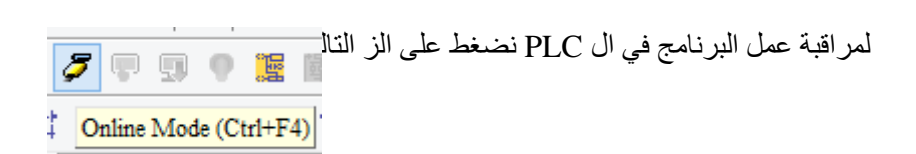

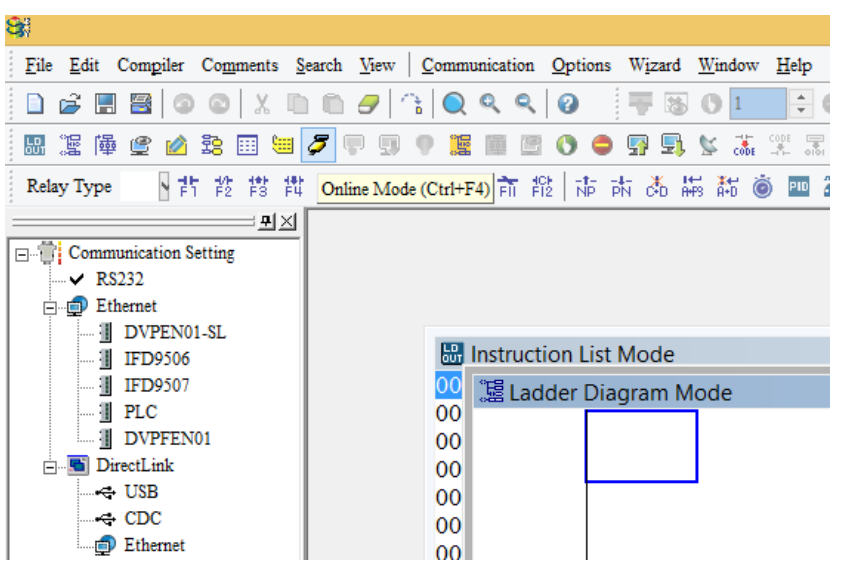

# <span id="page-20-0"></span>3 Vijeo designer software

Vijeo Designer is a state-of-the-art software application with which you can create operator panels and configure operating parameters for human machine interface (HMI) devices. It provides all the tools needed to design an HMI project, from the data acquisition to the creation and display of animated drawings.

Realization of an application

The procedures to follow to implement an application are:

- 1- Create a new project,
- 2- Selection of the communication protocol.
- 3- Creating Variables
- 4- Create a Command Button
- 5- Create an alarm lamp.
- 6- Create a Numeric Indicator

## <span id="page-20-1"></span>3.1 Create a new project

Create a new project, this dialog box appears when you start Vijeo Designer. Make sure Create new project is selected and click "Next" to continue.

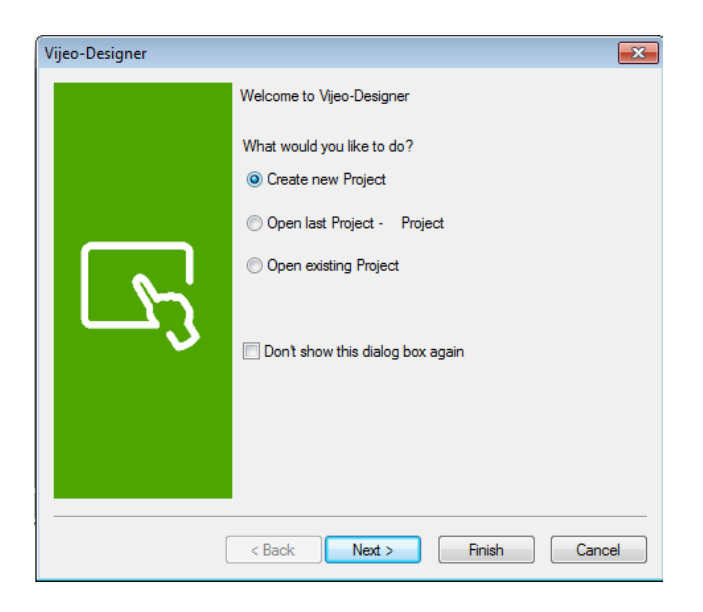

Enter the name of your project and click **Next**. In our case, type "**Manual**".

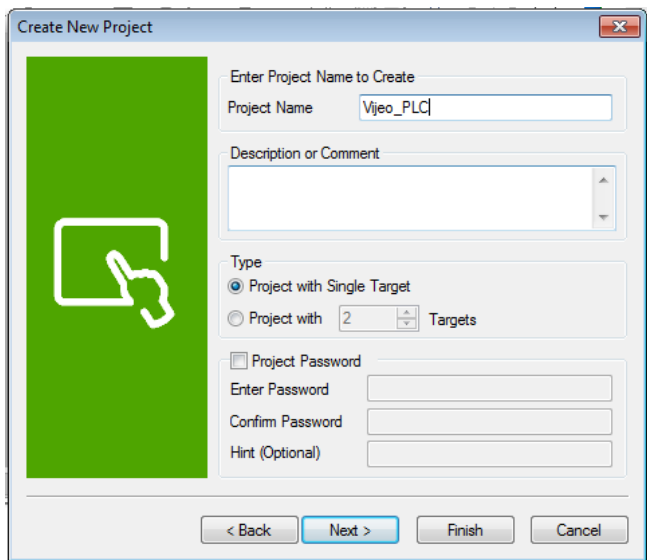

Select the target type …, and the model ..., Click **Next, Next.**

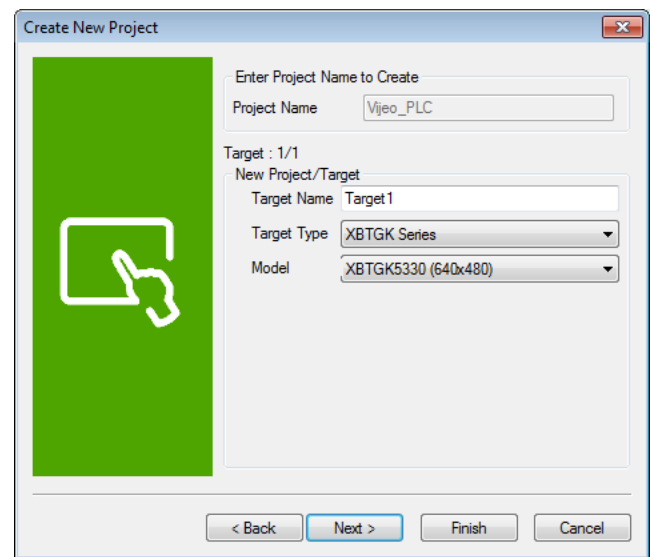

### <span id="page-21-0"></span>Selection of the communication protocol

Select the relevant driver for the device type using the Add button. Select "Schneider Electric Industrie SAS" as the Manufacturer, " Modbus\_(RTU)" as the driver, and "Modbus Equipment" as the Equipment. Then click on Finish.

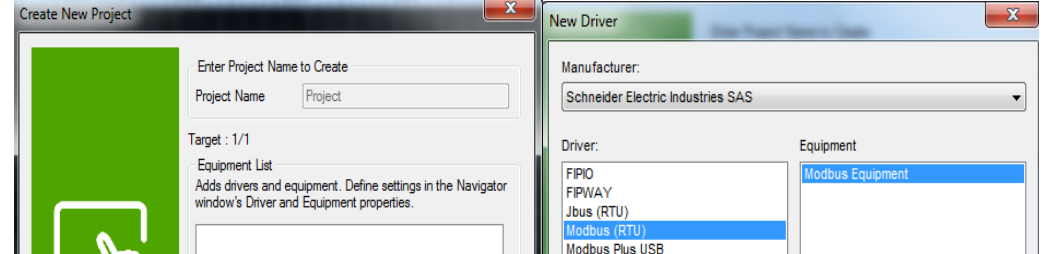

### <span id="page-22-0"></span>3.3 Creating Variables

A variable is a memory address indicated by a name. Vijeo Designer handles the following types of variables:

- BOOL
- INT (16 bit signed integer)
- $\blacksquare$  UINT (16 bit unsigned integer)
- DINT (32 bit signed integer)
- UDINT (32 bit unsigned integer)
- $\blacksquare$  Integer (1-32 bit generic integer)
- REAL
- **STRING**
- User Data Type (Array or Structure)
- Folder
- Block INT (16 bit signed block integer)
- Block UINT (16 bit unsigned block integer)
- Block DINT (32 bit signed block integer)
- Block Integer (1-32 bit generic block integer)
- $\blacksquare$  Block REAL

Vijeo Designer uses the variables to communicate with devices. You can also define internal variables that will only be used by Vijeo Designer.

Right-click the "**Variables**" node in the "**Navigator**" window, select "**New Variable**" and click "**BOOL**".

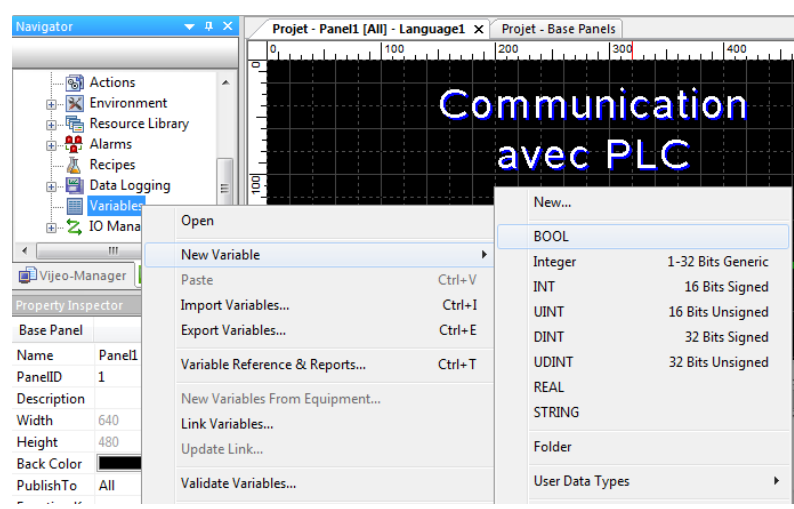

23

Change the name of the Boolean-type "**BOOL01**" variable. In this window, specify the variable source (**external** in this case). In the **Device Address** property,

Right-click the "**Variables**" node in the "**Navigator**" window, select "**New Variable**" and click "**Integer**".

Change the name of the Boolean-type " **Integer 01**" variable to "High\_level" in the Property Inspector. In this window, specify the variable source (**external** in this case). In the **Device Address** property,

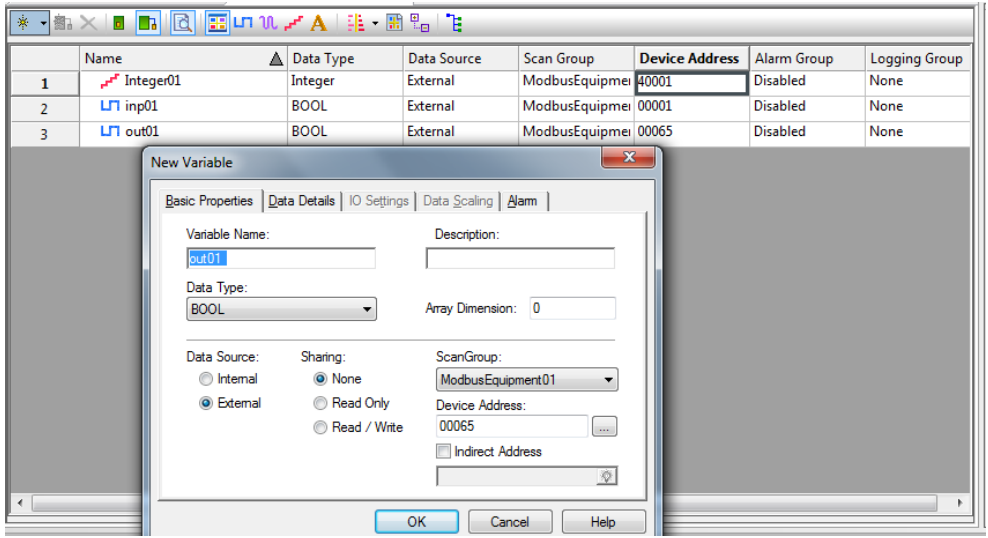

## <span id="page-23-0"></span>Create a Command Button

Select the "Switch" icon in the toolbar and draw an area on the panel where the button will be placed.

Select the "**Switch**" icon in the toolbar and use it to draw a **rectangle**, defining an area on the screen where it will be placed.

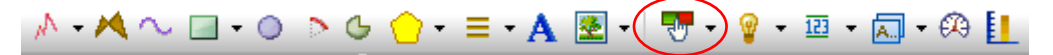

The **Switch Settings** window is displayed. Configure the properties as shown in the screen below:

In the **General** window:

■ Select 00001 as the switch style.

Under the "**When T**<sub> $\Phi$ </sub><sup>t</sup>h" tab, click the icon and:

- Select the "**BOOL**" "Emptying" variable,
- Select "Set" which will switch ON the Emptying bit when the button is pressed
- Click **Add** to confirm the selection.

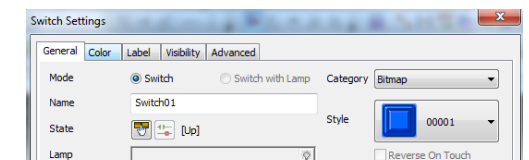

Under the "When Release" tab, click th<sub>o</sub> con and:

- **Example 1** select the "**BOOL**" "Emptying" variable,
- select "Reset" which will switch OFF the Emptying bit when the button is released
- Click **Add** to confirm the selection.

#### <span id="page-24-0"></span>3.5 Create a Numeric Indicator

Select the "Data Display" icon in the toolbar and draw an area on the screen where the numeric window will be placed.

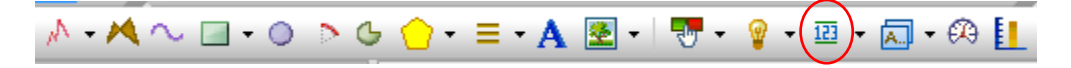

The **Numeric Display Settings** window is displayed. Configure the properties as shown in the screen below:

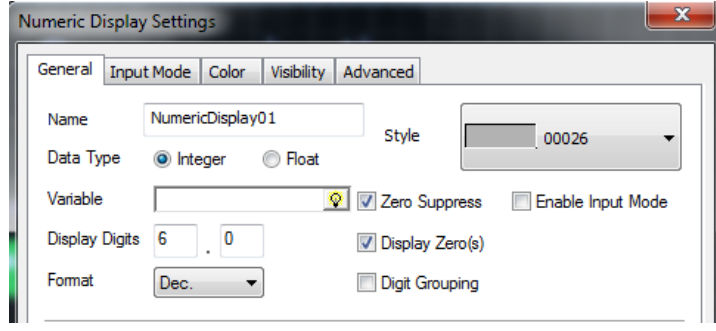

In the "**General**" tab:

Click the icon  $\boxed{\otimes}$  then:

double-click on the "Level" variable, then on **OK** in the expression editor,

To write in this indicator, Select the **« Enable Input Mode »** In the "**Input mode**" tab.

## <span id="page-25-0"></span>3.6 Create an alarm lamp

The lamp animates depending on the state of the variable: red if it is active and green if it is inactive.

Select the "**Lamp**" icon in the toolbar and use it to draw a **Lamp**, defining an area on the screen where the lamp will be placed.

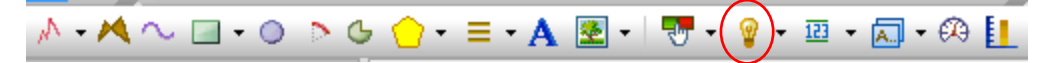

In this window, from the "**General**" tab: Click the icon  $\boxed{\otimes}$  then:

- ➢ Select the "**BOOL**" variable,
- ➢ Retain the lamp style **10001**.

# <span id="page-26-0"></span>4 PLC Programing & wiring

# <span id="page-26-1"></span>4.1 Control Panel

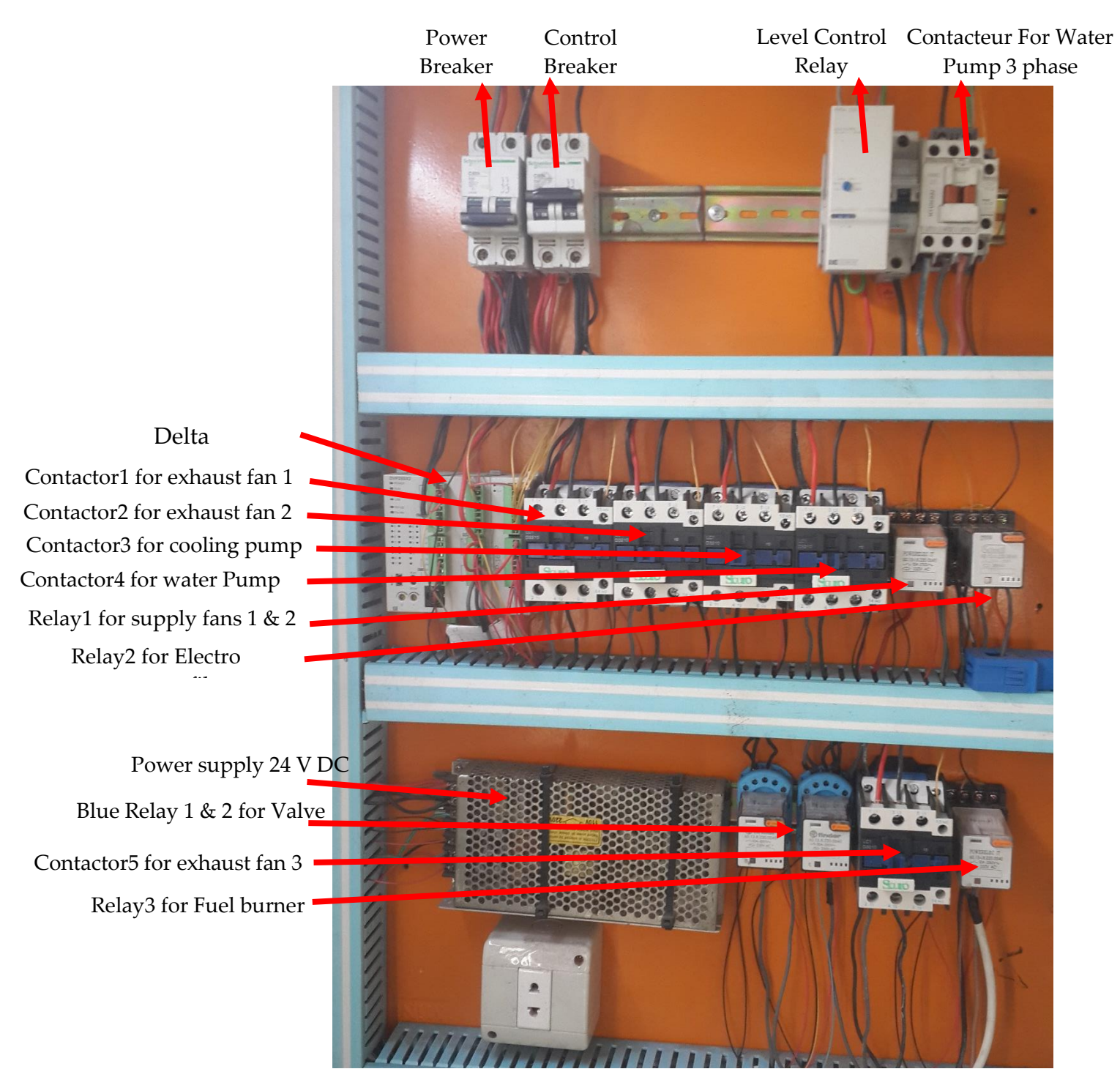

Version 12.04.22: Added: in top line: Contactor (changing power source: fuel generator/NLAP-IPP Power (after full function)) (only for exhaust fan 2 (green fan)):

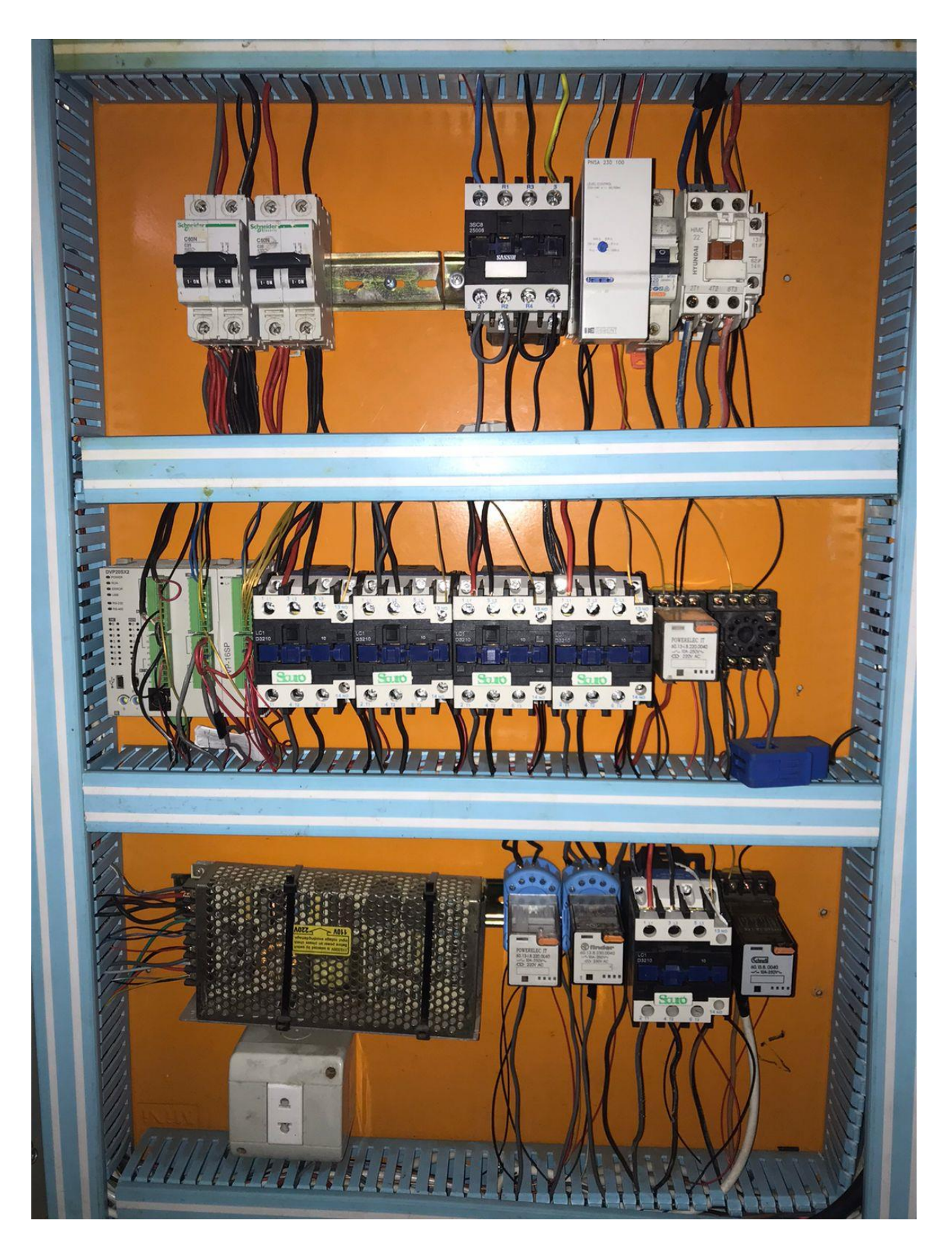

# <span id="page-27-0"></span>PLC على الـ RS485 s تفعيل "Modbus Protocol" مع RS485

الهدف من تفعيل **"Protocol Modbus "**هو ربط ال PLC ب الحاسوب (GUI (

#### **Function Group COM Port Function**

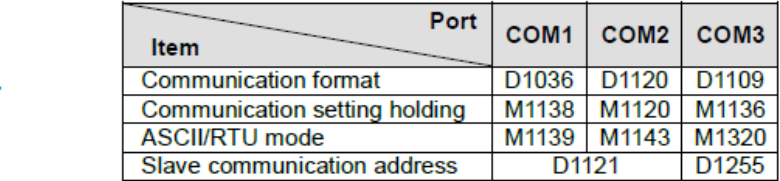

#### **Contents:**

**Number** 

COM ports (COM1: RS-232, COM2: RS-485, COM3: RS-485) support communication format of MODBUS ASCII/RTU modes. When RTU format is selected, the data length should be set as 8. COM2 and COM3 support transmission speed up to 921kbps. COM1, COM2 and COM3 can be used at the same time.

#### COM1:

Can be used in master or slave mode. Supports ASCII/RTU communication format, baudrate (115200bps max), and modification on data length (data bits, parity bits, stop bits). D1036: COM1 (RS-232) communication protocol of master/slave PLC. (b8 - b15 are not used) Please refer to table below for setting.

#### COM<sub>2</sub>:

Can be used in master or slave mode. Supports ASCII/RTU communication format, baudrate (921kbps max), and modification on data length (data bits, parity bits, stop bits). D1120: COM2 (RS-485) communication protocol of master/slave PLC. Please refer to table below for setting. COM3:

Can be used in master or slave mode. Supports ASCII/RTU communication format, baudrate (921kbps max), and modification on data length (data bits, parity bits, stop bits). D1109: COM3 (RS-485) communication protocol of master/slave PLC. (b8 - b15 are not used) Please refer to table below for setting.

#### برنامج تفعيل "slave RTU Modbus "مع 485RS في ال PLC

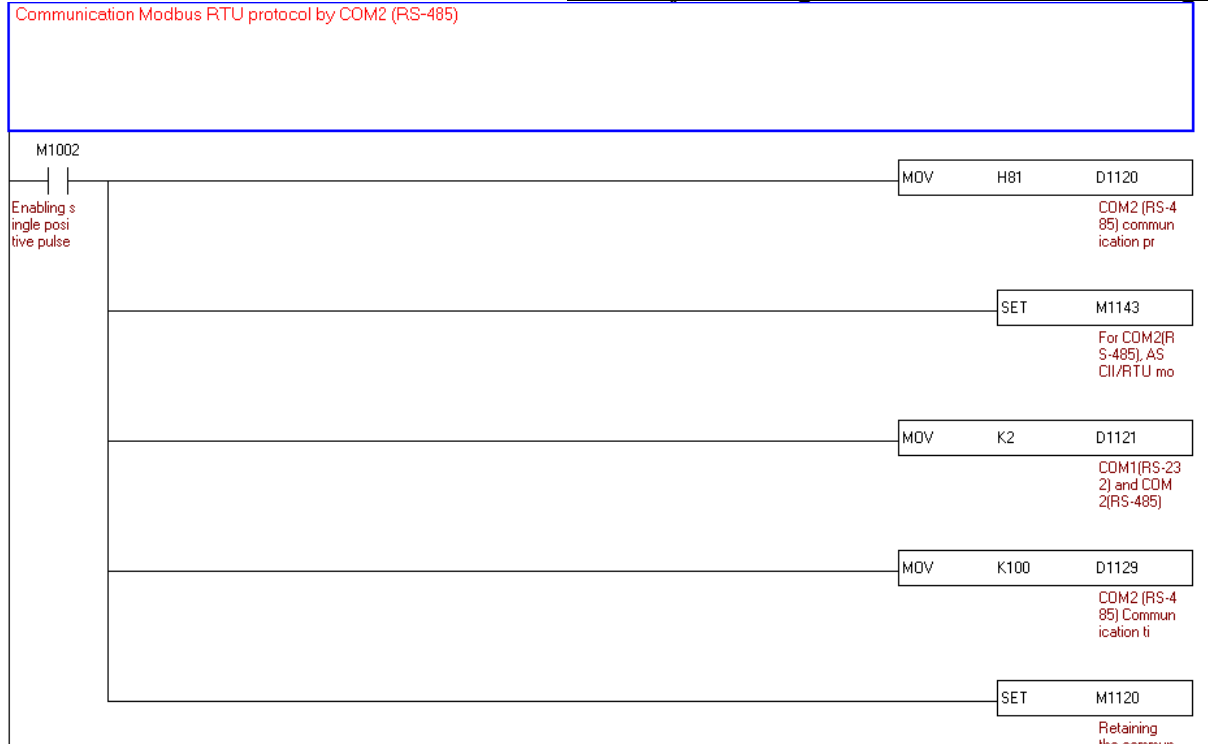

M1002: Enable single positive pulse at the moment when RUN is activate (Normally OFF) H81: Set up communication protocol as 9600, 8, N, 1

D1120: COM2 (RS-485) communication protocol

MOV H81 D1120: Set up communication protocol as 9600, 8, N, 1

SET M1143: For COM2 (RS-485), ASCII/RTU mode selection (OFF: ASCII; ON: RTU)

MOV K2 D1121: COM1 (RS-232) and COM2 (RS-485) PLC communication address 2 (K2= address 2)

MOV K100 D1129: COM2 (RS-485) Communication time-out setting (ms) (time k100=100ms)

SET M1120: Retaining the communication setting of COM2 (RS-485), modifying D1120 will be invalid when M1120 is set.

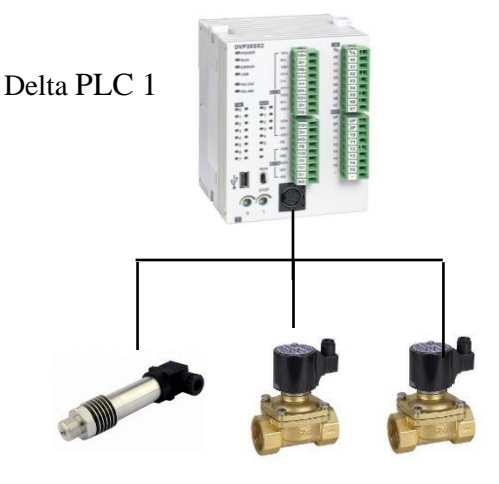

# <span id="page-29-0"></span>)**BPC Boiler Pressure control**( Boiler ال ضغط في التحكم

Pressure Sensor Condenser Atmospheric Valve Valve

نظام التحكم يكون عل الشكل التالي : أل PLC نقرأ ضغط البخار في Boiler من خالل "sensor Pressure "وعند ارتفاع الضغط و بلوغ معدل "Setpoint Pressure Condenser "مثال bar14.5 تفتح "valve Condenser " لتخفيف البخار في Boiler وتحويله الى ال Condenser وعندما يرتفع الضغط اكثرفي ال Boiler ويبلغ معدل "Setpoint Pressure Atmospheric "مثال bar 15 تفتح ال "valve Atmospheric "لتفريغ من البخار في الهواء وعند انخفاض الضغط الى معدل "Setpoint Pressure Min "مثال bar 14 فتغلق ال valve.

## <span id="page-29-1"></span>4.3.1 توصيل "transmitter Pressure "مع ال PLC وبرمجته

### 4.3.1.1 مواصفات ال transmitter Pressure

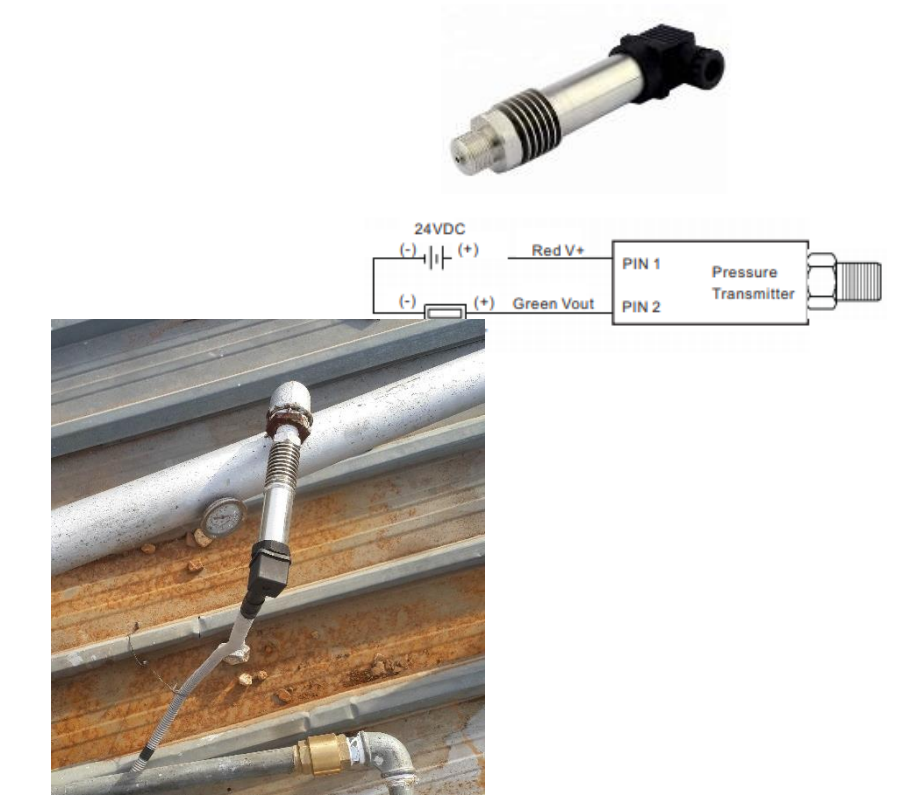

COMPANY: GAMICOS MODEL: GPT220 Range: 0-16bar Output: 4-20 mA Power: 12- 36V Temperature:  $220^0$  C

# 4.3.1.2 طريقة توصيل ال Sensor مع ال PLC

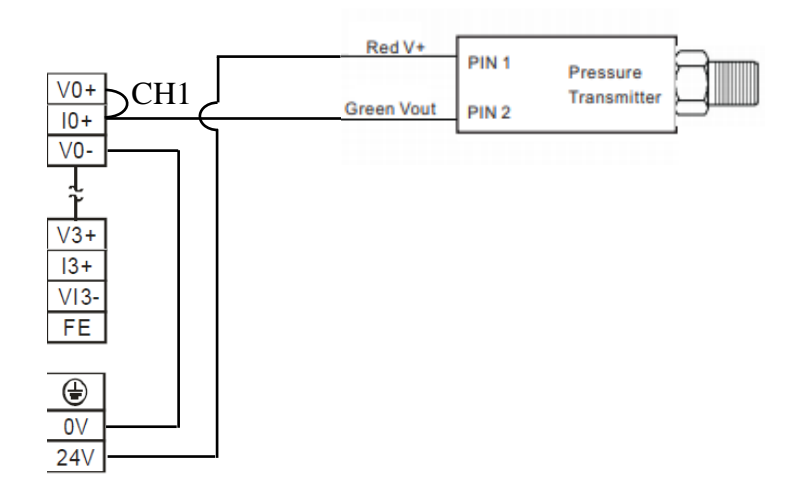

# 4.3.1.3 برنامج قراءة ضغط ال Boiler في ال PLC

طريقة قراءة الضغط تكون عل الشكل التالي : (0 bar = 0 in PLC , 16bar =2000 in PLC) Sensor من تقرأ PLC ال  $+\propto \chi \times \frac{4}{5}$  ) الى قراءة شبيهة بالحساس نعمل ما يلي (  $\chi \times \frac{4}{5}$ مثلا 1600 $\pm\frac{4}{5}$  ) مقرا قيمة الحساس من 1110D ونحفظها في 1D ثم نضرب 4 وتحفظ في 3D 4D ثم نقسم على 5 وتحفظ في 5D 6D على شكل شبيه بقيمة الحساس . (0 bar = 0 in D5, 16bar =1600 in D5)

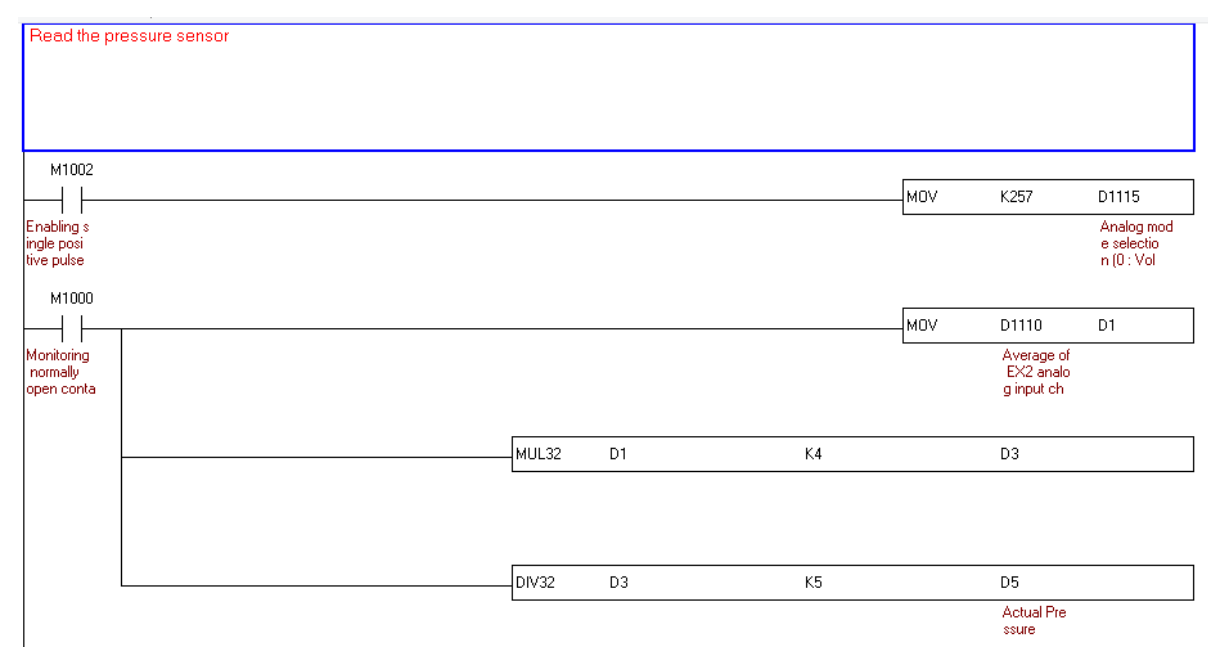

#### M1000: normal on

D1115: analog input/output mode setting

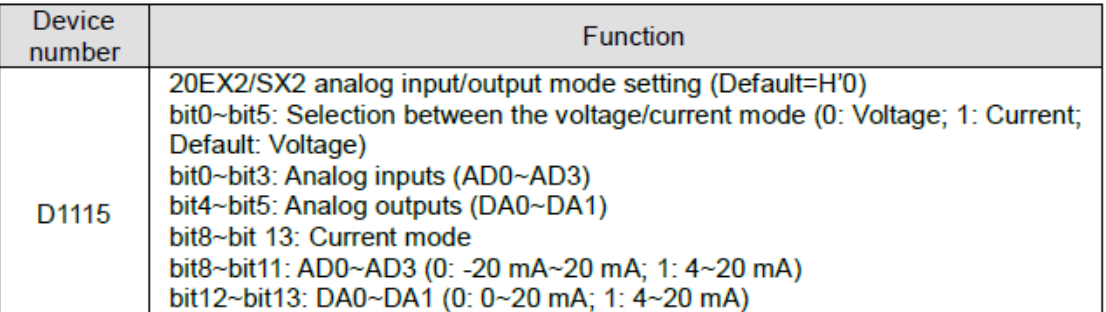

MOV K257 D1115: (257 decimal = 0000 0001 0000 0001 Binary), Bit  $0 = 1$ : analog input mode of AD0 is the current mode Bit 8 =1: current 4-20 mA. D1110: analog input channel 0 (AD 0) MOV D1110 D1: move D1110 in D1 MUL32 D1 K4 D3:  $(D2, D1) \times (4) = (D4, D3)$ <br>6. 32-bit binary multiplication

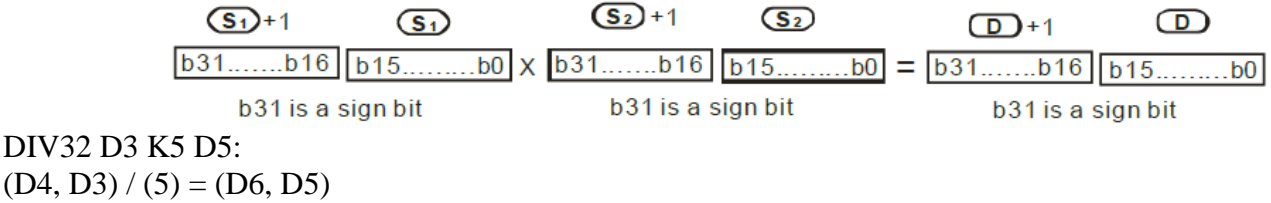

<span id="page-31-0"></span>4.3.2 توصيل "valve Condenser & valve Atmospheric "مع ال PLC والتحكم بهم

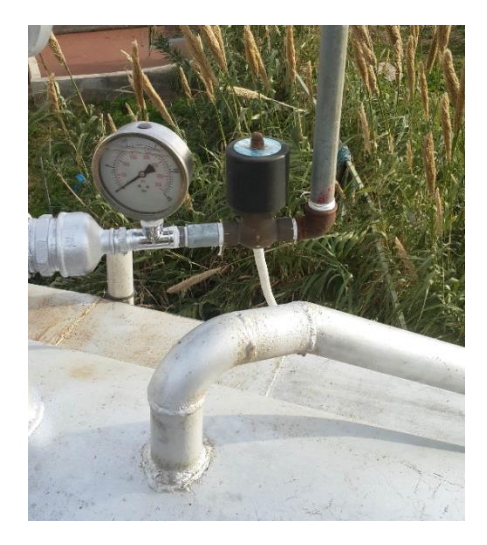

Condenser Solenoid valve Atmospheric Solenoid valve

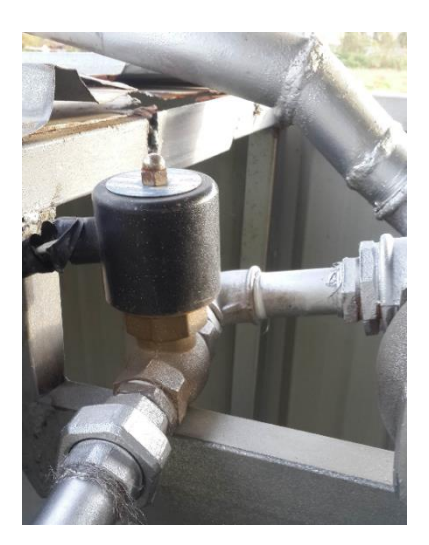

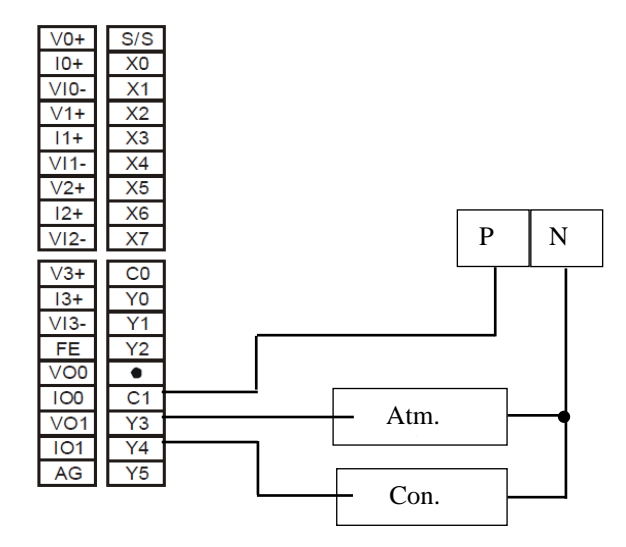

#### "Atmospheric valve & Condenser valve" ب التحكم برنامج 4.3.2.2

يمكن التحكم بال (valve Condenser (بشكل يدوي (Manual (عن طريق الحاسوب من خالل Address 10M( ارسال من الحاسوب بواسطة Modbus" 1 "الى 10M فتعمل ON 3Y فيفتح ال valve او ارسال "0" الى 10M فتصبح OFF 3Y فيغلق ال valve ) . يمكن ايضا التحكم بال valve Atmospheric بشكل يدوي (Manual (عن طريق الحاسوب من خالل 44M & 11M Address فعند ارسال "1" الى 44M يتم تحويل التحكم الى يدوي ومن ثم ارسال "1" الى ال 11M فيتم تشغل 4Y فيفتح ال Valve او ارسال "0" الى ال 11M فيتم فصل 4Y فيغلق ال Valve .

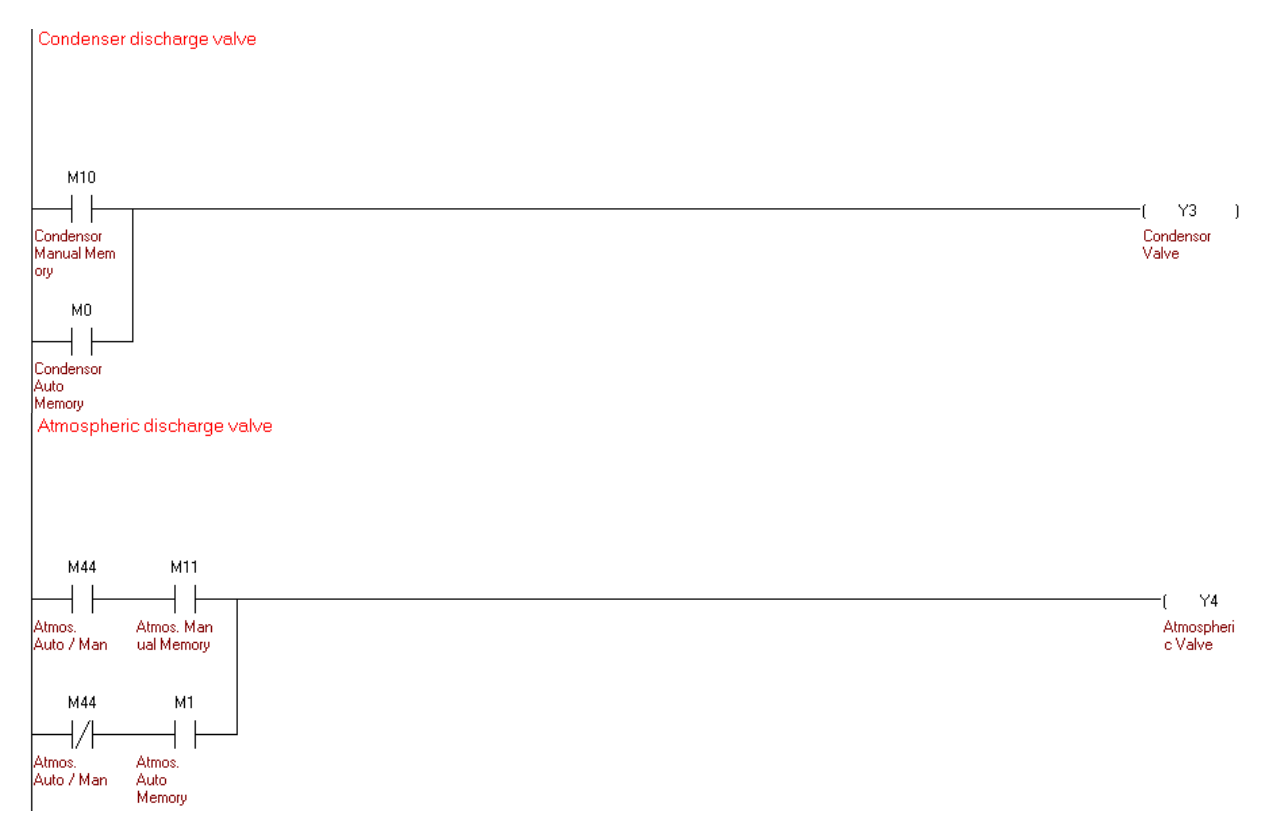

يمكن التحكم بال "valve Condenser "بشكل اوتوماتيكي عن طريق ال Pressure : فعند ارتفاع ال pressure( في ال 5D ) وبلوغ معدل" Setpoint Pressure Condensor( " في ال 8D وهو 950 اي bar 950 والذي يمكن تعديله ( فتصبح ON 0M والتي بدورها تشغل 3Y لتفتح ال valve. وعند انخفاض ال Pressure( في ال 5D ) وبلوغ معدل"Min Pressure Setpoint" (في ال D7 وهو 800 اي bar والذي يمكن تعديله ) فتصبح M0 OFF والتي بدورها تفصل 3Y فتغلق ال valve.

عندما تكون "M44 OFF" (يتم التحكم بال 44M بواسطة الحاسوب) يمكن التحكم بال "Atmospheric valve" بشكل اوتوماتيكي عن طريق ال Pressure : فعند ارتفاع ال pressure( في ال 5D ) وبلوغ معدل Atmospheric" "Setpoint Pressure( في ال 9D وهو 1000 اي bar 10 والذي يمكن تعديله ( فتصبح ON 1M والتي بدورها تشغل 4Y لتفتح ال valve. وعند انخفاض ال Pressure( في ال 5D ) وبلوغ معدل"Setpoint Pressure Min" )في ال 7D وهو800 اي bar 8 والذي يمكن تعديله ( فتصبح OFF 1M والتي بدورها تفصل 4Y فتغلق ال valve.

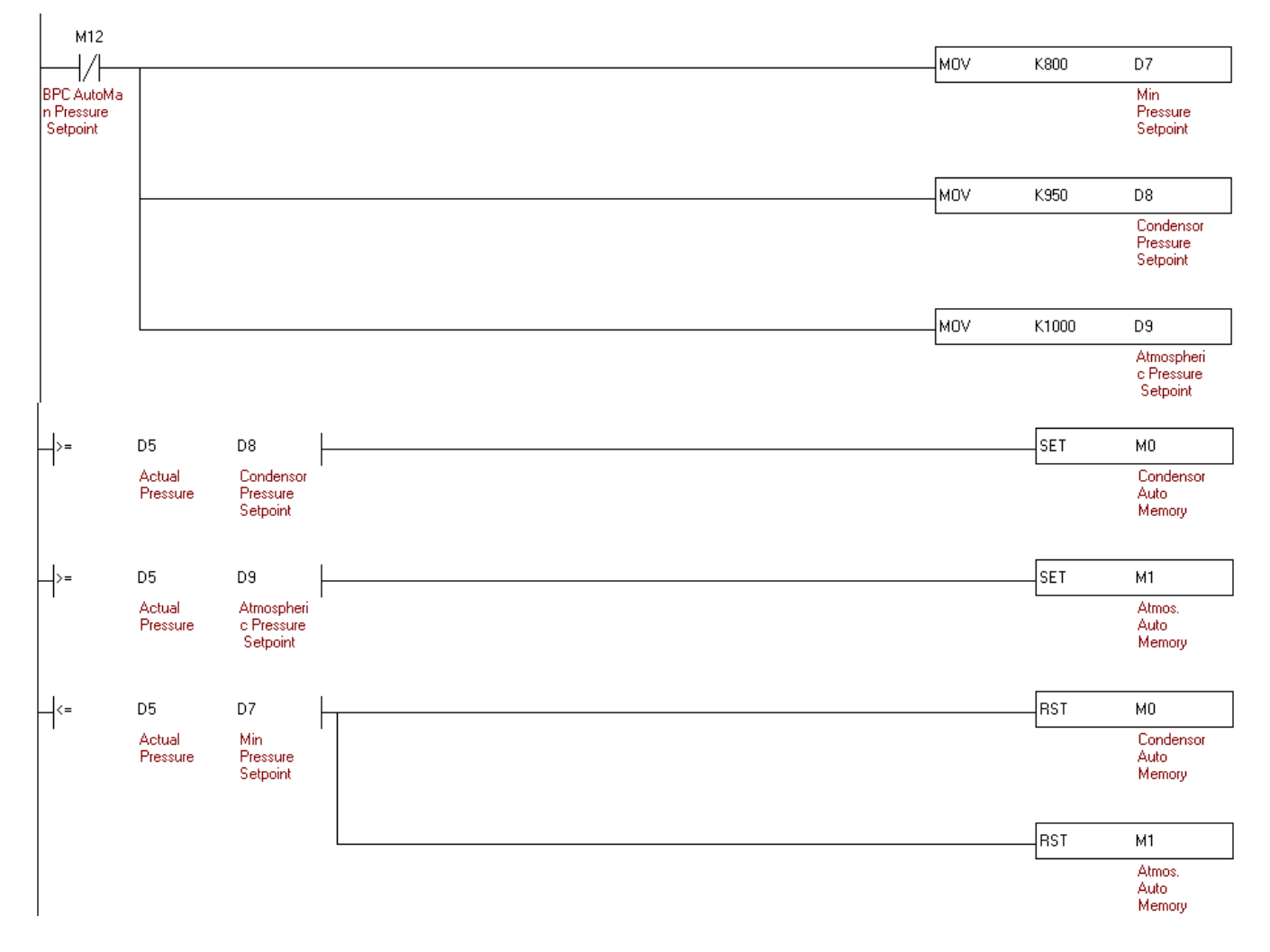

يمكن السماح بتعديل ال point Set بشكل يدوي من خالل الحاسوب عن طريق ارسال"1"عن طرق ال Modbus الى 12M address او "0" اللغاء التعديل وابقاء Setpoint Auto.

يمكن السماح بتعديل ال point Set من الحاسوب ضمن حدود محددة في ال PLC ويجب ان يكون

ال "Setpoint Pressure Atmospheric "هو االعلى وان ال يتخطى ال bar 11 وان يزيد عل االقل ب bar 0.3 عن

." Condensor Pressure Setpoint " ال

اما ال " Setpoint Pressure Condensor " فيجب ان ال يتخطى "Setpoint Pressure Atmospheric "وان يزيد عل االقل ب bar 0.2 عن "Setpoint Pressure Min".

في ما يخص ال "Setpoint Pressure Min "وهو األدنى ويجب ان ال يتخطى ال Pressure Condensor" "Setpoint وان ال ينخفض الى ما دون ال bar .7

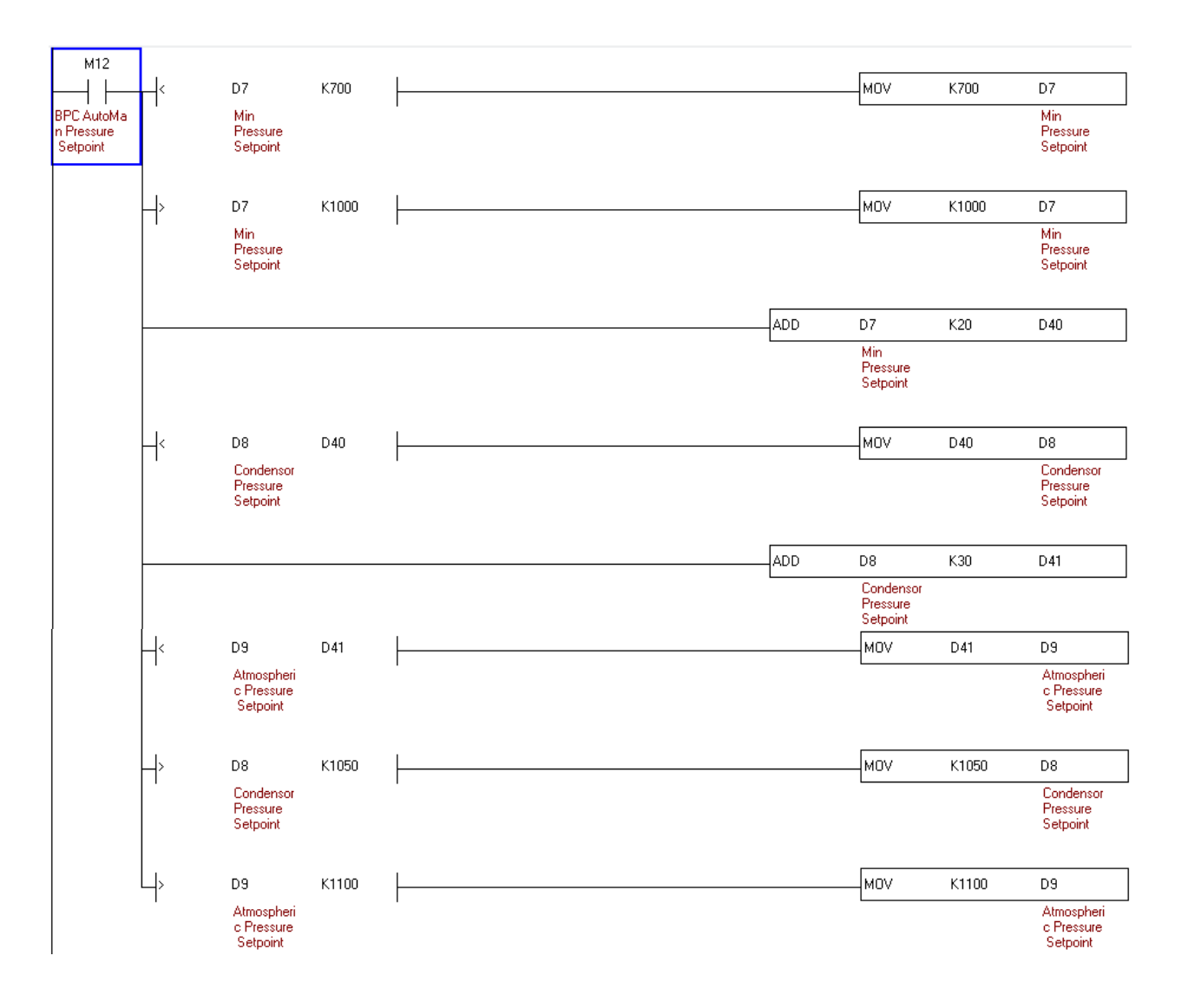

<span id="page-34-0"></span>(Turbine Govering System TGS) Turbine بنظام التحكم بال  $4.4$ 

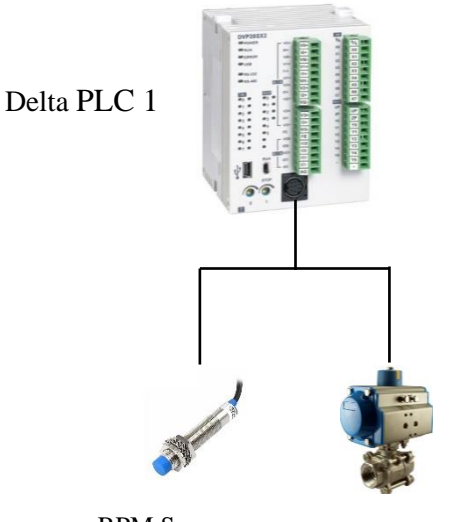

RPM Sensor Turbine Govering Valve

نظام التحكم يكون عل الشكل التالي : عند ارتفاع الضغط الى الحد المطلوب )مثال bar 7 )فيتم تشغيل 42M من خالل الحاسوب فيبدأ التحكم بفتح ال valve Turbine ويدور ال Turbine من خالل البخار. نقرأ بواسطة ال PLC سرعة ال Turbine من خالل sensor RPM فاذا كانت السرعة تعادل RPM 1500 فتبقى نسبة فتح ال Valve ثابتة واذ انخفضت السرعة الى ما دون ال 1500 فتعمل ال PLC عل زيادة نسبة فتح ال valve( زيادة نسبة فتح ال Valve يؤدي الى ذيادة البخار فيزيد من سرعة ال Turbine) حتى نصل الى سرعة 1500, اما اذا تخطت السرعة 1500 فتعمل ال PLC عل تخفيض نسبة فتح ال Valve حتى نصل للسرعة المطلوبة.

#### <span id="page-35-0"></span>4.4.1 توصيل ال "Sensor Proximity "مع ال PLC وبرمجته

#### 4.4.1.1 مواصفات ال "Sensor Proximity "وطريقة عمله

Proximity Sensor LJ12A3-4-Z/BX

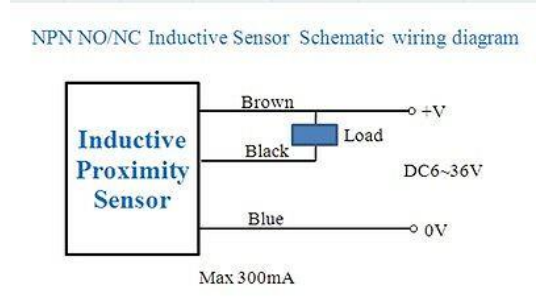

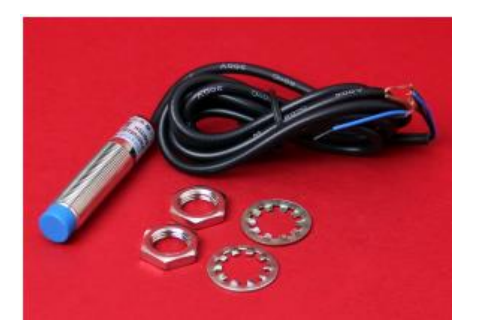

قبل عمل الحساس يكون المفتاح مفتوح (opened Normally Contact (وعند اقتراب مادة معدنية من الحساس يتغير الى مغلق.

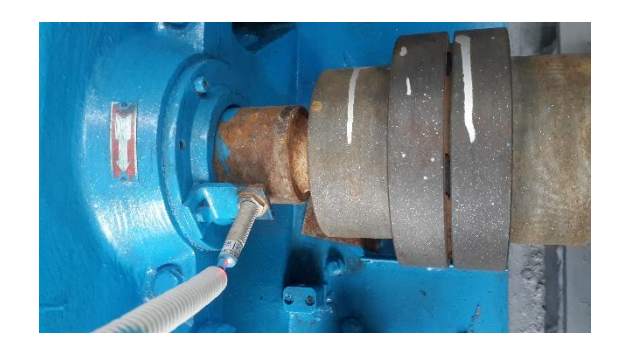
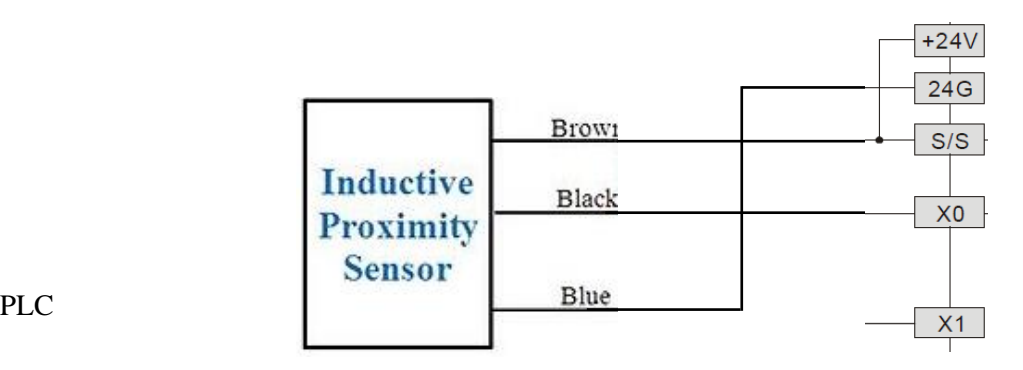

## 4.4.1.3 برنامج الحتساب سرعة المولد في ال PLC

طريقة احتساب السرعة تكون عل الشكل التالي : في كل نصف دورة يلتقط "Sensor Proximity "اشارة فيتلقى هذه الإشارة ويضاف 1 في ال 20 لم تتكرر العملية لمدة نصف ثانية من خلال العداد (1T) وخلال هذه  $\rm X0$ المدة يتم تسجيل عدد الدورات في نصف الثانية وتحفظ في 21D وعندما تنهي المدة (ON 1T (نحصل عل السرعة في الدقيقة وتحفظ في ال 22D ويتم تصفير العداد (1T & 0D (الحتساب السرعة من جديد.

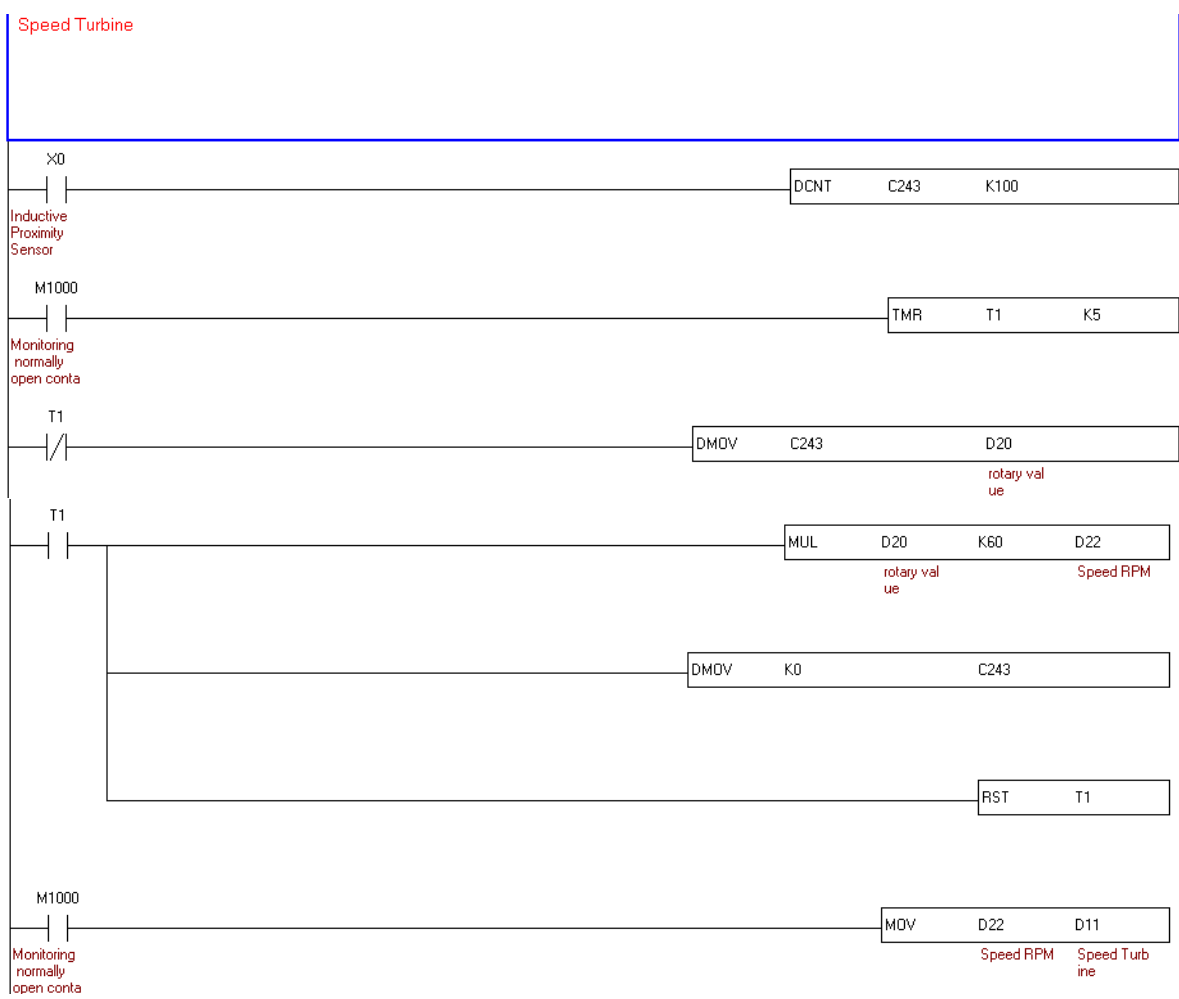

-INCP D20: When X0 is triggered, the content of D20 will be incremented by 1.

-TMR T1 K15 : M1000 is ON, T1 is activated After 0,1 seconds ( $K5 \times 0.1$  sec = 0,5 sec), contact T1 is ON.

- -When T1 is OFF move D20 in D21
- -When T1 is ON : Multi D21 x 60 and move in D22; D20 is cleared & Reset T1

-When Reset T1 then the operation is repeated.

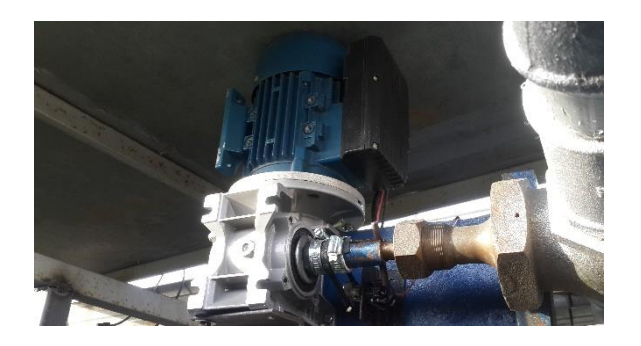

## 4.4.2 توصيل محرك (motor phase-single (ال valve مع ال PLC والتحكم به

# 4.4.2.1 طريقة ربط محرك ال valve بال PLC

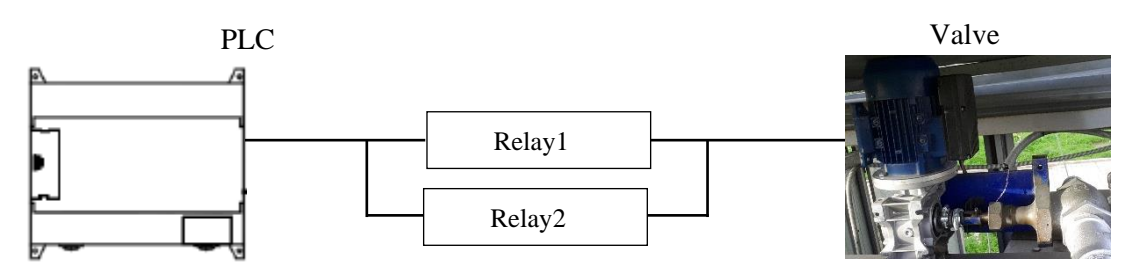

ال1 Relay لتشغيل المحرك وال 2 Relay لتغير االتجاه )عند تشغيل 2 Relay فهذا يعني أن المحرك جاهز إلغالق ال Valve وعند توقيف 2 Relay يعني ان المحرك مستعد لفتح ال Valve ) نقرأ نسبة الفتح او االغالق التي نفذت من خالل وجود ال Potentiometer( نحصل عل نسبة voltage من potentiometer عل حسب نسبة فتح ال valve).

#### **Potentiometer**

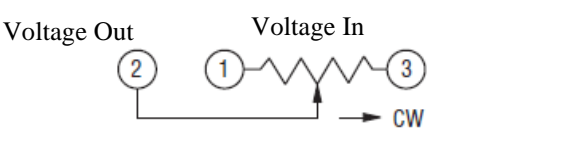

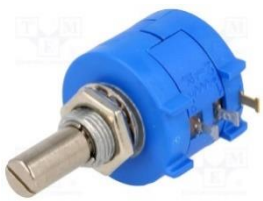

A potentiometer is a manually adjustable, variable resistor with three terminals. Two terminals are connected to a resistive element, the third terminal is connected to an adjustable wiper. The position of the wiper determines the output voltage.

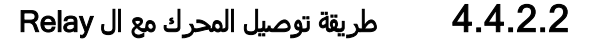

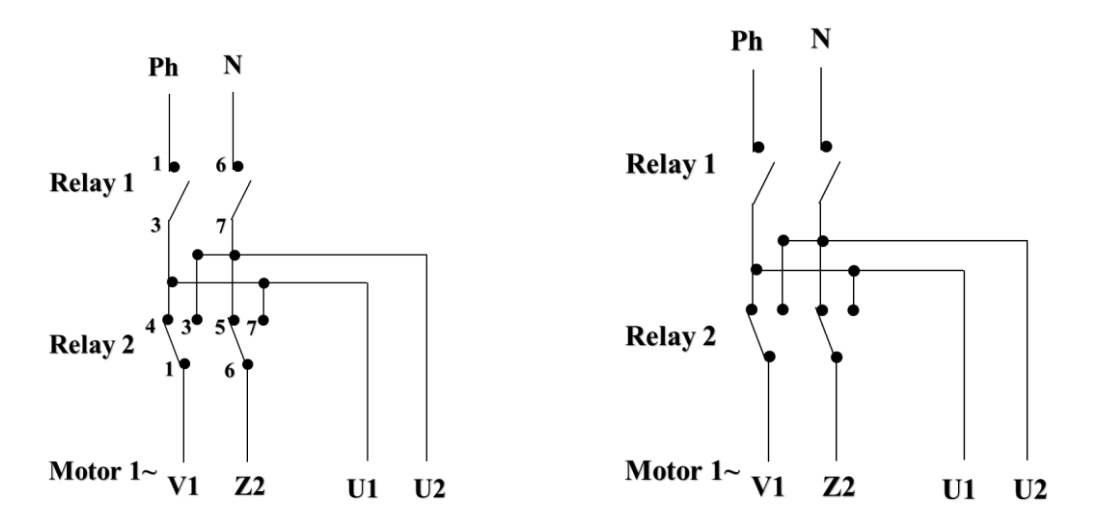

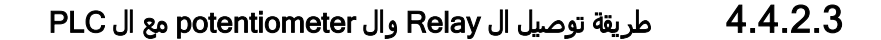

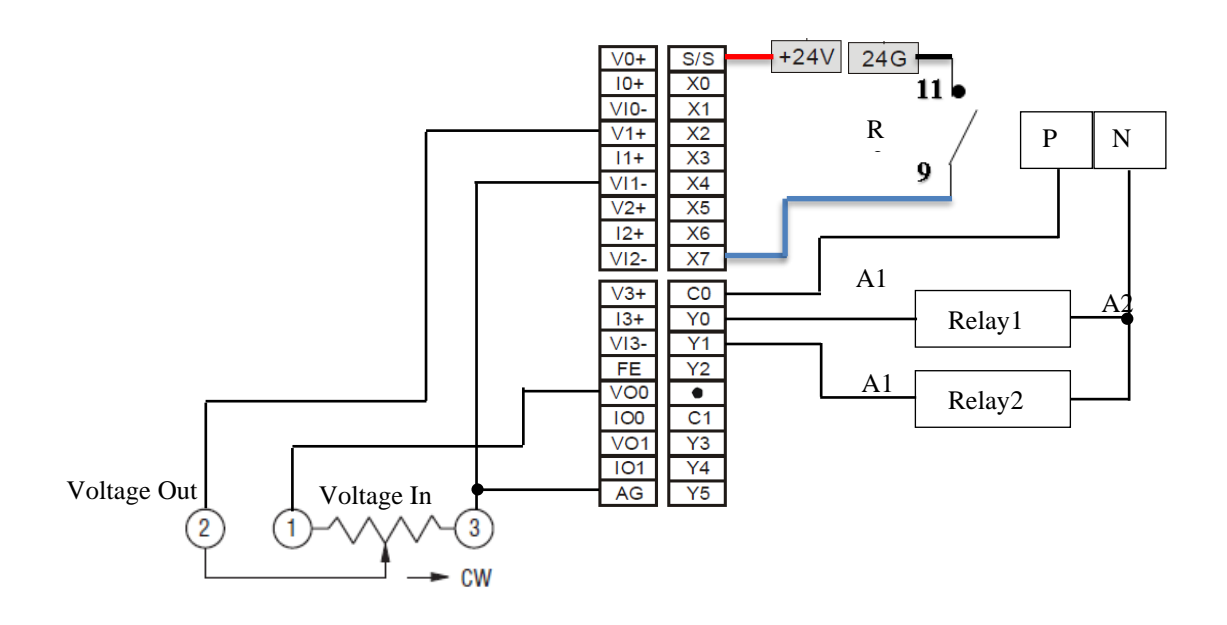

# 4.4.2.4 برنامج التحكم ب Valve في ال PLC

عندما يصبح الضغط في 5D حوالي bar 7 نقوم بتشغيل "ON 42M "من خالل الحاسوب لنبدأ التحكم بنسبة فتح ال "turbine valve".

يتم تحديد نسبة فتح "valve turbine "من خالل ال PID في ال PLC او بشكل يدوي من خالل الحاسوب (GUI)

تعمل ال PID بمقارنة السرعة المطلوبة "Speed SetPoint" في D10 مع سرعة ال Turbine في D11 وتحدد نسبة المئوية المطلوبة لفتح ال Valve في 12D .

يكون التحكم بنسبة فتح ال valve المطلوبة بشكل اوتوماتيكي عندما تكون "OFF 20M ", فاذا كانت 42M" "OFF ال يسمح بفتح ال Valve اي نسبة الفتح صفر وتحفظ في 13D اما عندما "ON 42M "فيتم حفظ نسبة فتح ال Valve المطلوبة من PID في 13D.

يمكن التحكم بنسبة فتح ال valve المطلوبة بشكل يدوي من خالل الحاسوب (GUI (ارسال "1" عن طريق ال Modbus الى 20M-PLC فتصبح "ON 20M "ومن ثم نرسل النسبة المئوية لفتح ال valve الى 13D( اذا كان الرقم المرسل الى 13D اكثر من مئة يستبدل ب 100(.

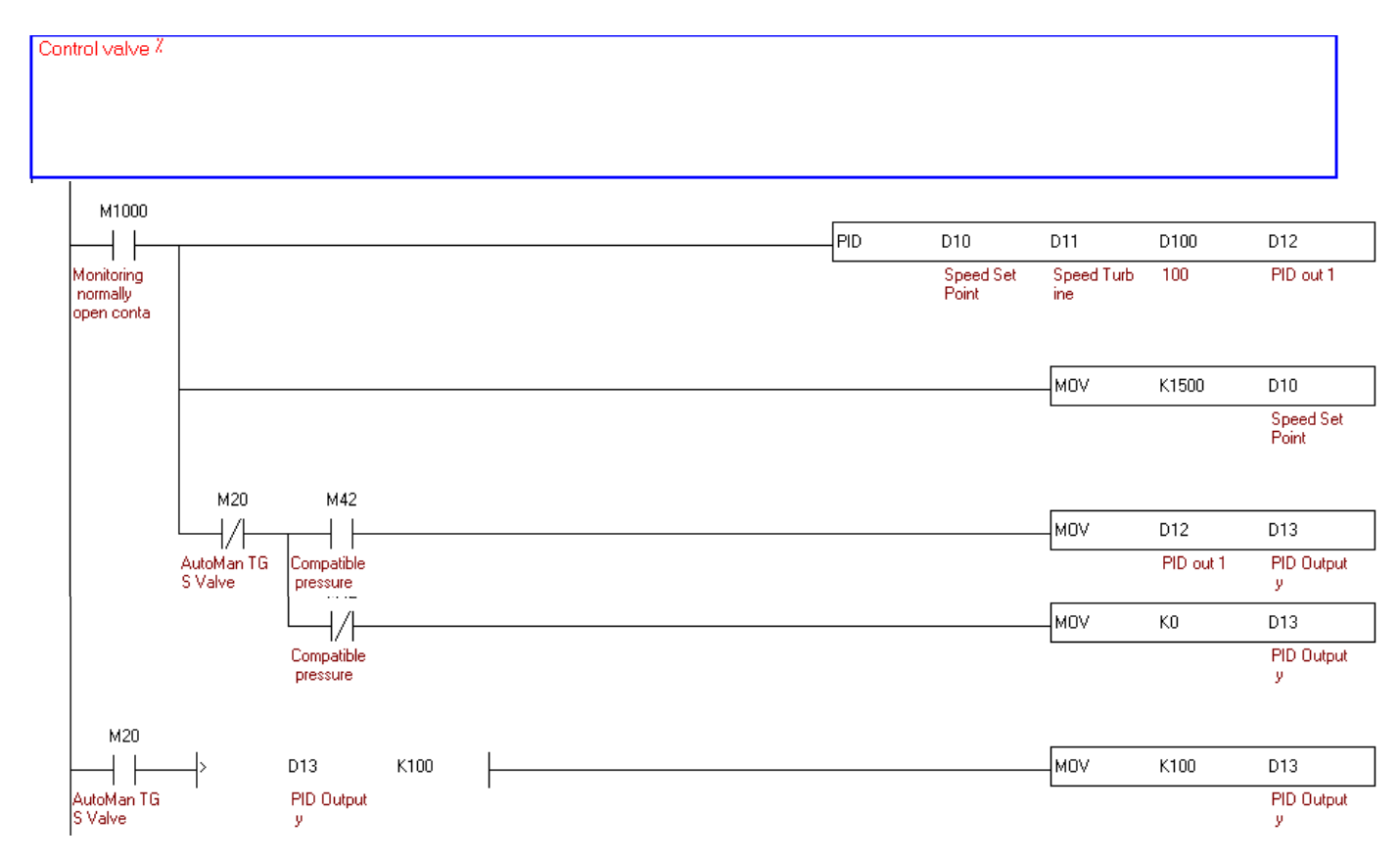

نغزي ال potentiometer بV10 من خالل (0VO (0DA ونقرأ من ال potentiometer نسبة فتح ال valve من خالل (1+V (1AD وتحفظ في ال 30D) عندما يكون ال valve مغلق يعطينا ال قيمةpotentiometer V1 200( (PLC in وعند الفتح بشكل كامل يعطينا V8.5) PLC in 1700 ) (ثم نحول الرقم الى نسبة مئوية ويحفظ في 32D .(D32  $=\frac{Pot Value - 200}{15}$ ) يتم تحويل نسبة المئوية لفتح ال Valve المطلوبة الى رقم )بين ال 200 و ال 1700( وحفظه في 15D . potentiometer  $\cup$  لنتمكن من مقارنته مع قيمة ال $(D15=$   $D13 \times 15+200$  .

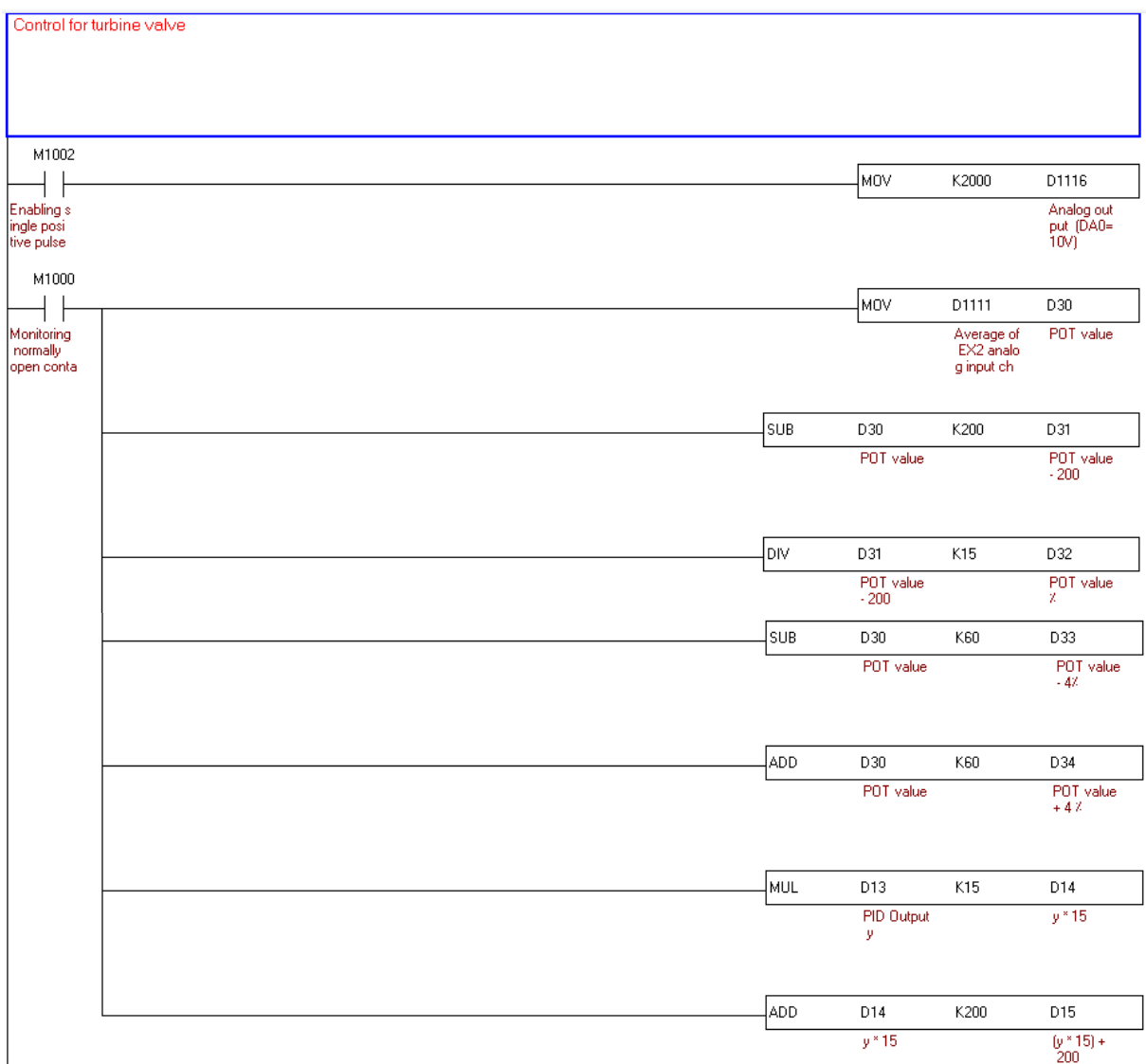

اذا كانت قيمة ال Potentiometer اكبر من 200 ,تصبح "ON 40M "أي تسمح باغالق ال Valve. اما اذا كانت قيمة ال Potentiometer تعادل 200 ,تصبح "OFF 40M "أي ال تسمح باغالق ال Valve. اذا كانت قيمة ال Potentiometer اكبر من 1700 ,تصبح "ON 41M "أي تسمح بفتح ال Valve. اما اذا كانت قيمة ال Potentiometer تعادل 1700 ,تصبح "OFF 41M "أي ال تسمح بفتح ال Valve. (1% =15 in PLC; 4% =60 in PLC)

اذا كان الفارق بين نسبة فتح ال valve المطلوبة و قيمة ال Potentiometer, اكثر من 4% , يسمح بتحريك ال valve من خالل 60M لالغالق و61M للفتح, اما اذا كان الفارق اقل من 4% فال يسمح بتحريكه.

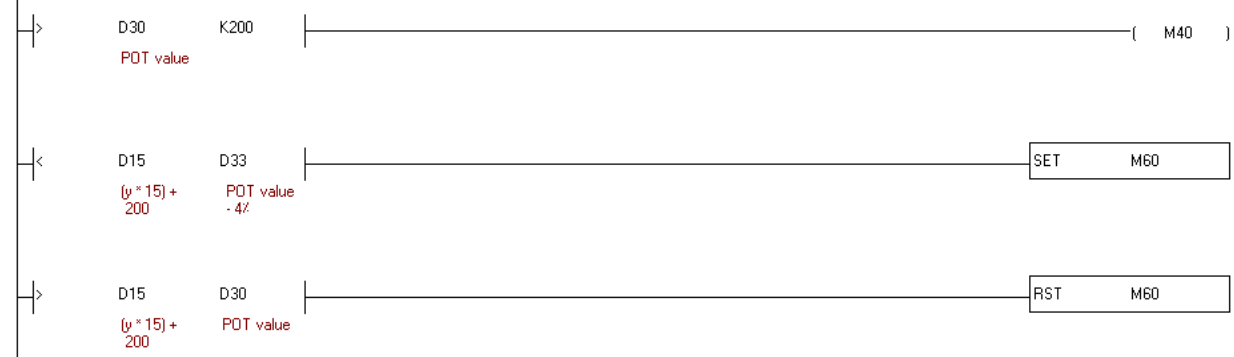

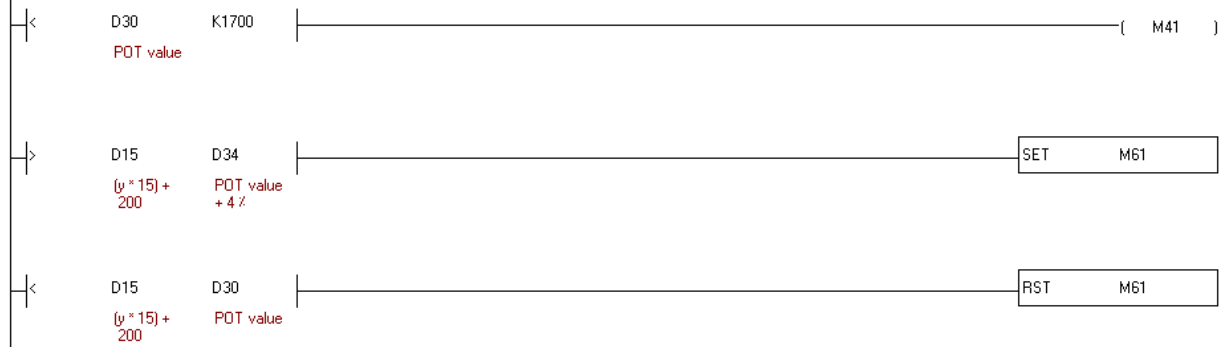

عندما تكون قيمة فتح ال valve المطلوبة اكثر من قيمة ال Potentiometer بما يزيد عن 4% تصبح "ON 33M " فتفتح ال valve بواسطة 0Y حتى يصبح قيمة ال potentiometer تعادل القيمة المطلوبة بشرط ان يكون ال potentiometer اقل من V8,5 . اما عندما تكون قيمة فتح ال valve المطلوبة اقل من قيمة ال Potentiometer بما يزيد عن 4% تصبح"ON 1Y "اي تم اختيار اتجاه الاغلاق . نقرأ حالة الاتجاه (Relay 2) من خلال ال "X7" فاذا كانت "Relay2 ON" تصبح M34" "ON فتغلق ال valve بواسطة 0Y و 1Y بما يعادل القيمة المطلوبة بشرط أن يكون ال Potentiometer اكثر من .1V

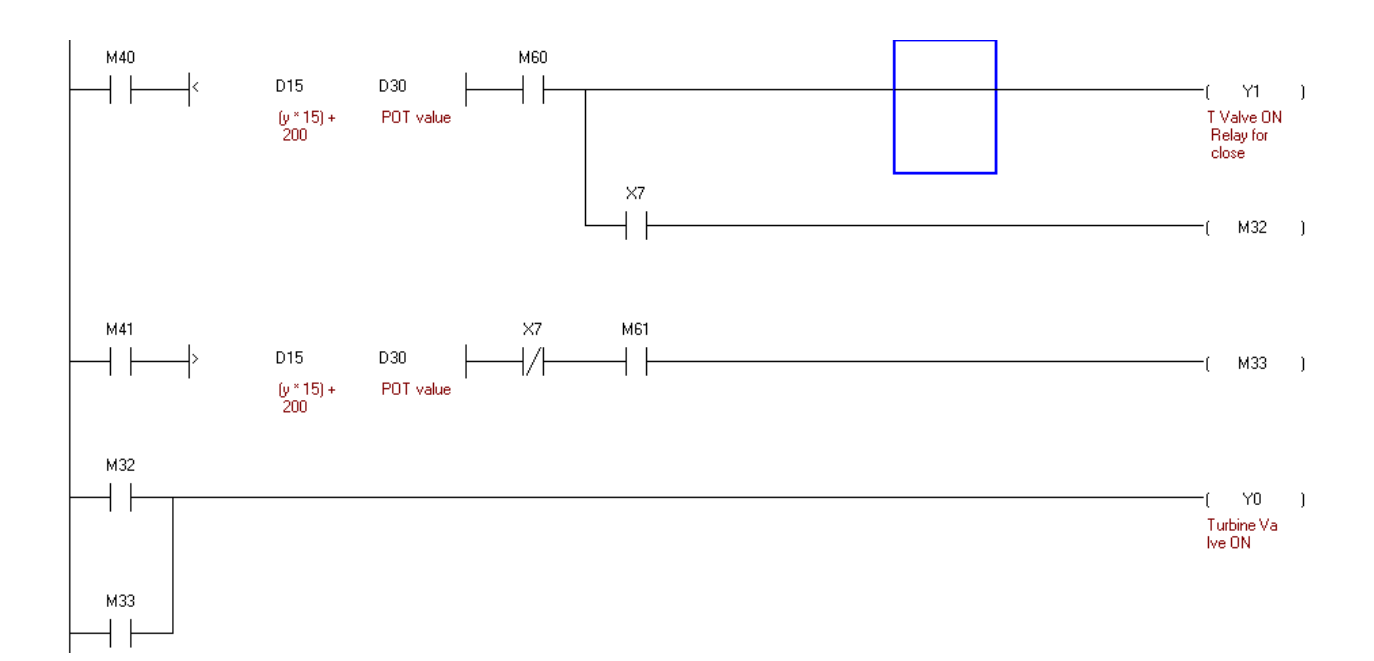

نوصيل ال "Exhaust Fans" مع ال PLC والتحكم بهم من خلال الحاسوب (GUI)  $\,$ 

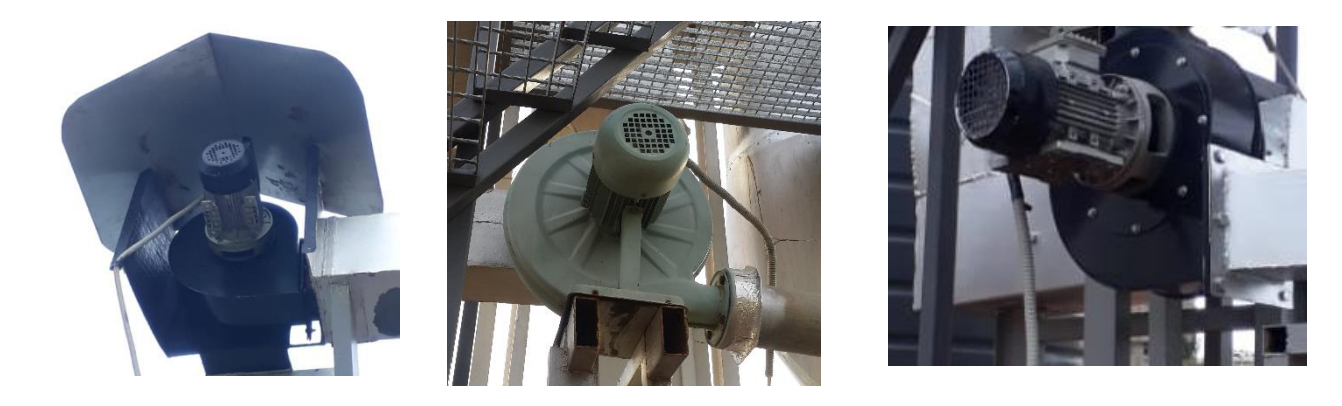

**Exhaust Fan 3 Exhaust Fan 2 Exhaust Fan 1** 

الهدف من ال "fans Exhaust "هو شفط الدخان من المحرقة لذلك يتم تشغيل ال fans بشكل يدوي عن طريق الحاسوب عند بداية الحرق.

# 4.5.1 طريقة توصيل ال fans مع ال PLC

Contactor 1(C1) for Exhaust fan 1; Contactor 2 (C2) for Exhaust fan 2; Contactor 5 (C5) for Exhaust fan 3.

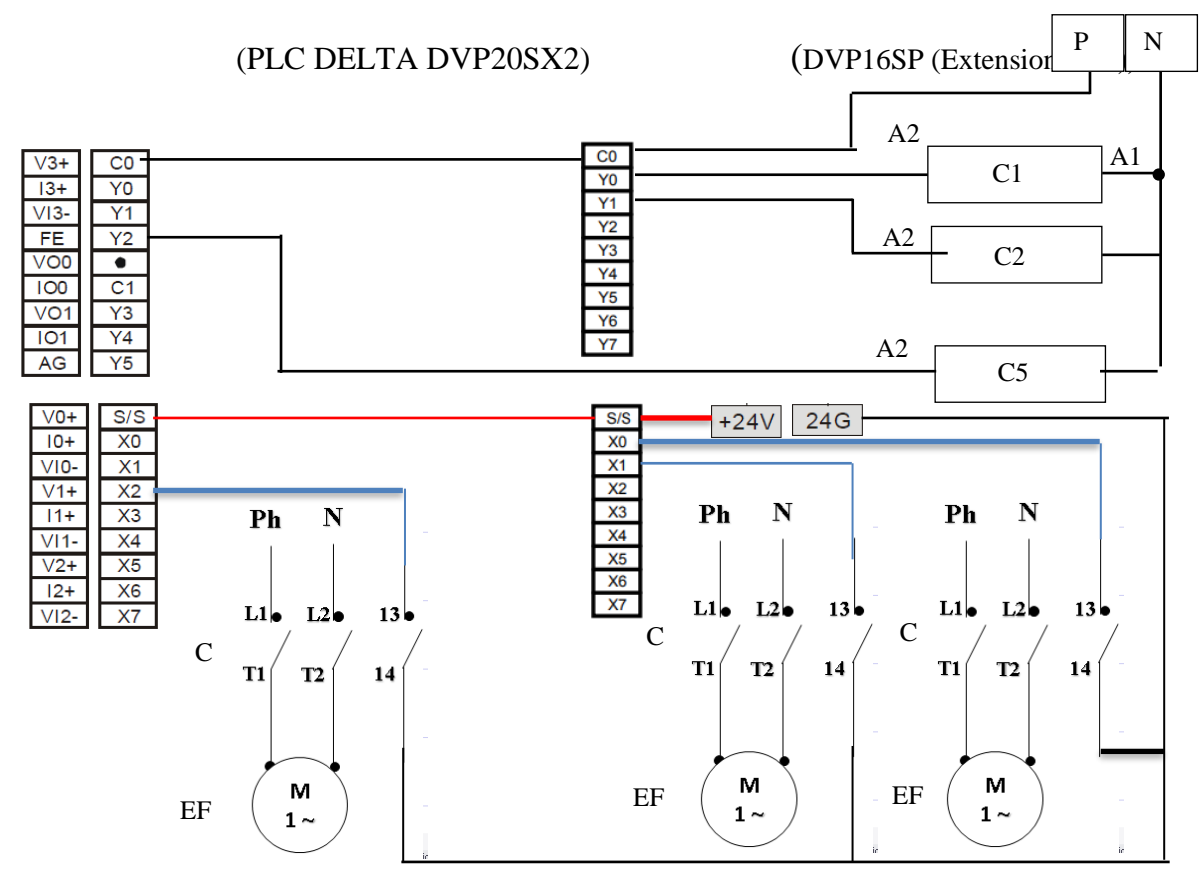

# 4.5.2 التحكم ومراقبة ال fans Exhaust:

يتم التحكم ومراقبة ال Exhaust fans بشكل يدوي عن طريق الحاسوب (User interface) بواسطة ال Modbus على الشكل التالي : : Exhaust fan 1 التحكم بال fan : ارسال "1" من (PC) الى PLC-Y0,Extension يؤدي الى تشغيل ال Contactor 1 والذي بدوره يشغل ال fan. اما ارسال "0" الى Extension0,Y يؤدي الى توقيف ال 1 Contactor والذي بدوره يفصل ال fan. مراقبة حالة ال fan : عند تشغيل ال Contactor تصبح "1" = Extension0,X-PLC وهي تعني ان ال fan تعمل. وعندما يكون ال Contactor مفصول فتكون ال "0" = Extension0,X وهي تعني ان ال fan ال تعمل.

 :Exhaust fan 2 التحكم بال fan : ارسال "1" من (PC) الى PLC-Y1,Extension يؤدي الى تشغيل ال 2 Contactor والذي بدوره يشغل ال fan . اما ارسال "0" الى Extension1,Y يؤدي الى توقيف ال 2 Contactor والذي بدوره يفصل ال fan. مراقبة حالة ال fan : عند تشغيل ال Contactor تصبح "1" = Extension1,X-PLC وهي تعني ان ال fan تعمل. وعندما يكون ال Contactor مفصول فتكون ال "0" = Extension1,X وهي تعني ان ال fan ال تعمل.

:Exhaust fan 3

التحكم بال fan : ارسال "1" من (PC (الى 2Y-PLC يؤدي الى تشغيل ال 5 Contactor والذي بدوره يشغل ال fan اما ارسال "0" الى 2Y يؤدي الى توقيف ال 5 Contactor والذي بدوره يفصل ال fan. مراقبة حالة ال fan : عند تشغيل ال Contactor تصبح "1" = 2X-PLC وهي تعني ان ال fan تعمل. وعندما يكون ال Contactor مفصول فتكون ال "0" = 2X وهي تعني ان ال fan ال تعمل.

# نوصيل ال Supply Fans مع ال PLC والتحكم بهم من خلال الحاسوب (GUI)  $\,$  .  $6$

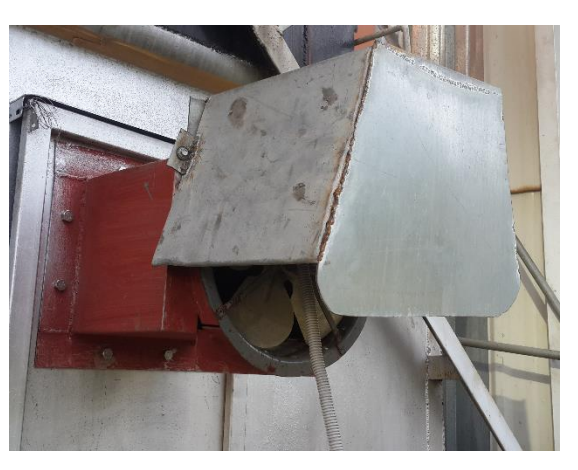

Supply fan 1 Supply fan 2

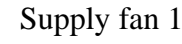

الهدف من ال "fans Supply "هو تزويد المحرقة بالهواء الستمرار عملية الحرق, لذلك يتم تشغيل ال fans بشكل يدوي من خالل الحاسوب (GUI (عند بداية الحرق.

# 4.6.1 طريقة توصيل ال fans مع ال PLC

(Relay1 for Supply fans) (DVP16SP (Extension Unit))

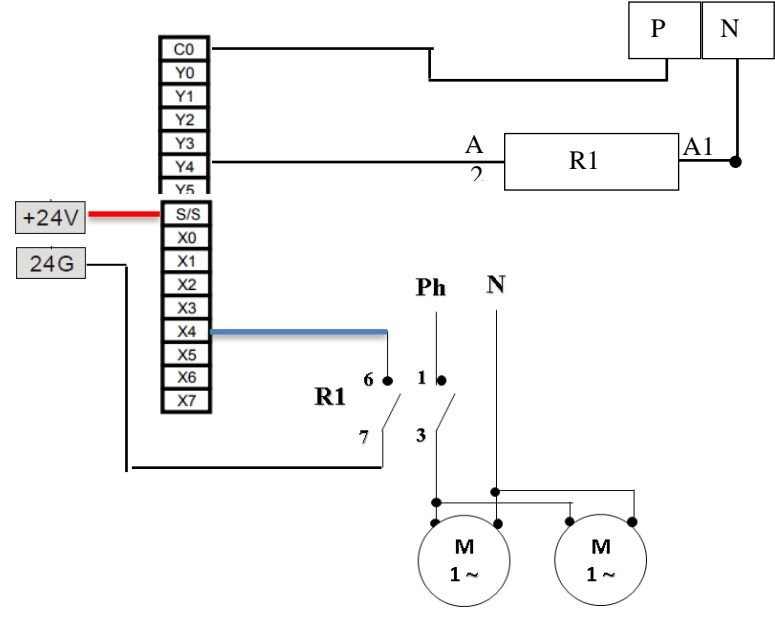

Supply fan 1 Supply fan 2

#### 4.6.2 التحكم ومراقبة ال fans Supply:

يتم التحكم ومراقبة ال Supply fans بشكل يدوي عن طريق الحاسوب (User interface) بواسطة ال Modbus على الشكل التالي : التحكم بال fan : ارسال "1" من (PC) الى PLC-Y4,Extension يؤدي الى تشغيل ال Relay 1 والذي بدوره يشغل ال fans. اما ارسال "0" الى Extension4,Y يؤدي الى توقيف ال 1 Relay والذي بدوره يفصل ال fans. مراقبة حالة ال fans : عند تشغيل ال Relay تصبح "1" = Extension4,X-PLC وهي تعني ان ال fans تعمل. وعندما يكون ال Relay مفصولة فتكون ال "0" = Extension4,X وهي تعني ان ال fans ال تعمل.

# توصيل "pump Cooling "مع ال PLC والتحكم بها من خالل الحاسوب ) GUI )

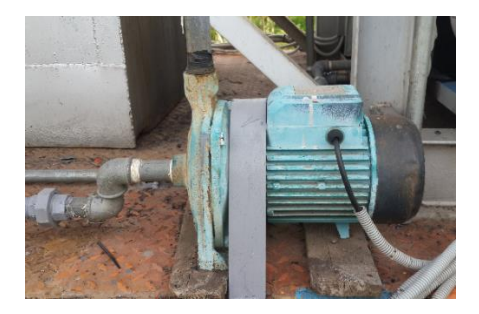

الهدف من "pump Cooling "تزويد ال Condenser بالمياه لتبريد البخار لذلك يتم تشغيل ال Pump بشكل يدوي بواسطة الحاسوب (GUI) عندما يفتح ال "Condenser valve" او "Turbine valve" .

## 4.7.1 طريقة توصيل ال "pump Cooling "مع ال PLC

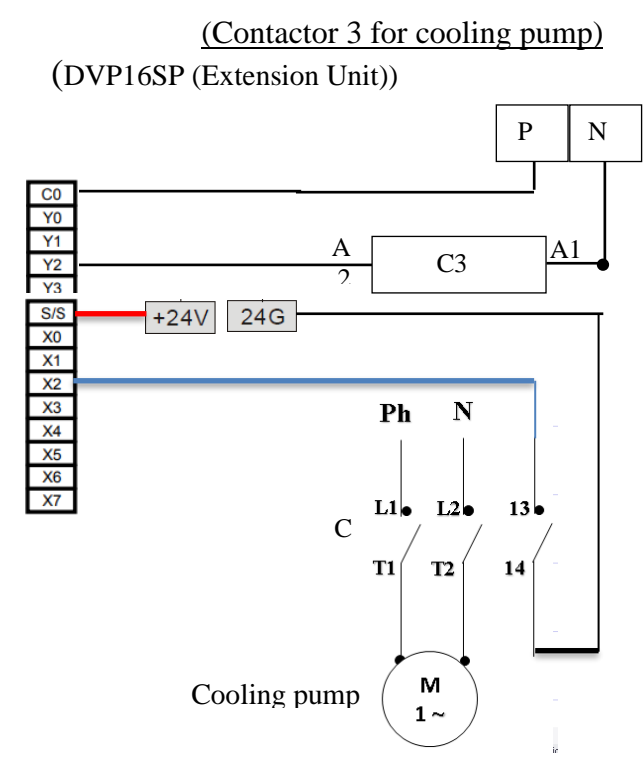

# 4.7.2 التحكم ومراقبة ال pump Cooling:

يتم التحكم ومراقبة ال pump Cooling بشكل يدوي عن طريق الحاسوب )GUI )بواسطة ال Modbus على الشكل التالي:

التحكم بال pump : ارسال "1" من (PC (الى Extension2,Y-PLC يؤدي الى تشغيل ال 3Contactor والذي بدوره يشغل ال pump . اما ارسال "0" الى Extension2,Y يؤدي الى توقيف ال 3Contactor والذي بدوره يفصل ال pump.

مراقبة حالة ال pump : عند تشغيل ال Contactor تصبح "1" = Extension2,X-PLC وهي تعني ان ال pump تعمل. وعندما يكون ال Contactor مفصولة فتكون ال "0" = Extension2,X وهي تعني ان ال pump ال تعمل.

# توصيل ال "pump Water "مع ال PLC والتحكم بها من خالل الحاسوب ) GUI )

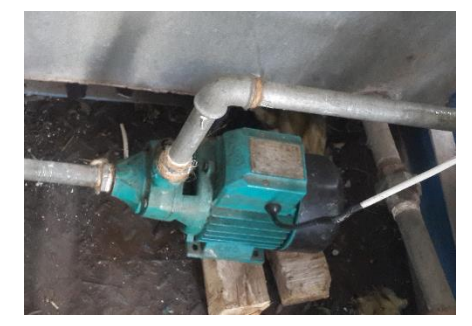

الهدف من "pump Water "هو مأل خزان ال Boiler بالماء الى حدود "Max-level "لذلك يتم تشغيل ال pump بشكل يدوي من خالل الحاسوب (GUI (قبل تشغيل المحطة.

# 4.8.1 طريقة توصيل ال " 1̴ pump water "مع ال PLC

(Contactor 4 for water pump  $\geq$ )

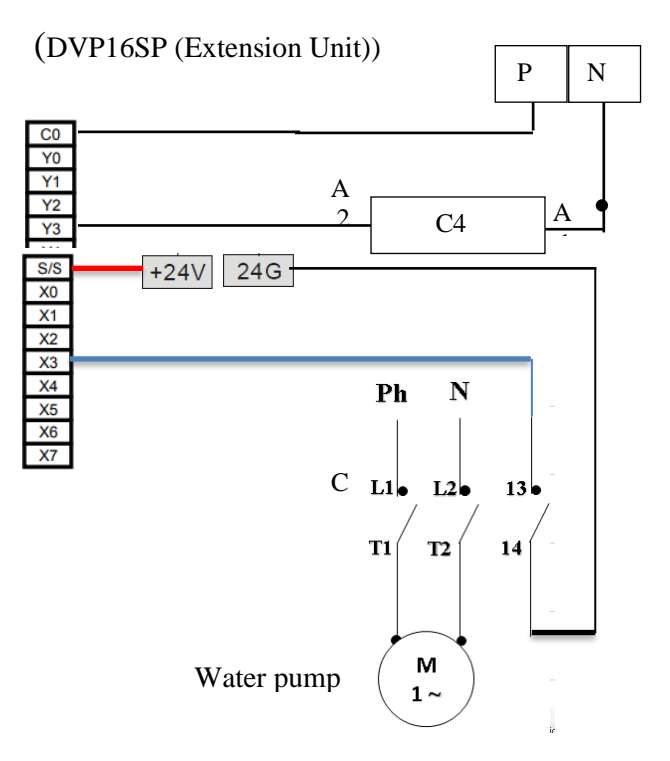

## 4.8.2 التحكم ومراقبة ال pump Water:

يتم التحكم ومراقبة ال Water pump بشكل يدوي عن طريق الحاسوب (User interface) بواسطة ال Modbus على الشكل التالي: التحكم بال pump : ارسال "1" من (PC) الى PLC-Y3,Extension يؤدي الى تشغيل ال Contactor4 والذي بدوره يشغل ال pump . اما ارسال "0" الى Extension3,Y يؤدي الى توقيف ال 4Contactor والذي بدوره يفصل ال pump.

مراقبة حالة ال pump : عند تشغيل ال Contactor تصبح "1" = Extension3,X-PLC وهي تعني ان ال pump تعمل. وعندما يكون ال Contactor مفصولة فتكون ال "0" = Extension3,X وهي تعني ان ال pump ال تعمل.

# توصيل ال "Fuel burner" مع ال PLC والتحكم بها من خلال الحاسوب (GUI)

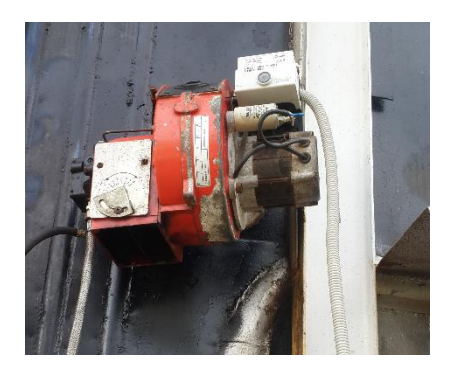

الهدف من الحراق **"burner Fuel "**هوبدأ عملية الحرق من خالل تشعيل النفايات او تغذية عملية الحرق بالوقود لذلك يتم تشغيل الحراق بشكل يدوي عن طريق الحاسوب (GUI (لبدأ عملية الحرق او عند الحاجة لتغذية عملية الحرق.

# 4.9.1 طريقة توصيل ال "burner Fuel "مع ال PLC

(Relay3 for Fuel burner)

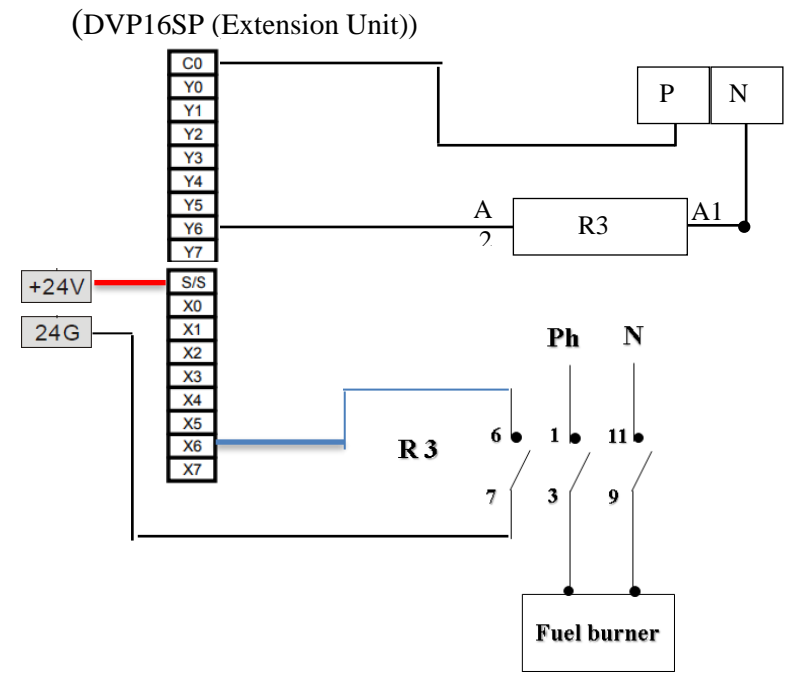

# 4.9.2 التحكم ومراقبة ال "Fuel burner":

)يجب ان نضغط عل الكباس الموجود عل الحراق لكي نستطيع التحكم به( يتم التحكم ومراقبة ال "burner Fuel "بشكل يدوي عن طريق الحاسوب )GUI )بواسطة ال Modbus على الشكل التالي: التحكم بال Fuel burner : ارسال "1" من (PC) الى PLC-Y6,Extension يؤدي الى تشغيل ال Relay3 والذي بدوره يشغل ال Fuel burner. اما ارسال "0" الى Y6,Extension يؤدي الى توقيف ال 3 Relay والذي بدوره يفصل ال burner Fuel. مراقبة حالة ال burner Fuel : عند تشغيل ال Relay تصبح "1" = Extension6,X-PLC وهي تعني ان ال burner Fuel موصول ليعمل. وعندما تكون ال Relay مفصولة فتكون ال "O" = X6,Extension = (0 مفصول Fuel burner مفصول وال يعمل.

# توصيل ال "Electro filter panel" مع ال PLC و التحكم بها من خلال الحاسوب (GUI)

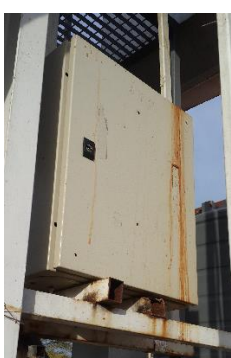

الهدف من "Electro filer" تنقية الهواء الذي يخرج من المحرقة لذلك يتم تشغيل "Electro filter panel" بشكل يدوي بواسطة الحاسوب (GUI (عند تشغيل المحرقة.

# 4.10.1طريقة توصيل ال "panel filer Electro "مع ال PLC

(Relay2 for "Electro filer panel")

(DVP16SP (Extension Unit))

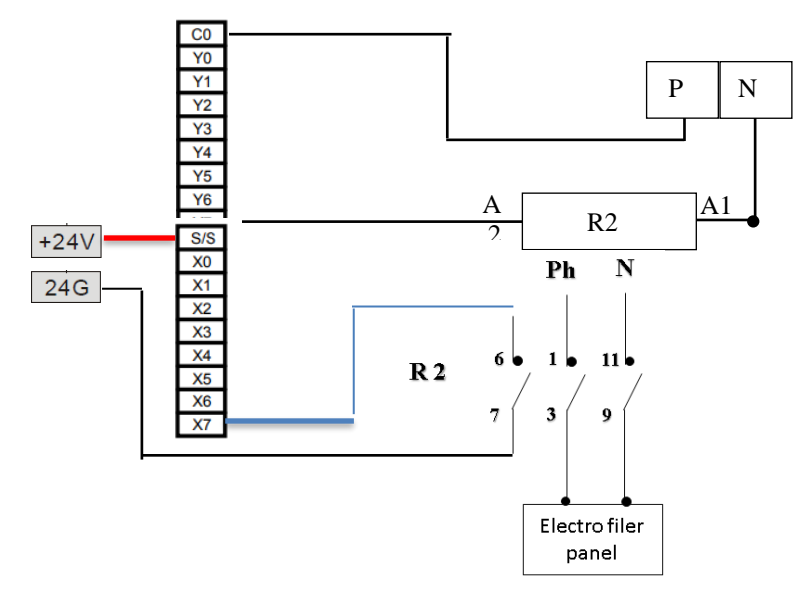

## 4.10.2 التحكم ومراقبة ال "Electro filer panel":

يتم التحكم ومراقبة ال "Electro filer panel" بشكل يدوي عن طريق الحاسوب (User interface) بواسطة ال Modbus على الشكل التالي: التحكم بال "Electro filer panel" : ارسال "1" من (PC) الى PLC-Y7,Extension يؤدي الى تشغيل ال 2Relay والذي بدوره يشغل ال "panel filer Electro". اما ارسال "0" الى Extension7,Y يؤدي الى توقيف ال 2 Relay والذي بدوره يفصل ال ."Electro filer panel" مراقبة حالة ال "Electro filer panel" : عند تشغيل ال Relay تصبح "PLC-X7,Extension = "1 وهي تعني ان ال "panel filer Electro "موصول ليعمل. وعندما يكون ال Relay مفصولة فتكون ال "O" و X7,Extension = "0" وهي تعني ان ال "Electro filer panel" مفصول وال يعمل.

توصيل ال "Pump Tank Water Condenser "مع PLC والتحكم بها من خالل الحاسوب ) GUI )

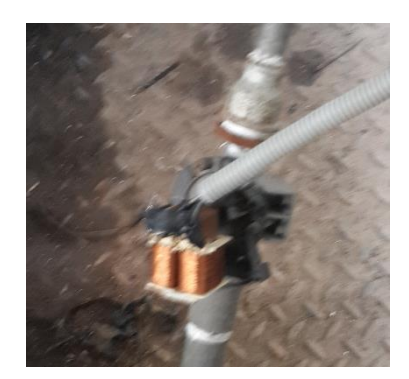

4.11.1 طريقة توصيل ال "Pump Condenser "مع ال PLC

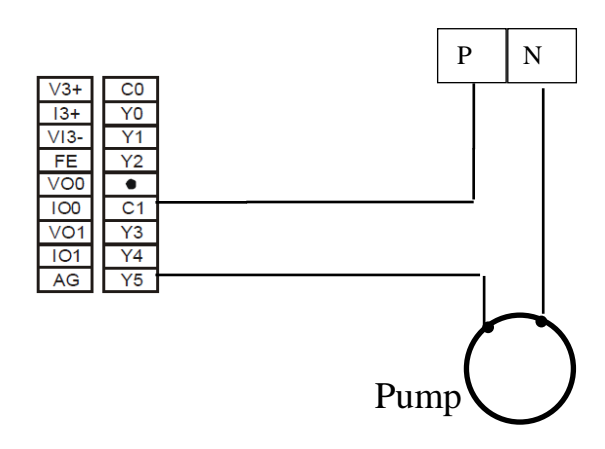

# "Condenser Water Tank Pump" بال التحكم 4.11.2

يتم التحكم بال "pump Condenser "بشكل يدوي "Manual "عن طريق الحاسوب بواسطة ال Modbus من خالل 5Y-PLC Address( عند ارسال "1" الى 5Y فتصبح ON 5Y فتعمل ال pump اما عند ارسال "0" الى 5Y فتصبح OFF 5Y فتفصل ال pump ) .

# "Level Control و" Water Steam Cycle Main Pump (3 phases pump)" ال توصيل "Relay مع ال PLC والتحكم بهم

Water Steam Cycle Main Pump (3phases)

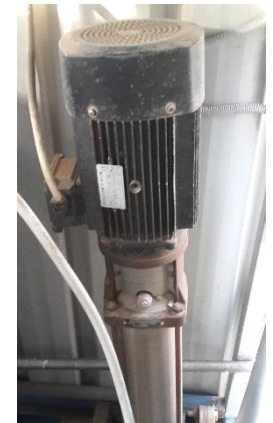

#### Level Control Relay (PNSA 230 100)

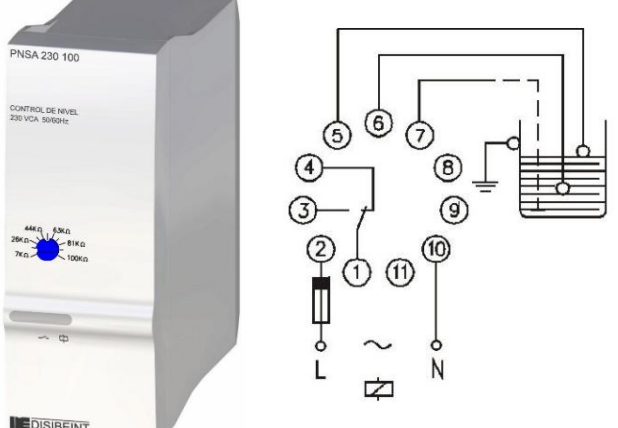

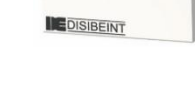

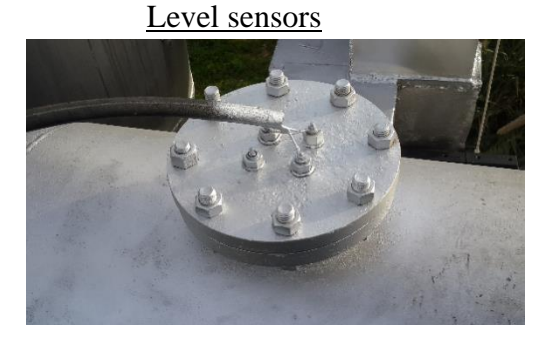

الهدف من Control Level معرفة خزان ال Boiler اذا كان ممتأل او فارغ فاذا كان الخزان فارغ يتم تشغيل ال "(phase3 (Pump Main Cycle Steam Water "بشكل اوتوماتيكي لمأل خزان ال Boiler بالماء حتى حدود .Level-Max

## 4.12.1 طريقة توصيل "Control Level "مع ال PLC

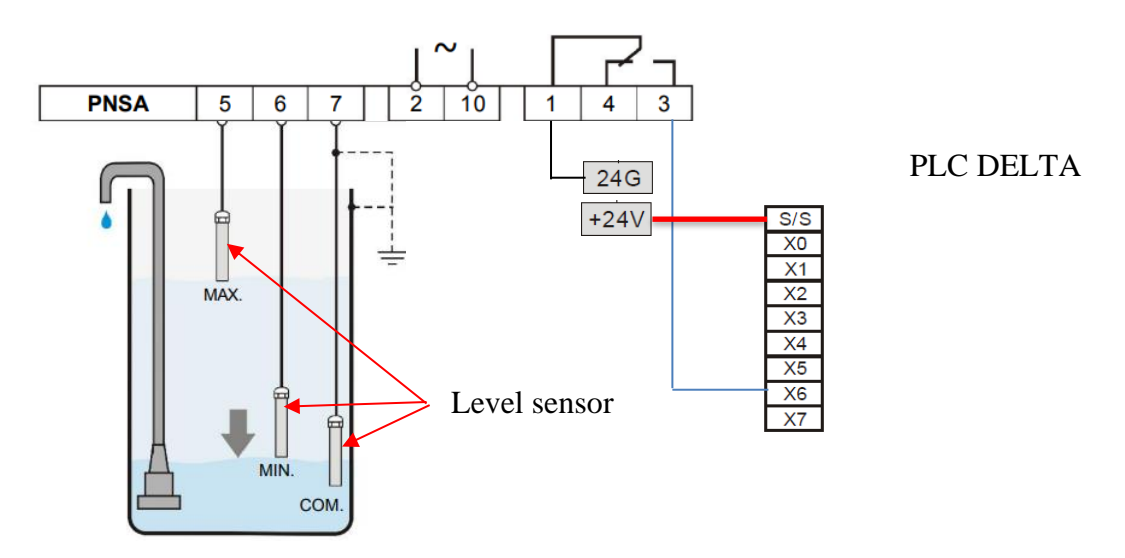

4.12.2مراقبة مستوى الماء في "tank Boiler "عن طريق ال PLC

عندما ينخفض الماء في الخزان الى ما دون level sensor – Min يصبح المفتاح ال Relay 1-3 موصول وبالتالي"1"=6X-PLC وهي تعني ان الخزان فارغ. وعندما يمتأل الخزان الى حدود Max – sensor level فيصبح المفتاح ال Relay 3-1 مفصول وبالتالي -PLC "0"=6X وهي تعني ان الخزان ممتأل.

# PLC ال مع" Water Steam Cycle Main Pump (3phase)" توصيل4.12.3

(DVP16SP-Extension Unit)

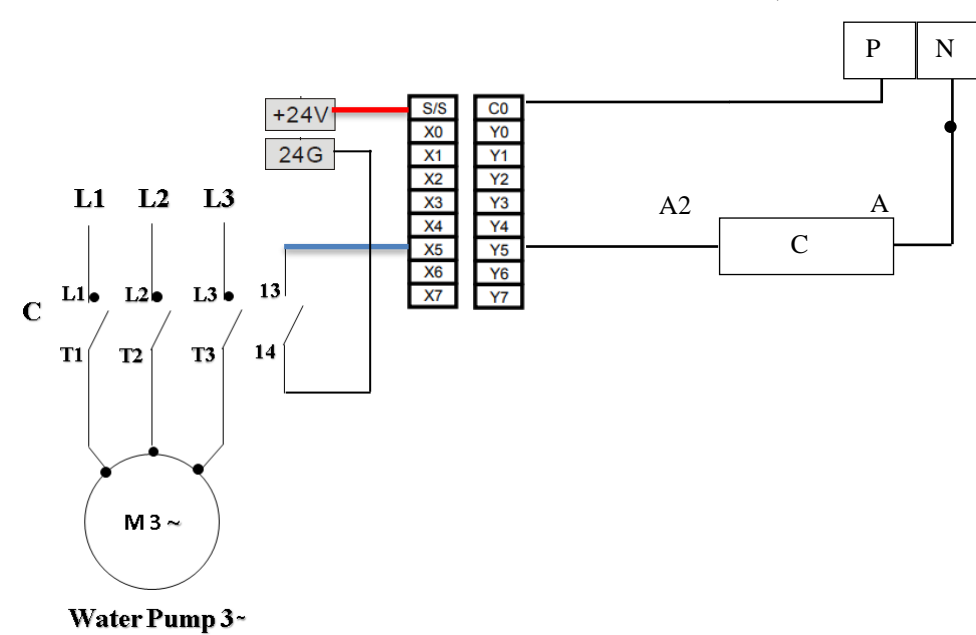

### "Water Steam Cycle Main Pump (3phase)" ال ومراقبة التحكم 4.12.4

يمكن التحكم بال "̴ 3 Pump "بشكل اوتوماتيكي عن طريق ال " Control Level ": فعند انخفاض الماء في الخزان تكون"1"= 6X-PLC فيصبح ON" Extension5,Y-PLC "فيعمل ال Contactor وتشتغل ال . Pump اما عندما يمتأل الخزان فيصبح "0"= 6X-PLC وبالتالي OFF" Extension5,Y-PLC فيفصل ال Contactor وتتوقف ال Pump . يمكن التحكم بال "̴ 3 Pump Water "بشكل يدوي عن طريق الحاسوب "GUI "بواسطة ال Modbus : للتشغيل اليدوي يجب ان نرسل"1" الى 50M-PLC لكي نستطيع التحكم بال Pump ومن ثم ارسال "1" الى ال "0" ارسال او Pump ال وتشتغل Contactor ال فيعمل" PLC-Y5, Extension" ON فتصبح PLC-M51 .Pump ال وتتوقف Contactor ال فيفصل PLC-Y5, Extension" OFF فيصبح PLC-M51ال الى

Water Steam Cycle Main Pump (3phase)

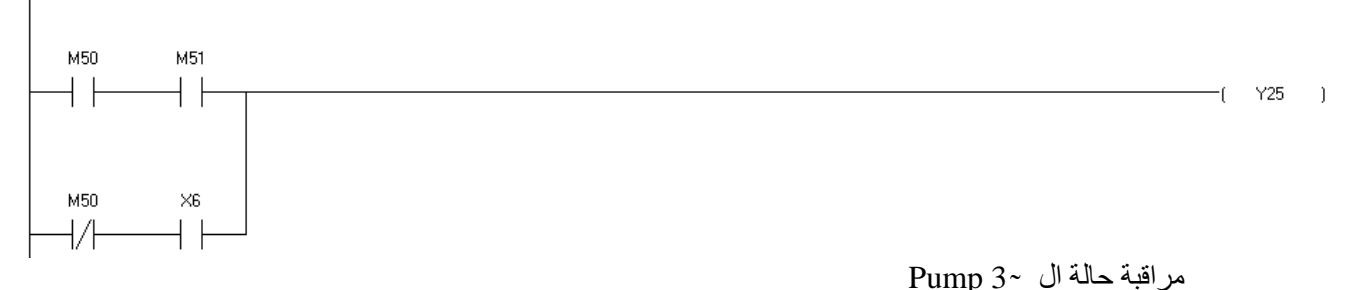

عند تشغيل ال Contactor تصبح "1" = Extension5,X-PLC وهي تعني ان ال "Pump "تعمل. وعندما يكون ال Contactor مفصولة فتكون ال "O" = '0" X5,Extension = '0 وهي تعني ان ال "Pump" لا تعمل.

# 4.13 Electrofilter Current Monitoring

The electrofilter uses a high voltage potential between 2 coductors that charges the light polluted gas coming from previous filtering stage (and thus generates a small current at the secondary) and makes them heavy. These heavy particles will then drop down and thus significantly reduce the total pollution coming from the station.

To ensure the functionality of the electrofilter, a non-invasive current sensor is used to measure the current at the primary of the HV transformer. The current sensor used is shown below which has a linear curve and the following specs:

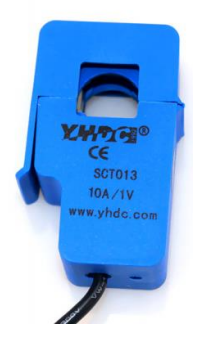

**Figure 1. YHDC Current Transformer**

#### **Table 1. YHDC SCT013-010 Specs**

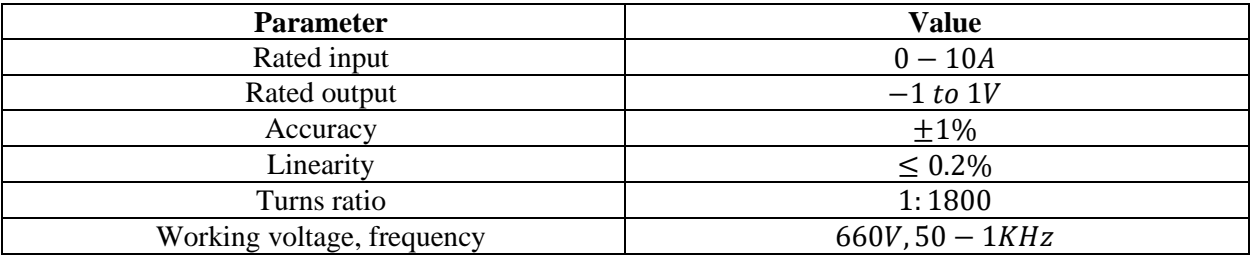

#### 4.13.1 Connecting the Current Sensor to Controller

The current sensor produces an output voltage between  $-1V$  and  $+1V$  which represents  $-10$  A to  $+10A$ respectively. However, every controller accepts only positive analog numbers  $(0 - 5V)$  in case of Arduino) and (-10V-10V in case of PLC), so an offset is a must. The below circuit in figure 2 is designed to offset the readings coming from the current sensor.

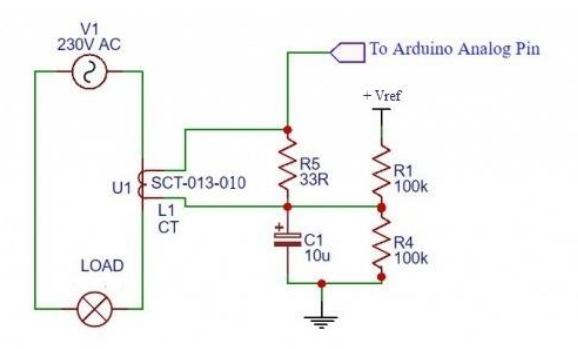

**Figure 2. Current Sensor with Offset Schematic**

53

R1 and R4 are used to divide the reference voltage by half. So, the voltage across the capacitor is:

$$
V_C = \frac{R_4}{R_1 + R_4} \times V_{ref} = \frac{1}{2} \times V_{ref}
$$
 (1)

If  $V_{ref} = 5V$ , the measurements from the current sensor will be offset by 2.5V. And thus, the output from the sensor will be between 1.5V and 3.5V. The reference voltage affects the selection of the burden resistor (R5) which is chosen according to:

$$
R_{burden}(\Omega) = \frac{A_{ref} \times n}{2\sqrt{2} \times I_{p_{max}}} \tag{2}
$$

Where:

- $\triangleright$   $A_{ref}$ : Reference voltage in V
- $\triangleright$  *n*: Current transformer number of turns (= 1800)
- $\blacktriangleright$   $I_{p_{max}}$ : Maximum primary current in A (= 10 A)

#### 4.13.1.1 Extracting RMS Readings

The current sensor measures instantaneous current by converting the electrical field generated by the current passing through a conductor into voltage. The drawing below in Figure 3 shows the location of the current sensor in the real system. The CT is connected into the primary and the readings will be transformed to secondary by ideal transformer relation between the 2 windings as in equation (3) below.

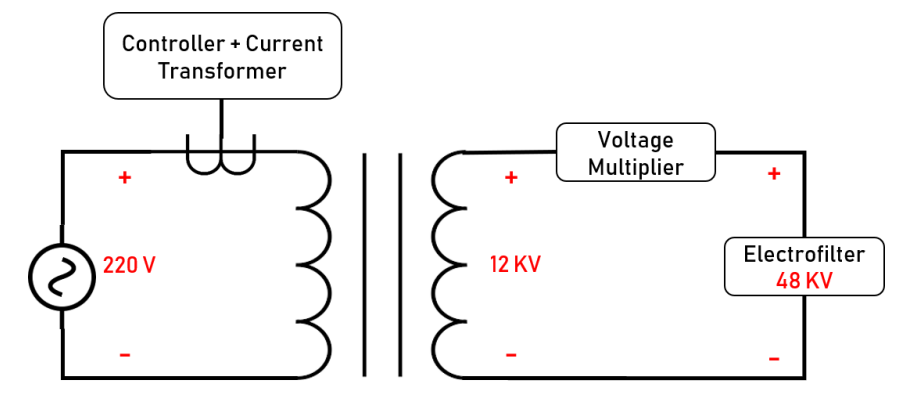

**Figure 3. System Diagram**

$$
\frac{V_1}{V_2} = \frac{I_2}{I_1} = \frac{n_1}{n_2}
$$
\n(3)

The procedure of extracting the current from the CT sensor is discussed in the flowchart below in figure 4.

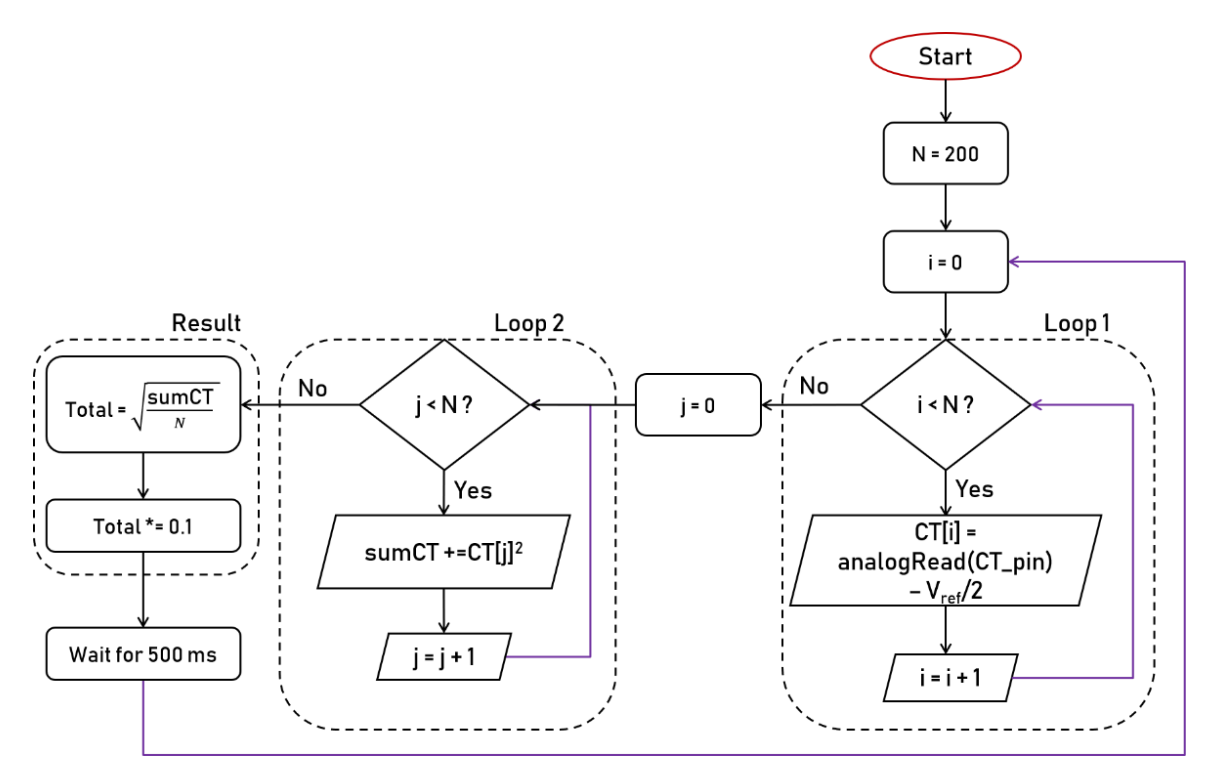

**Figure 4. Programming Flowchart**

In order to calculate the RMS current (which follows equation (4) below) from instantaneous current measurements, the code is divided into 3 sections as seen above:

$$
I_{RMS} = I_{cal} \times \frac{V_{ref}}{ADC_{res}} \sqrt{\frac{1}{N} \int_0^N \left( CT_{analog} - V_{analog}^{offset} \right)^2}
$$
(4)

- ➢ Loop 1: In this loop, 200 analog readings taken from the CT are subtracted from the offset value ( $V_{ref}$  / 2) and are saved in an array.
- $\triangleright$  Loop 2: The values of the voltages in the previous loop (generated by the CT with an offset) are squared and integrated.
- ➢ Result: In this section of the code, the RMS value of the current is calculated by doing a square-root of the integrated square voltages (which are image of the current) and then multiplied by the conversion factor  $\left(I_{cal}\right) = 0.1\frac{V}{4}$  $\frac{v}{A}$ ) which is given in the datasheet of the YHDC SCT013-010 CT.

#### 4.13.1.2 CT and Arduino Testing

Before connecting the CT to PLC, it was tested by Arduino to ensure its functionality. The circuit in figure 2 was connected with  $V_{ref}$  was set to 5V, burden resistance was put to 50 ohms, and a load of 40 W (or 0.18 A) was tested. A commercial Ammeter was used to make sure the readings generated from the CT are correct.

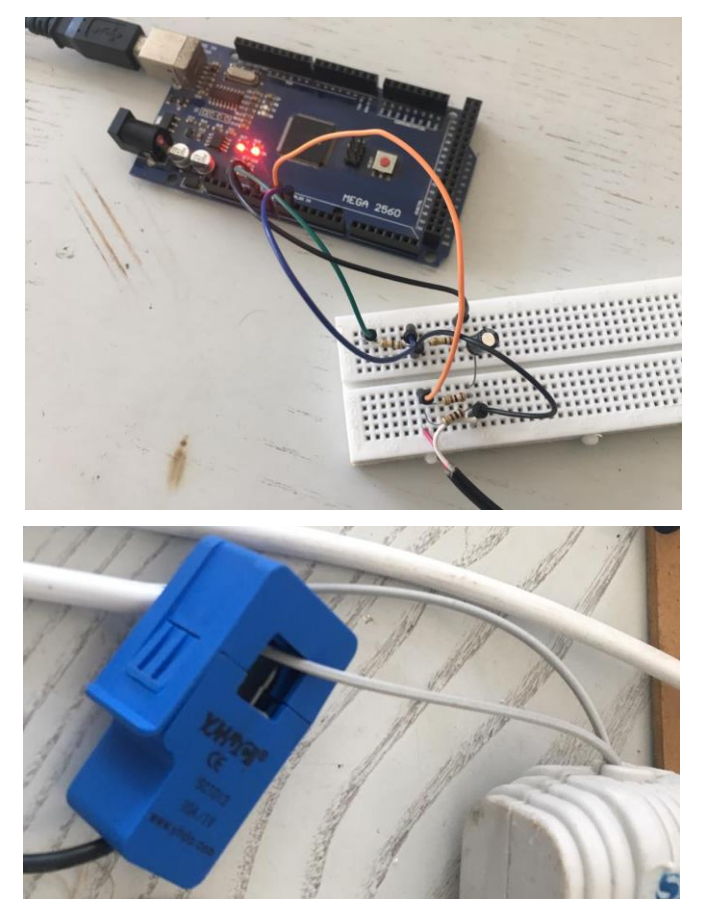

As can be seen from the results below, the CT connected to an Arduino gave the exact same current reading as a commercial ammeter.

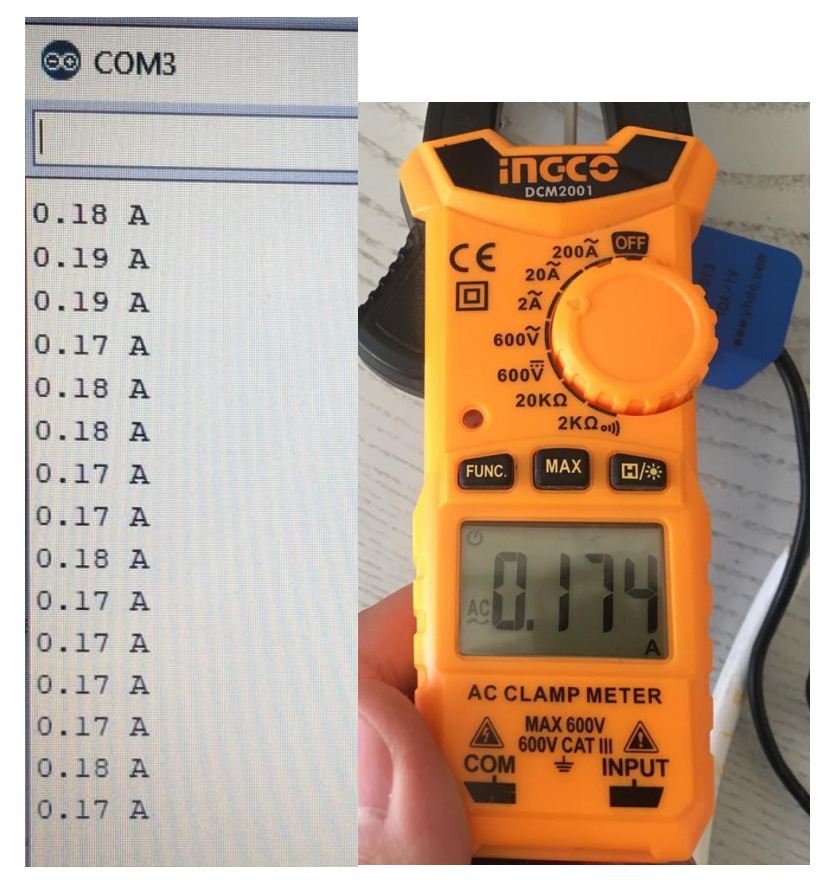

The Arduino code is listed below:

const unsigned int numReadings = 200; //samples to calculate Vrms.

```
int readingsVClamp[numReadings]; // samples of the sensor SCT-013-010
int readingsGND[numReadings]; // samples of the span
float SumSaGND = 0:
float SumSqVClamp = 0;
float total = 0;
int PinVClamp = A0; // Sensor SCT-013-010
int \text{PinVirtGND} = A1:
void setup() {
 Serial.begin(115200);
 // initialize all the readings to 0:
 for (int this Reading = 0; this Reading < num Readings; this Reading ++) {
  readingsVClamp[thisReading] = 0;
  readingsGND[thisReading] = 0;
  }
}
void loop() {
 unsigned int i=0;
 SumSqGND = 0;SumSqVClamp = 0;
 total = 0;
 for (unsigned int i=0; i<numReadings; i++)
  {
   readingsVClamp[i] = analogRead(PinVClamp) - analogRead(PinVirtGND);
  delav(1); //
  }
  //Calculate Vrms
 for (unsigned int i=0; i<numReadings; i++)
  {
  SumSqVClamp = SumSqVClamp + sq((float)readingsVClamp[i]);
  }
 total = sqrt(SumSqVClamp/numReadings);total= (total * 0.1);Serial.println(String(total) + " A");
  delay(500); 
}
```
#### 4.13.1.3 CT PLC

The connections of the current sensor and the PLC are shown in the diagram below:

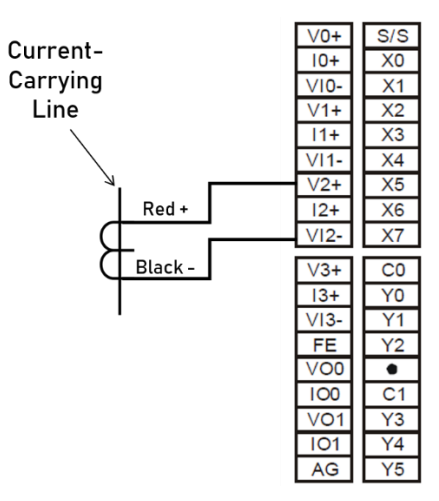

**Figure 5. CT with PLC Connections**

4.13.1.4 Experiment 1 (Not Recommended)

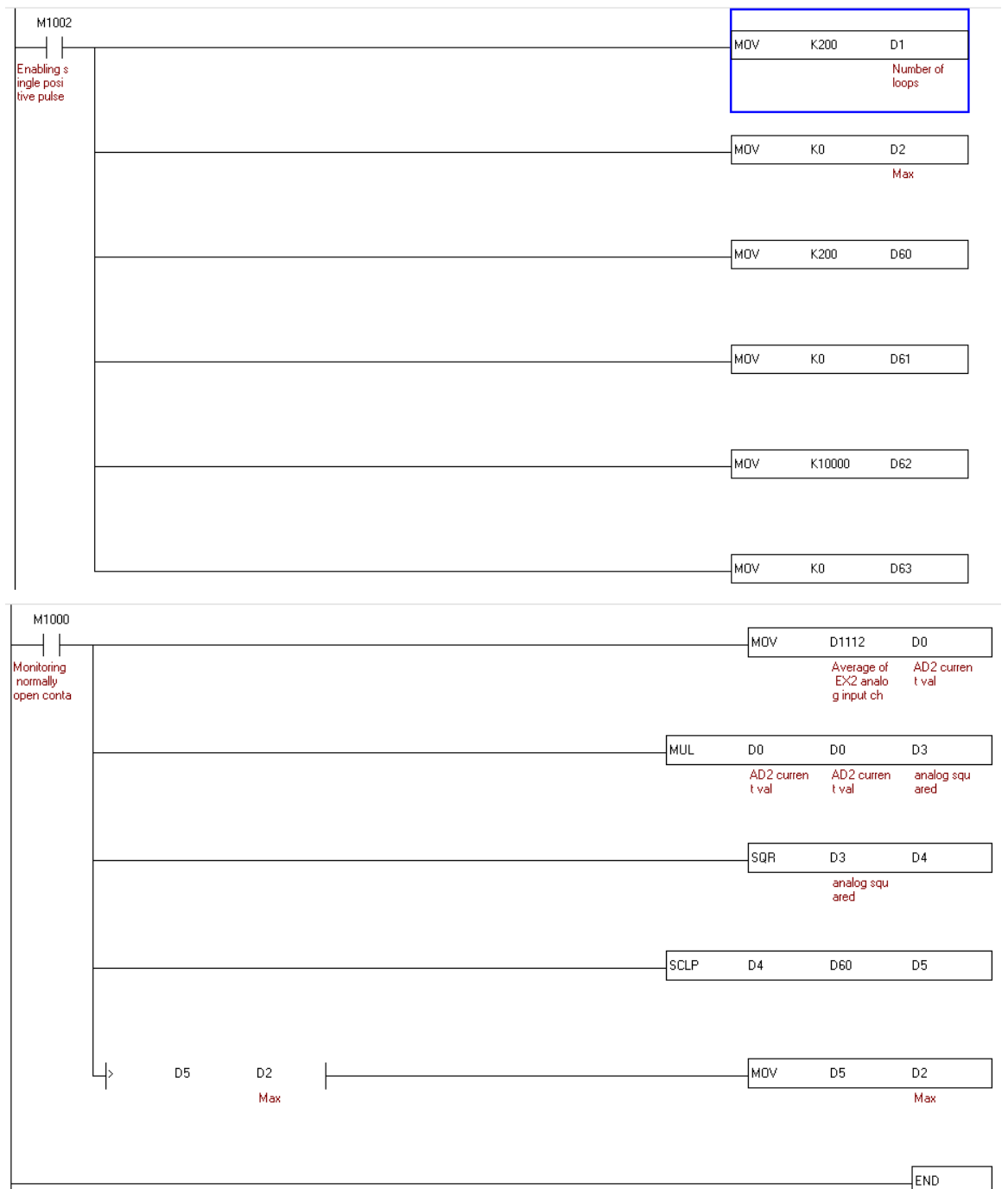

- ➢ M1002: Enables a positive pulse at the start of the PLC.
- $\triangleright$  MOV k0 D2: Set D2 to 0 which describes the max value later.
- ➢ MOV k200 D60: Set D60 to 200 which corresponds to 1V analog input max sensor input  $\left(200 \text{ bit } \times \frac{10 \text{ V}}{2000 \text{ bit}}\right)$ .
- ➢ MOV k0 D61: Set D61 to 0 which corresponds to 0V analog input minimum sensor input.
- $\triangleright$  MOV k10000 D62: Set D62 to 10000 which corresponds to (1000 mV  $\times \frac{10A}{v}$  $\frac{0.4}{V}$ ) that represents the desired upper limit scaling for input.
- $\triangleright$  MOV k0 D63: Set D3 to 0 which corresponds to the lower limit scaling for input.
- ➢ M1000: Monitoring normally open contact (closes when the PLC runs).
- ➢ MOV D1112 D0: Move the current readings from the AD2 (Analog input 2) to D0.
- $\triangleright$  MUL D0 D0 D3: D3 = D0<sup>2</sup>
- $\triangleright$  SQR D3 D4:  $D4 = \sqrt{D3}$
- ➢ SCLP D4 D60: Scale the square-rooted variable D4 to numbers between 0 and 10000.
- $>$  D5 D2: if D5 is greater than D2 (D2 represents the max value), put the max value equal to D5.

And finally, the value stored in D5 should be divided by  $\left(\frac{1}{1000}\right)$  $\frac{1}{1000 \times \sqrt{2}} \approx \frac{1}{1410}$  to get an estimated value

of the RMS current.

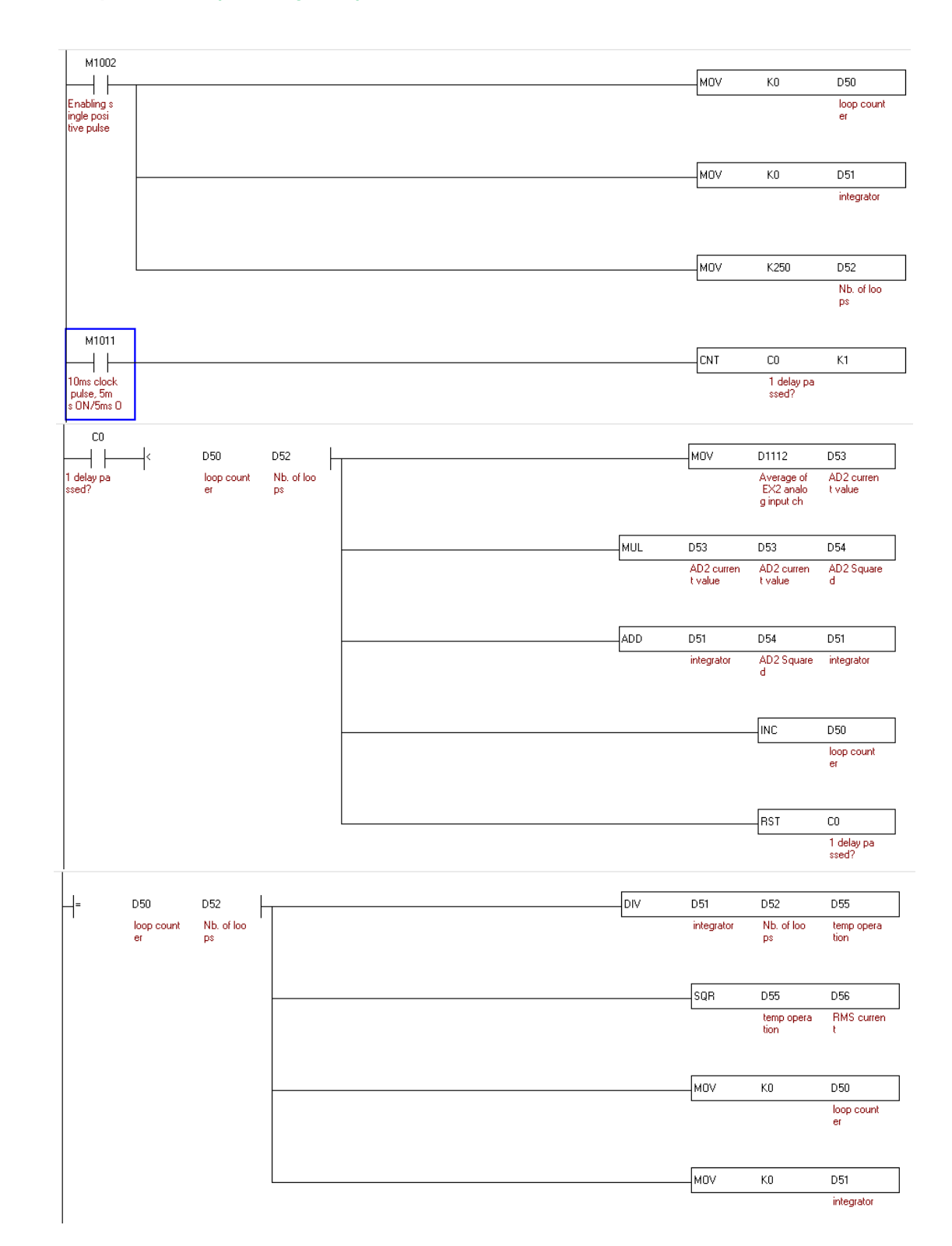

## 4.13.1.5 Experiment 2 (Working Well)

- M1002: Single positive pulse at the start of the PLC.
- MOV k0 D50 (Init step): set the loop counter variable to 0. Used to count the integral loops. Necessary for taking several actions.
- MOV k0 D51 (Init step): Begin the integrator with 0. This will be used to accumulate the voltages generated from the current transducer.
- MOV k250 D52 (Init step): Number of loops. The RMS current will be calculated every 250 loops.
- M1011: 10 ms clock pulse (5 ms ON and 5 ms OFF).
- CNT C0 k1: Enables a counter to only count for a single shot (each 10 ms). It is used to schedule the current readings at 10 ms.
- If 10 ms passed (C0 counts 1) and the loop counter is still less than the number of loops:
	- ➢ MOV D1112 D53: take a current measurement from AD2 and store it in D53.
	- $\triangleright$  MUL D53 D53 D54: D54 = D53<sup>2</sup>. The squared values of the voltages generated from the current sensor are stored in D54.
	- $\triangleright$  ADD D51 D54 D51: D51 = D51 + D54 =  $\int$  D54. Nothing but an integration process.
	- $\triangleright$  INC D50: Increment the loop timer by 1.
	- $\triangleright$  RST C0: Reset the counter.
- If the loop counter is equal to the number of loops:
	- $\triangleright$  DIV D51 D52 D55: D55 =  $\frac{D51}{D52}$  $\frac{D51}{D52} = \frac{integrator}{number\ of\ loo}$ number of loops.
	- > SQR D55 D56: D56 =  $Current_{RMS} = \sqrt{D55} = \sqrt{\frac{integrate}{Number of log}}$ *Integrator*<br>Number of loops
	- ➢ MOV k0 D50: Clear the loop counter.
	- $\triangleright$  MOV k0 D51: Clear the integrator.

The RMS current (D56) is the desired value to be read. It should be divided by 20 to have the full reading of the current. A typical result is shown below. The real RMS load current is approximately 0.2A. The RMS current calculated by the PLC is found to be 4 (k4). This number should be divided by 20 (10 $\frac{A}{V} \times \frac{10V}{2000 \text{ bits}} = \frac{1A}{20 \text{ bits}}$ ) to give (4 *bits*  $\times \frac{1A}{20 \text{ bits}} = 0.2A$ ).

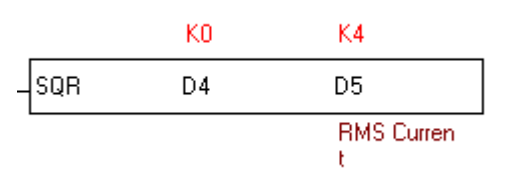

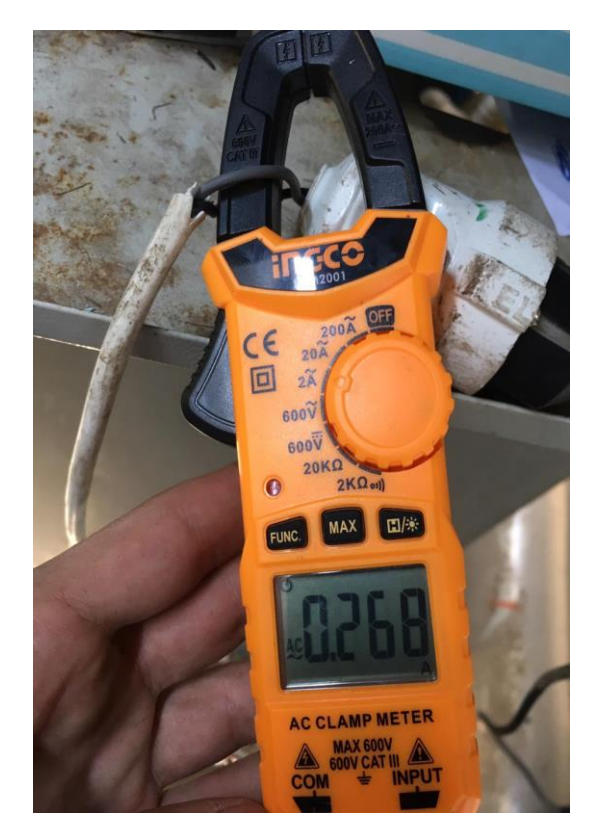

4.14 Boiler Pressure Control (BPC) by PLC & "Vijeo Designer"

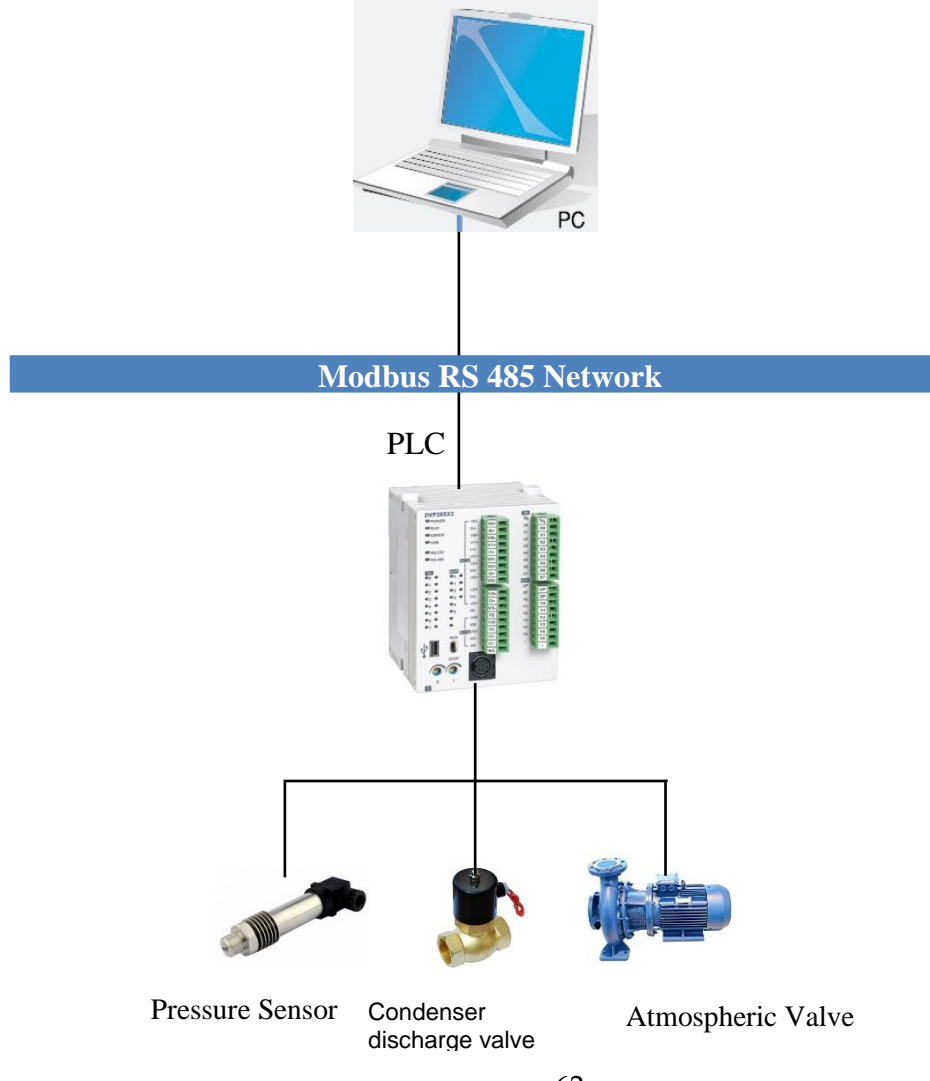

يكون التحكم يف ال valves بشكل اوتوماتيكي بواسطة ال PLC( عندما يرتفع الضغط اىل bar 15 يفتح valve Condenser وعندما ينخفض الضغط اىل bar 14.1 يغلق valve . اما عندما يصل الضغط اىل 15.5 bar فيفتح valve atmospheric وعندما ينخفض الضغط اىل bar 14.1 فيغلق ال Valve .

#### 4.14.1 Communication between Vijeo software and the PLC

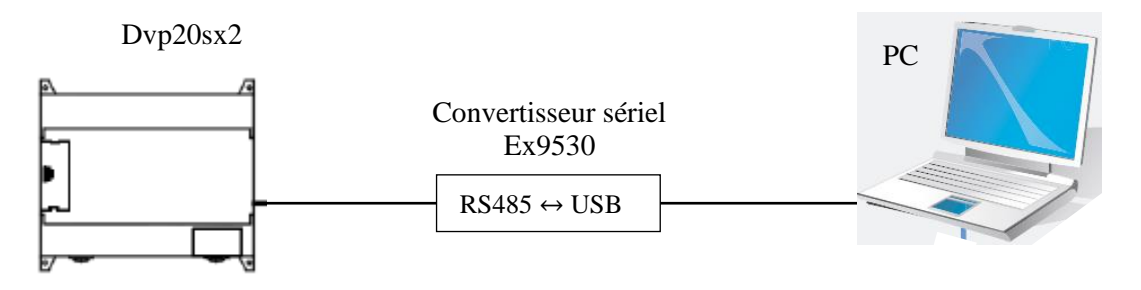

لربط ال PLC مع برنامج ال Vijeo نحتاج لوصلة 9530Ex مع التعريف

#### 4.14.2 Configure the communication settings

The communication parameters are given in the following table:

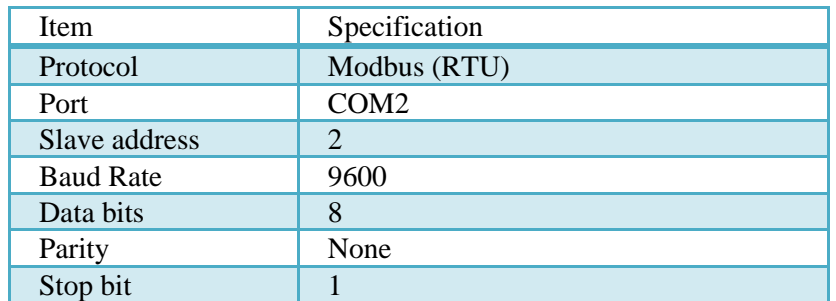

Application development In this application, the Vijeo software : Read the status of atmospheric valve Read the status of condenser valve Manual Control of atmospheric valve Manual Control of condenser valve Monitoring the pressure Write in the PLC default pressure for test

The Application Settings are given in the following table: Parameter

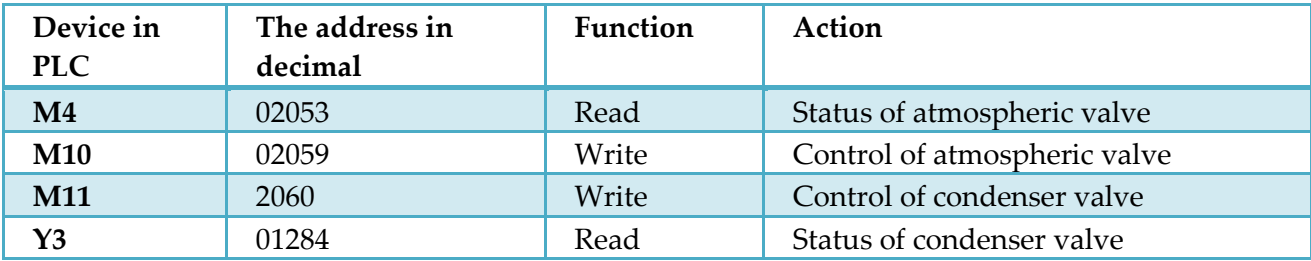

63

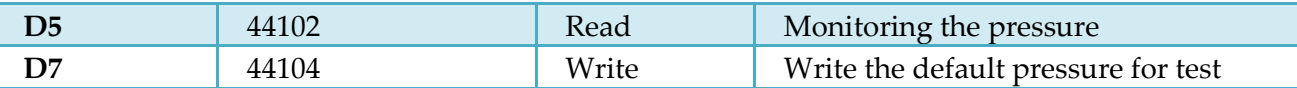

#### 4.14.3 Create a Project in the Vijeo software for PC

- 1) Creation of a new project and one chooses Modbus RTU Protocol
- 2) Creating variables

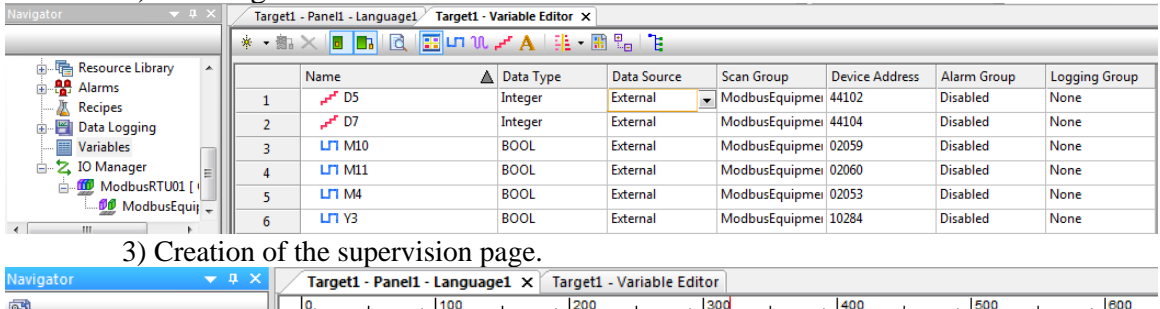

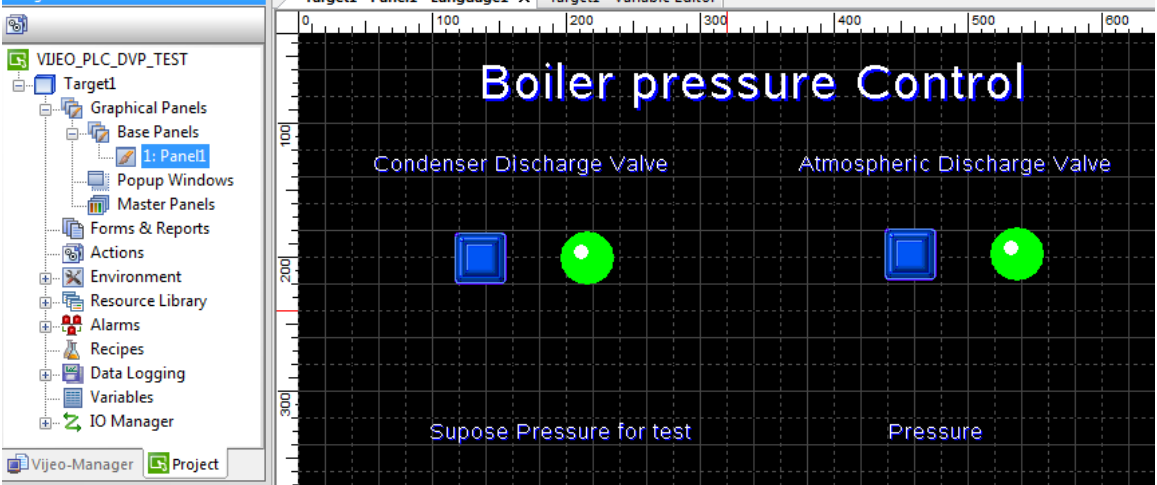

4) Definition of the communication parameters in the "Driver configuration" and "Equipment Configuration" windows ((the communication parameters in the "**IO Manager**" node from the "**Navigator**" window).

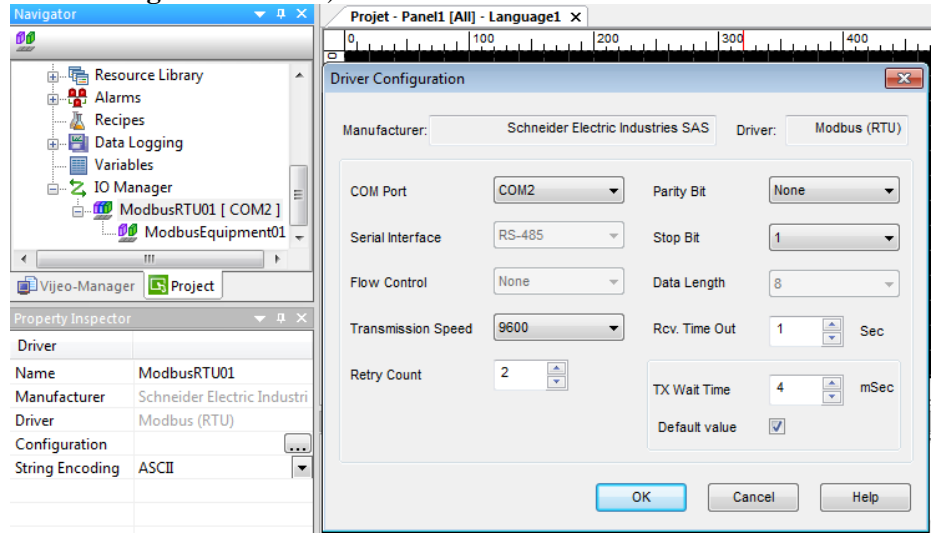

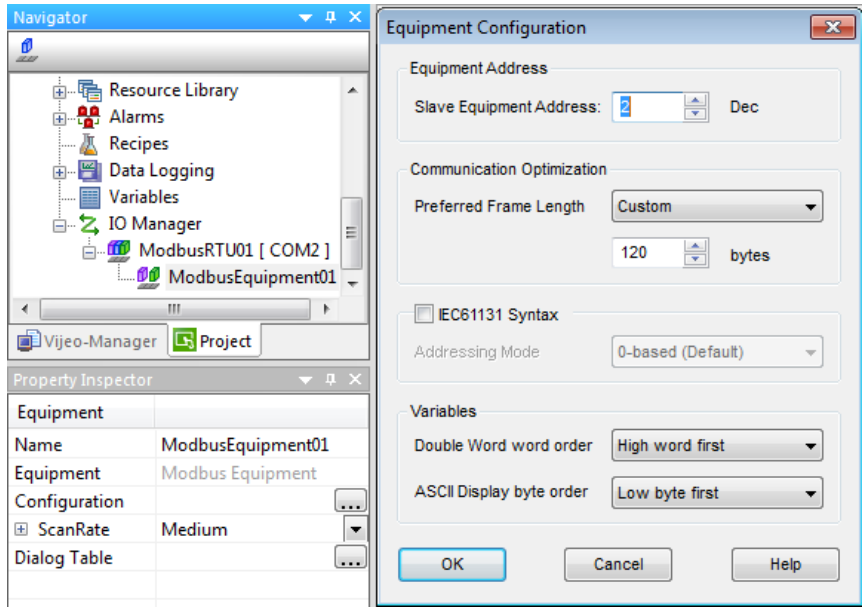

#### 4.14.4 Create Project in the WPL soft for PLC

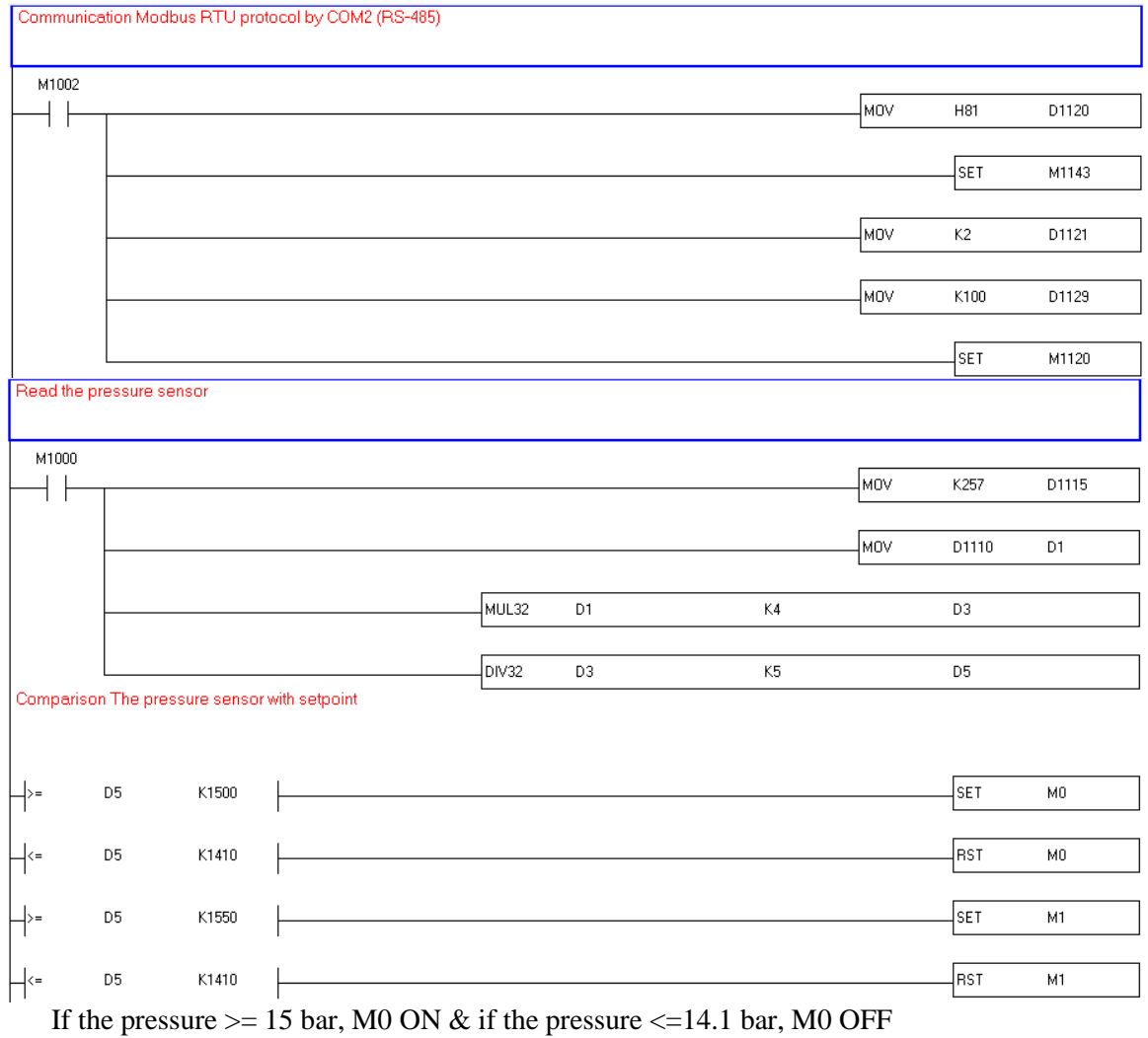

If the pressure  $>$  = 15,5 bar, M1 ON & if the pressure  $\le$  = 14.1 bar, M1 OFF

Condenser discharge valve  $M<sub>0</sub>$  $\sqrt{3}$  $\hspace{0.1cm}$  ) M10 ┥ by Y3 If M0 ON or M10 ON from User interface, Solenoid valve Open

#### M1002 **MOV**  $K2000$ D10  $+$   $\,$ ∤мо∨ D<sub>10</sub> D1116 M1000 ļмov D1111 D11 Ь **D11** K1500  $M4$  $\overline{1}$ M11 M1 D<sub>11</sub> K300 ₩ 1/1 ₽  $Y1$  $\overline{1}$ Ÿ1  $M<sub>2</sub>$  $\overline{\phantom{a}}$  $M<sub>1</sub>$  $Y1$ D<sub>11</sub> K1600 ₩  $M3$  $\overline{\phantom{a}}$ M11 ┥  $M<sub>2</sub>$  $Y<sub>0</sub>$  $\Box$ M3 END 132 / 15,872 Steps SX2 (PLC Station Address: 2)  $\Box$

If  $D11 > 1500$  (the PLC Read from potentiometer  $> 7.5V$ ), M4 ON (status of valve is open). If M1 ON (the pressure  $>$  = 15.5 bar) or M11 ON from User interface & D11<1600 (if the valve is incomplete opening)  $& Y1$  OFF, M3 ON (the valve is open by Y0) If M1 OFF (the pressure  $\leq$  14.1 bar) & M11 OFF from User interface & D11>300 (if the valve is incomplete closure), Y1 ON  $&$  M2 ON (the valve is close by Y0  $&$  Y1)

٦

Note: For test we replaced D5 (real pressure) by D7 (default Pressure from user)

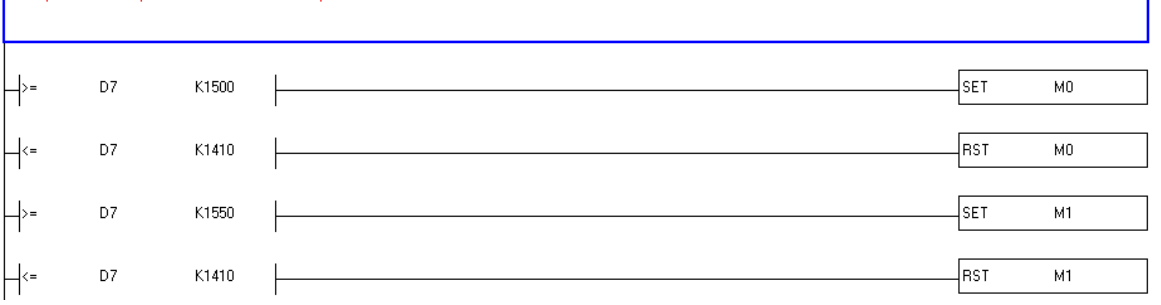

#### 4.14.5 Simulation

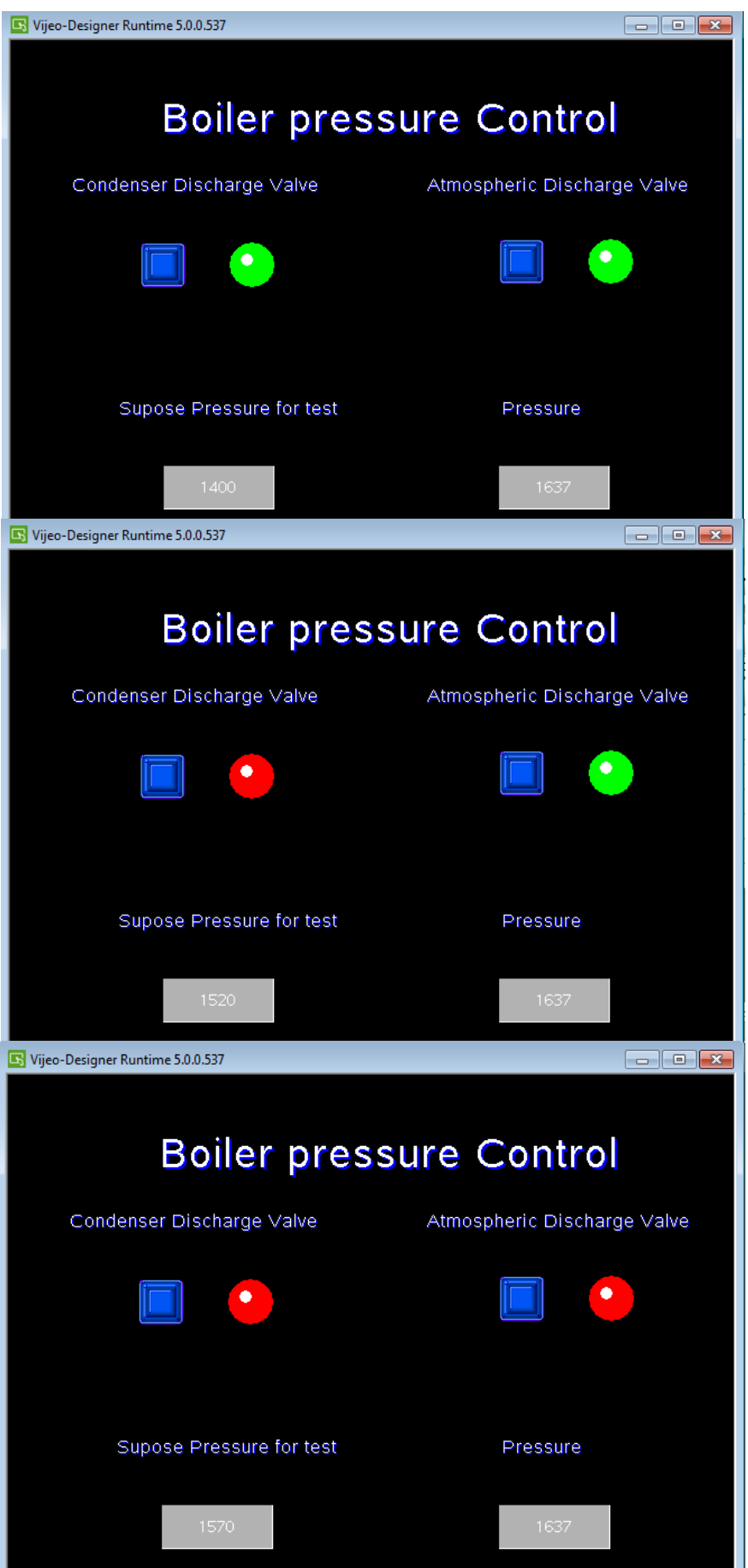

67

# 4.15 PLC Code

Code repository:

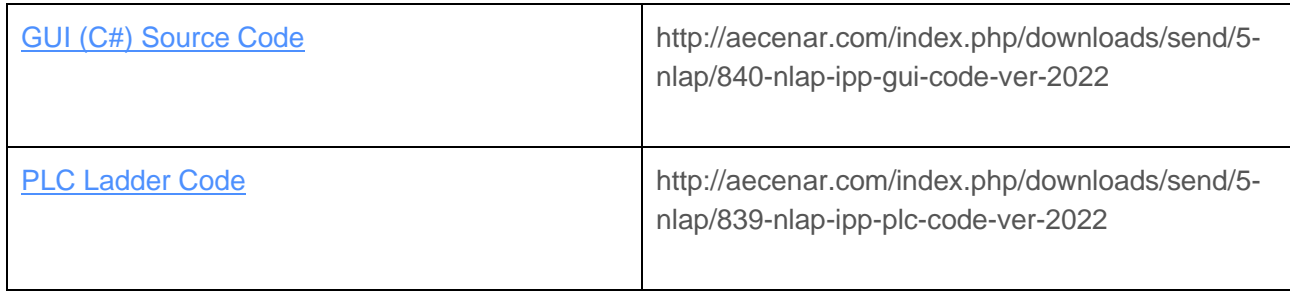

# 5 Graphical User Interface (GUI)

#### $5.1$ Introduction

The graphical user interface (GUI) is used to monitor and control the power plant. It is developed in C# using visual studio 2017.

The main task of the GUI is to initiate and monitor the plants, intervening from time to time. The main control has the control unit with their PLCs.

The PC running the GUI is connected with the Control Unit via Modbus RTU (see figure below) using a USB to Serial adapter (see figure below). To establish working connection drivers are necessary. For driver installation instructions and more information see [Modbus-connection](file:///C:/Data/Abudi/Arbeit%20AECENAR/Control%20System/documents/documentation/201219_NLAP-PCS_PlatformSystem_GUI.doc%23_Modbus_connection) in the [Appendix](file:///C:/Data/Abudi/Arbeit%20AECENAR/Control%20System/documents/documentation/201219_NLAP-PCS_PlatformSystem_GUI.doc%23_Appendix).

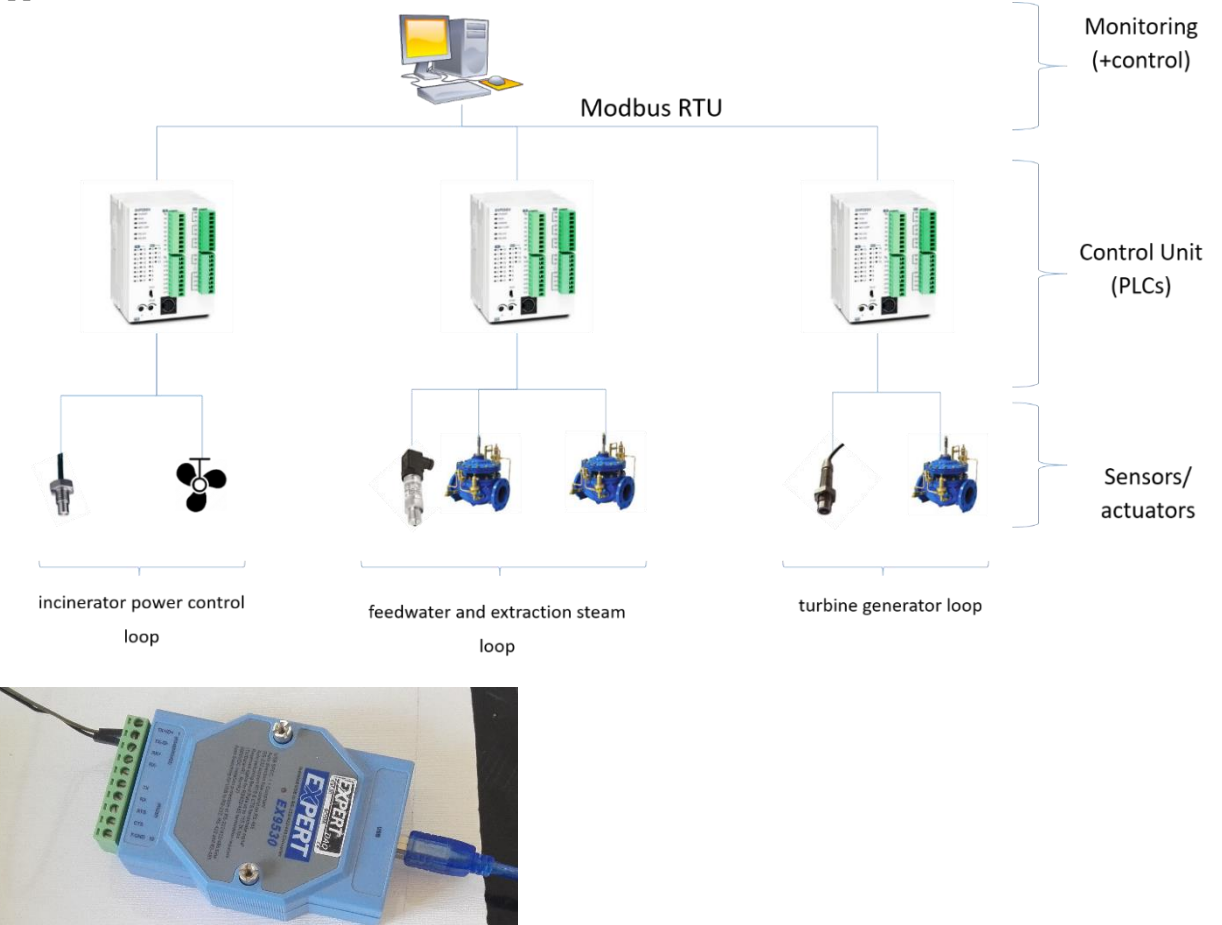

Most of the power plant is directly connected to the Control Unit and thus visible in the GUI and possibly also controllable. But a few things are not. Below the camera, which monitors the combustion chamber. More in the chapter [camera.](file:///C:/Data/Abudi/Arbeit%20AECENAR/Control%20System/documents/documentation/201219_NLAP-PCS_PlatformSystem_GUI.doc%23_Camera)

In this document we will see how the GUI-Software is structured, what it can do, and how it's started and used. In addition, the [source code](file:///C:/Data/Abudi/Arbeit%20AECENAR/Control%20System/documents/documentation/201219_NLAP-PCS_PlatformSystem_GUI.doc%23_Source_code) is included in the [appendix,](file:///C:/Data/Abudi/Arbeit%20AECENAR/Control%20System/documents/documentation/201219_NLAP-PCS_PlatformSystem_GUI.doc%23_Appendix) as well as other instructions that are helpful in the further development.

# 5.2 Software Structure

## 5.2.1 Class diagram

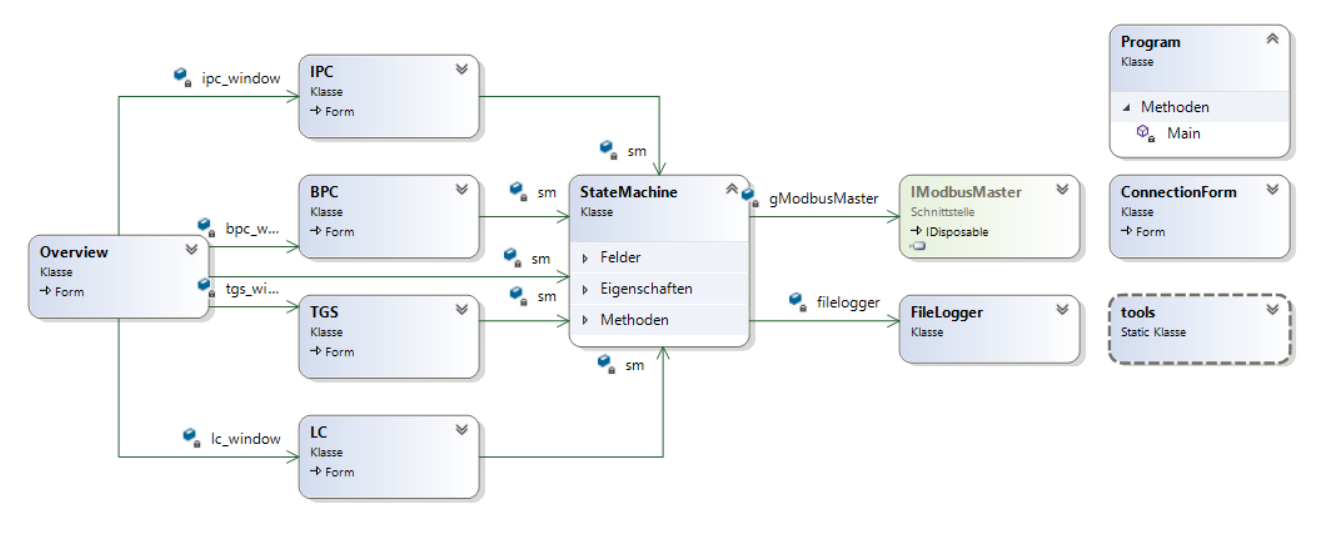

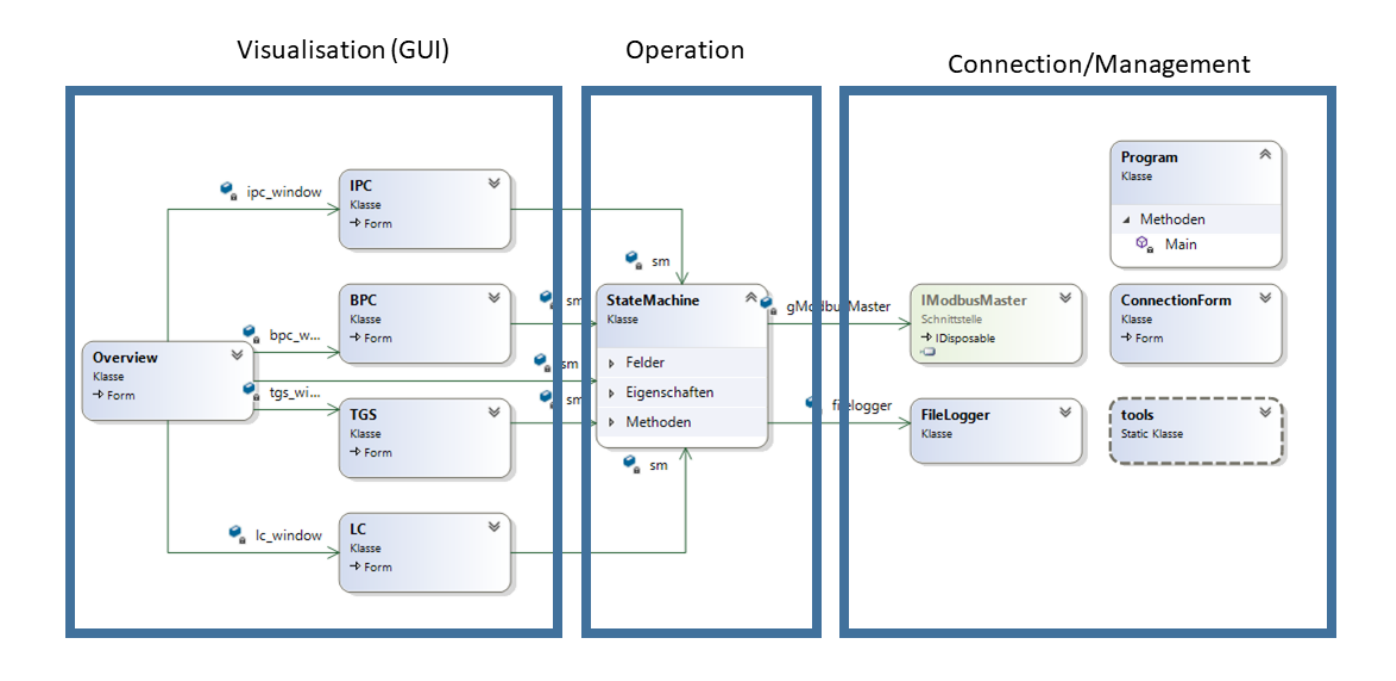

### 5.2.2 Activity diagrams

The following diagram shows a simplified view of how the state machine works

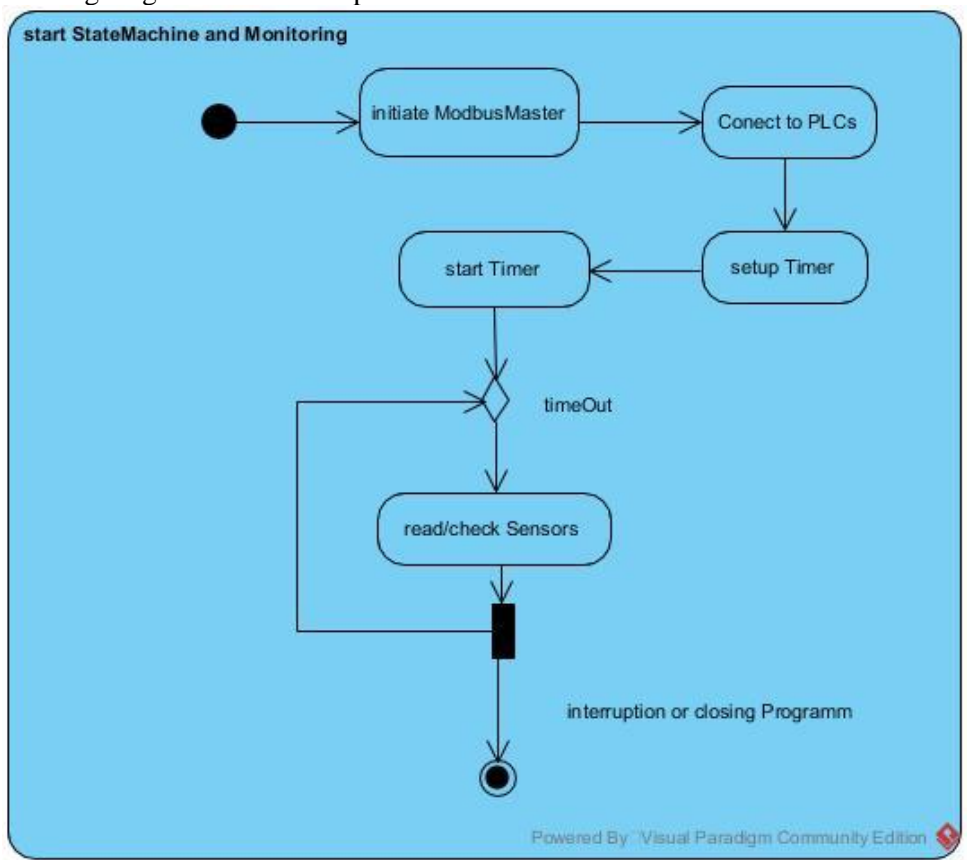

The following diagram shows how an GUI page works

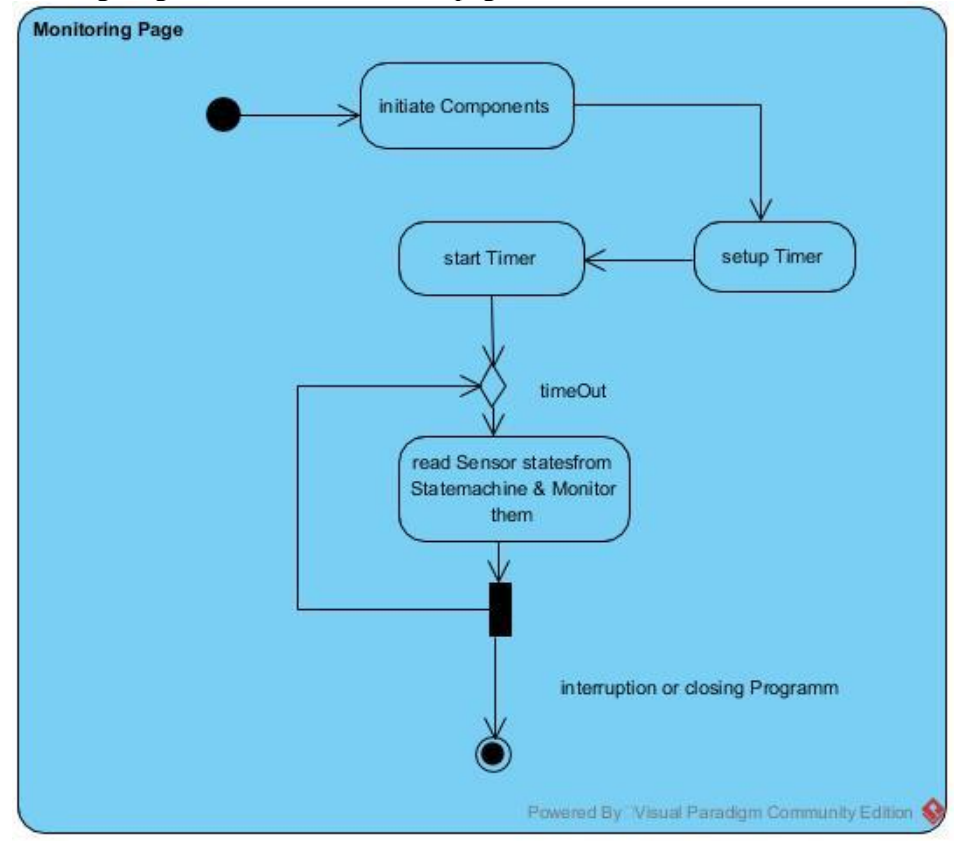

### 5.2.3 Sequence diagrams

The following diagram shows an controlling interaction example (names may differ from code):

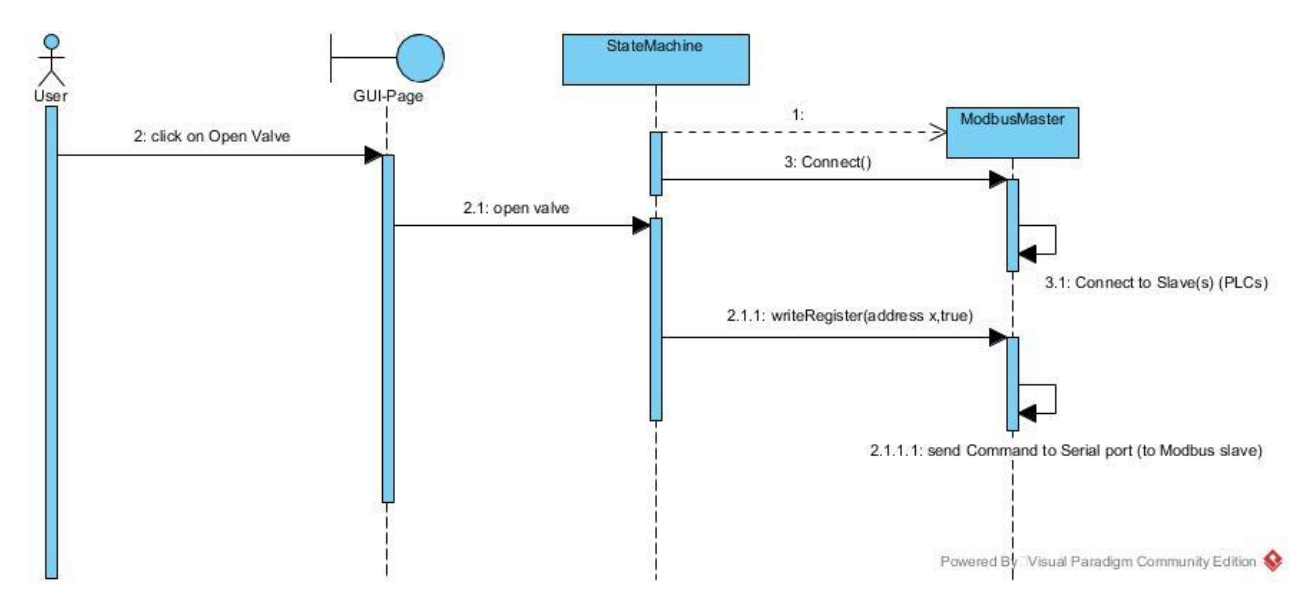

# 5.3 Pages

#### 5.3.1 Overview

In the overview the most values/states of sensors and actuators are monitored. The control of some actuators is also possible (supply fan, exhaust fans, Fuel burner, cooling pump, water pump & condenser pump).

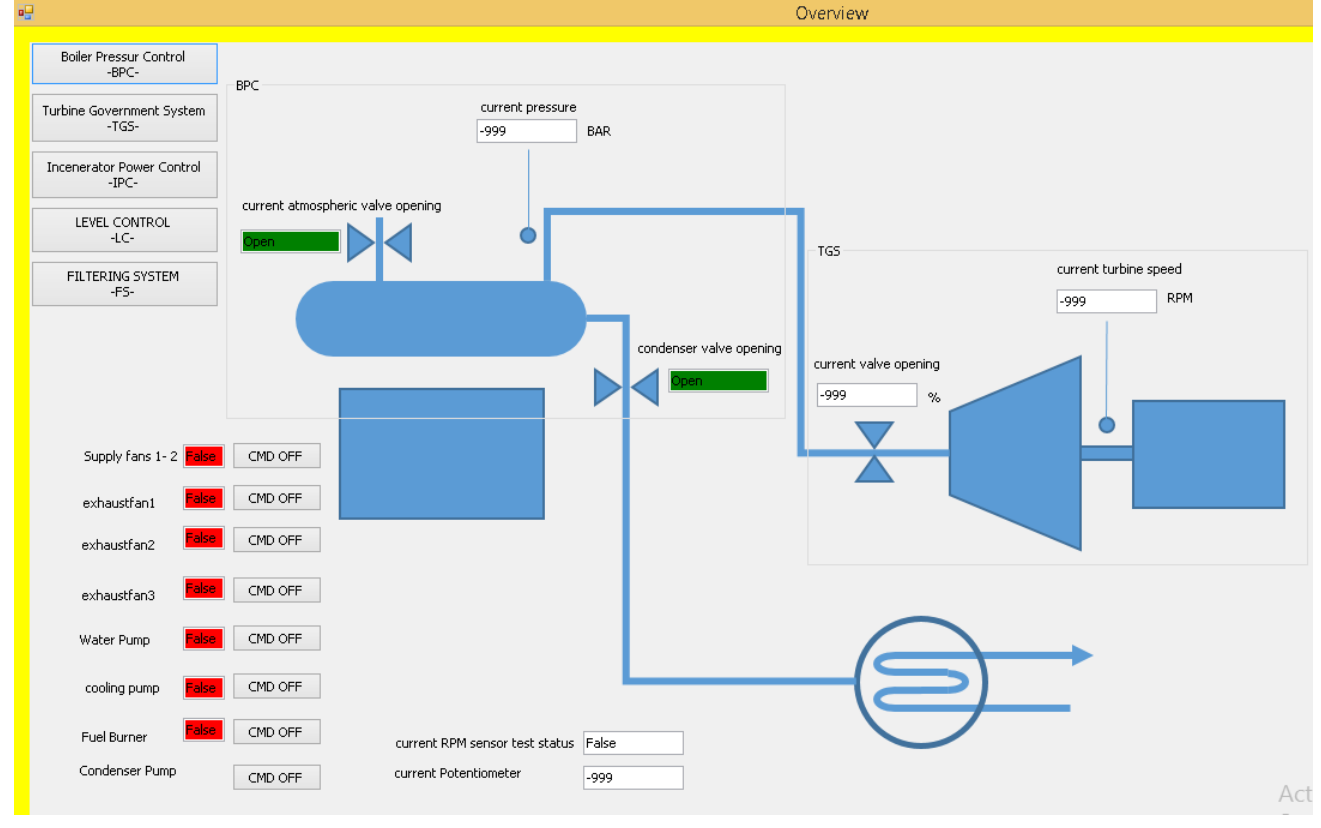

#### Color indication for states (Text fields):

For supply fan, exhaust fans, water pump, cooling pump, Fuel Burner:

-Red→False/OFF

-Green→True/ON

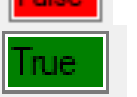
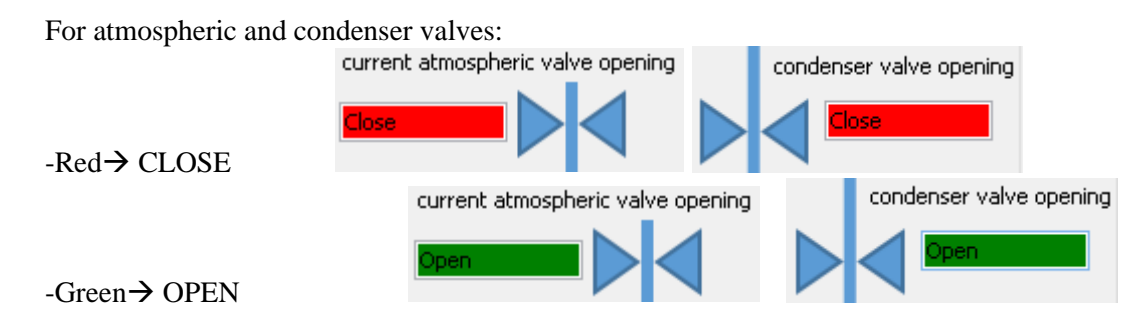

Color indication for control commands (Buttons):

For supply fan, exhaust fans, fresh water pump, cooling pump, Fuel Burner & Condenser pump: -Red→False/OFF Command is send (the state field should also be red (OFF))

CMD OFF

-Green→True/ON Command is send (the state field should also be green (ON))

### IMPORTANT NOTE:

- If the buttons have a different color than the statefields, that means something is wrong with the sensor or the actuator.
- If the buttons don't change the color by clicking, that means something is wrong with the connection.

From the overview you can reach the other pages by clicking on the respective buttons (left upper side).

### 5.3.2 Other pages

#### 5.3.2.1 Boiler pressure Control (BPC)

On this page, it's possible to view states of and control the atmospheric valve, condenser valve, and pressure. It is also possible to set different pressure setpoints (which affects the automatic opening and closing of the valves).

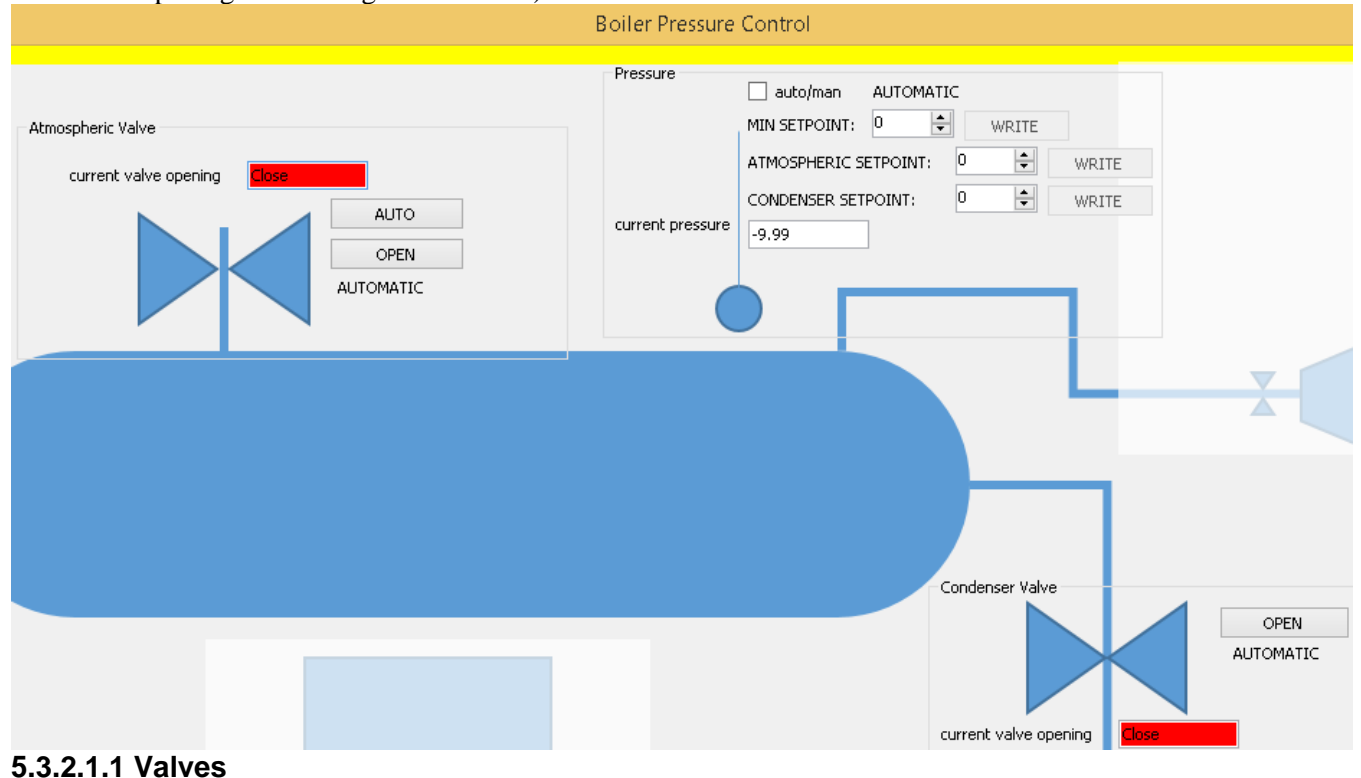

Color indication for states (Text fields):

For atmospheric and condenser valves:

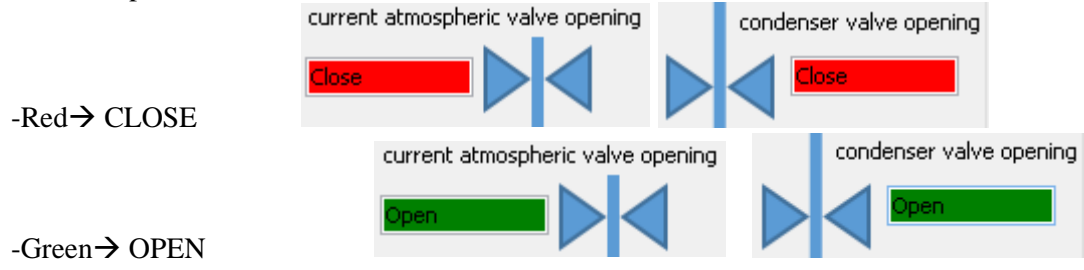

Control indications (Buttons):

By clicking the Buttons its possible to open the valves manually. There can be 2 situations:

**OPEN AUTOMATIC** 

-

Thant means the valve is in AUTOMATIC mode. Clicking the button will open the valve manually and turn into MANUAL mode.

**AUTOMATIC** MANUAL OPEN CMD SENT

Thant means the valve is in MANUAL mode (and OPEN). The valve will never close until returning into AUTOMATIC mode. Clicking the button will return into AUTOMATIC mode. IMPORTANT NOTE:

- If the label under the button indicates the MANUAL (OPEN) mode and the valve state (textbox) is not green (TRUE/OPEN), that means something is wrong with the sensor or the actuator.
- If the buttons and the labels among them don't change by clicking, that means something is wrong with the connection.

#### **5.3.2.1.2Pressure**

The current pressure is monitored in bar:

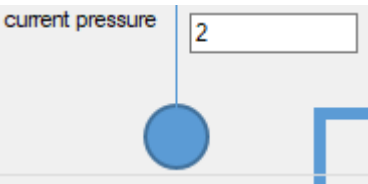

Considering the setpoints there are 2 modes:

- AUTOMATIC: the auto/man checkbox is not checked and label indicates *AUTOMATIC*. In this mode its not possible to set any setpoint manually. The valves (if they are in automatic-mode) will be controlled depending on the default pressure-setpoints saved in the PLC. For more details, see the PLC documentation.

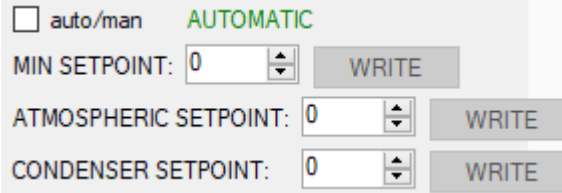

- MANUAL: the auto/man checkbox is checked and label indicates *MANUAL*. In this mode its possible to set the setpoints manually. By writing a setpoint, the valves (if they are in automatic-mode) will be controlled depending on the written setpoints. For more details, see the PLC documentation.

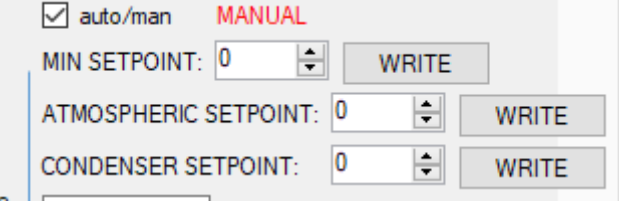

### 5.3.2.2 Turbine governing system (TGS)

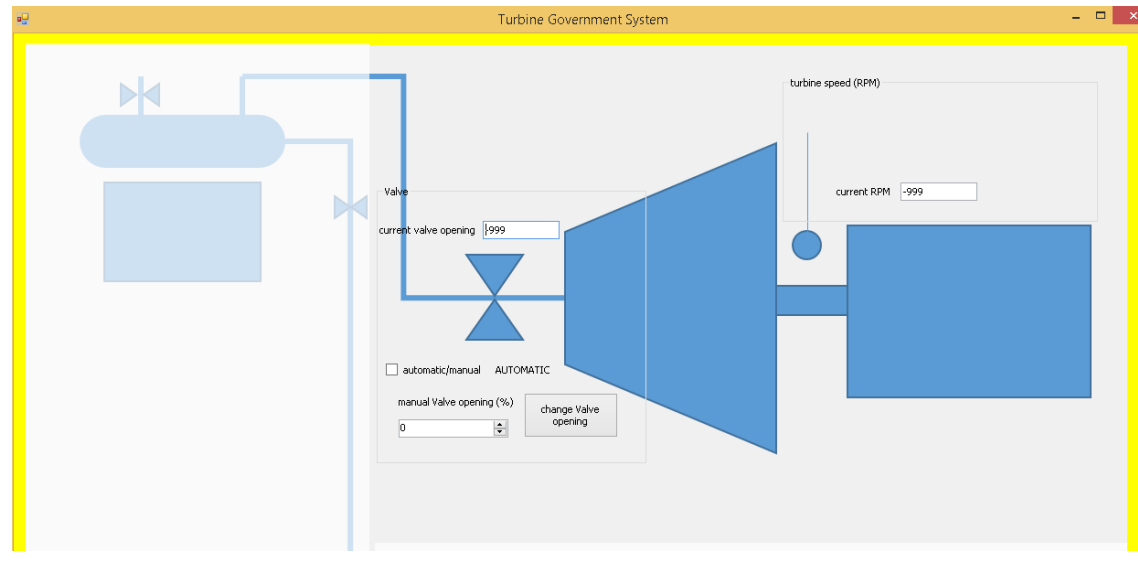

#### **5.3.2.2.1 Valve**

The current valve opening is monitored in %:

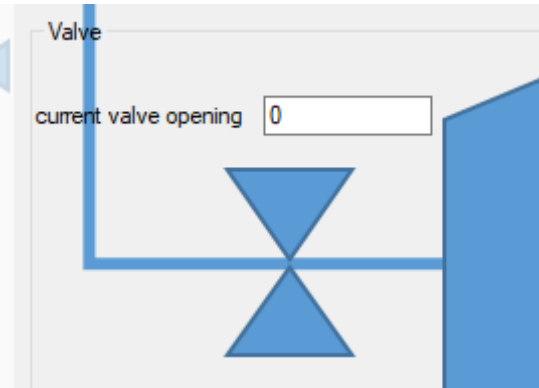

For the valve control there are 2 modes:

- AUTOMATIC: the auto/man checkbox is not checked and the label indicates *AUTOMATIC*. In this mode, it's not possible to set the valve opening manually. The valve will be controlled automatically depending on the turbine-speed-setpoint saved in the PLC (the setpoint can be either the default value or a manually written value. See [3.2.2.2-Turbine speed\)](file:///C:/Data/Abudi/Arbeit%20AECENAR/Control%20System/documents/documentation/201219_NLAP-PCS_PlatformSystem_GUI.doc%23_Turbine_speed). For more details, see the PLC documentation.

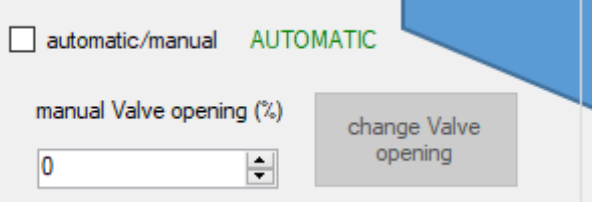

- MANUAL: the auto/man checkbox is checked and the label indicates *MANUAL*. In this mode, it's possible to control the valve manually by writing an opening % to the PLC. For more details, see the PLC documentation.

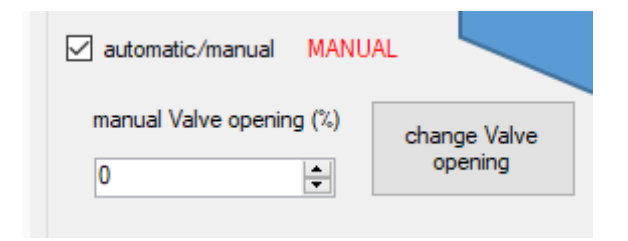

### **5.3.2.2.2 Turbine speed**

The current turbine speed is monitored in rpm:

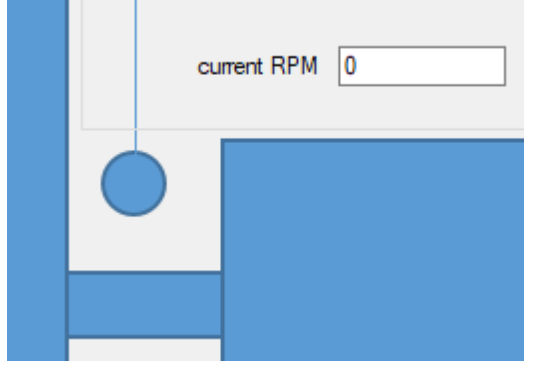

## 5.3.2.3 Incinerator power control (IPC)

On this page it's possible to view the state of and control: Supply fan, exhaust fans, Fuel burner.

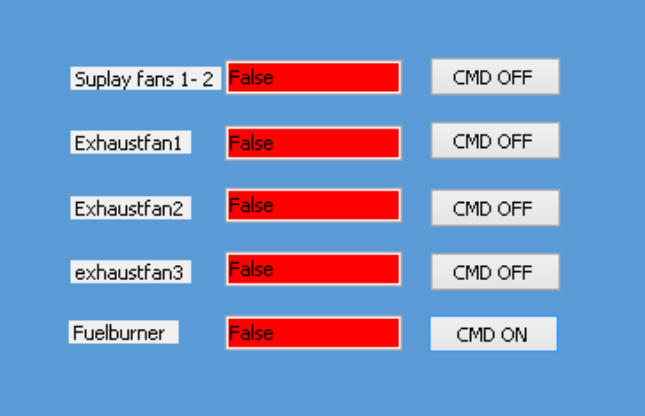

All works like in the overview. For more indications how to control or what the color indicate, see [overview.](file:///C:/Data/Abudi/Arbeit%20AECENAR/Control%20System/documents/documentation/201219_NLAP-PCS_PlatformSystem_GUI.doc%23_Overview)

## 5.3.2.4 Level control (LC)

On this page it's possible to view the state of and control: Water Pump 1 phase, Water steam Cycle Pump 3 phase, and Boiler water level.

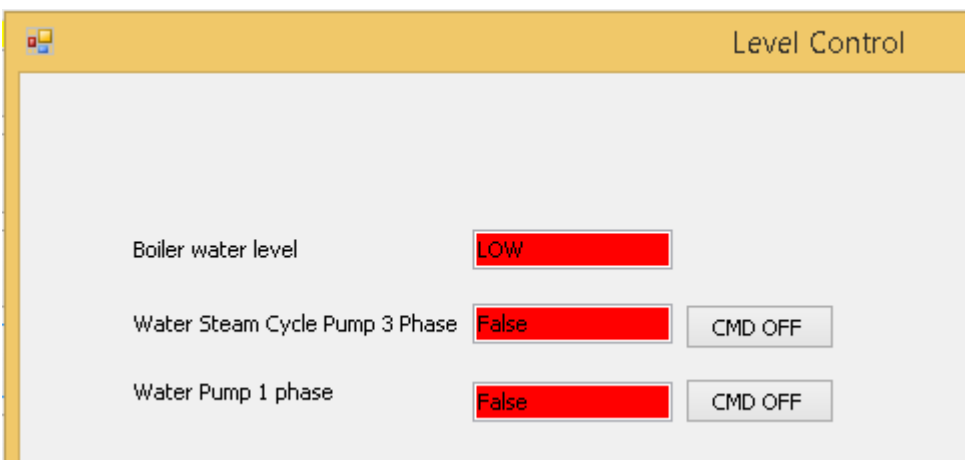

Color indication for states (Text fields): For Water Pump 1 phase, Water steam Cycle Pump 3 phase:

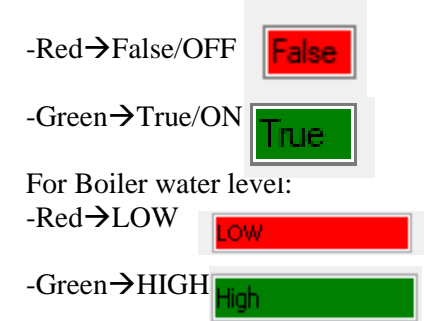

Color indication for control commands (Buttons): For Water Pump 1 phase, Water steam Cycle Pump 3 phase: -Red→False/OFF Command is send (the state field should also be red (OFF))

CMD OFF

-Green→True/ON Command is send (the state field should also be green (ON)) CMD ON

# 5.3.2.5 Filtering System (FS)

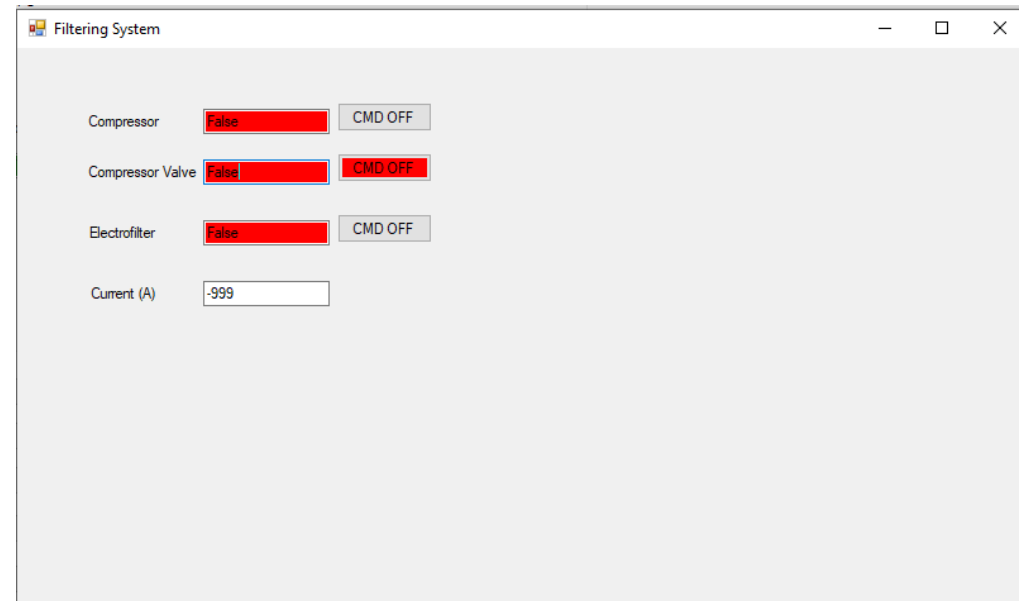

On this page, the state of the filtering actuators (compressor, compressor valve, and electrofilter) are shown. The "current" tab shows the current passing through the electrofilter. This section works as IPC section before.

## 5.3.3 Settings window

This window appears after starting the GUI-program. Here some settings can be set. Until the current version there is no settings.

# Use Instructions

To start the GUI double click on the binary executable 'ContSys.exe' in the release folder named 'release', or 'current release', or '<date>release', or 'release<date>'. Anyway, there must be a shortcut of the executable on the desktop (on the operation laptop).

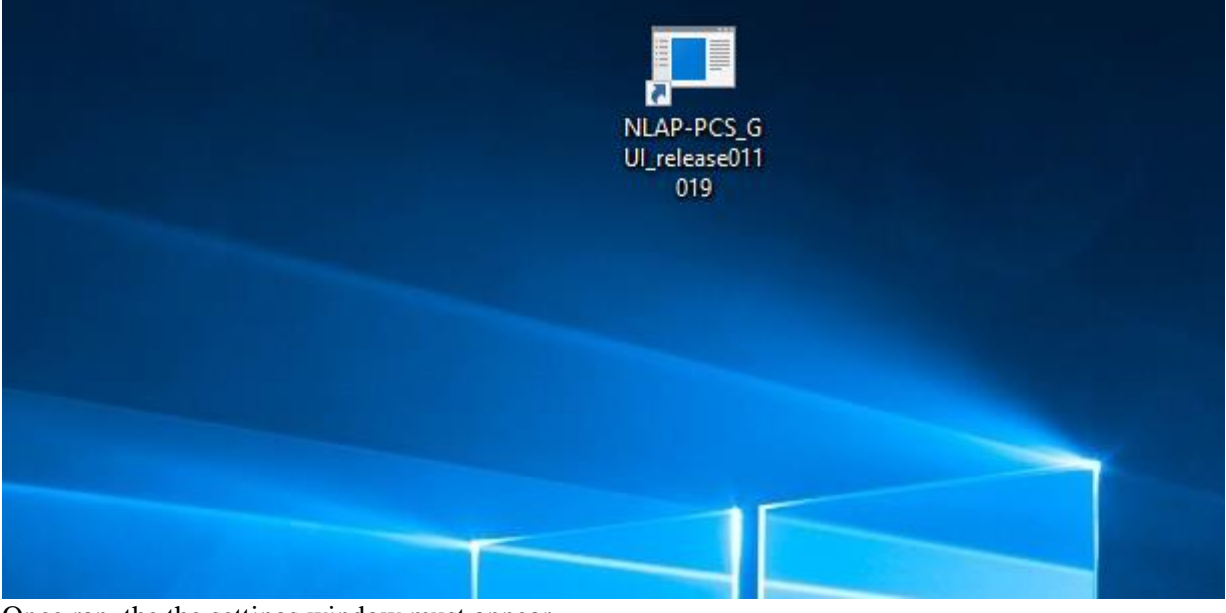

Once ran, the the settings window must appear.

For information how to set settings and what they mean see [Settings window.](file:///C:/Data/Abudi/Arbeit%20AECENAR/Control%20System/documents/documentation/201219_NLAP-PCS_PlatformSystem_GUI.doc%23_Settings_window)

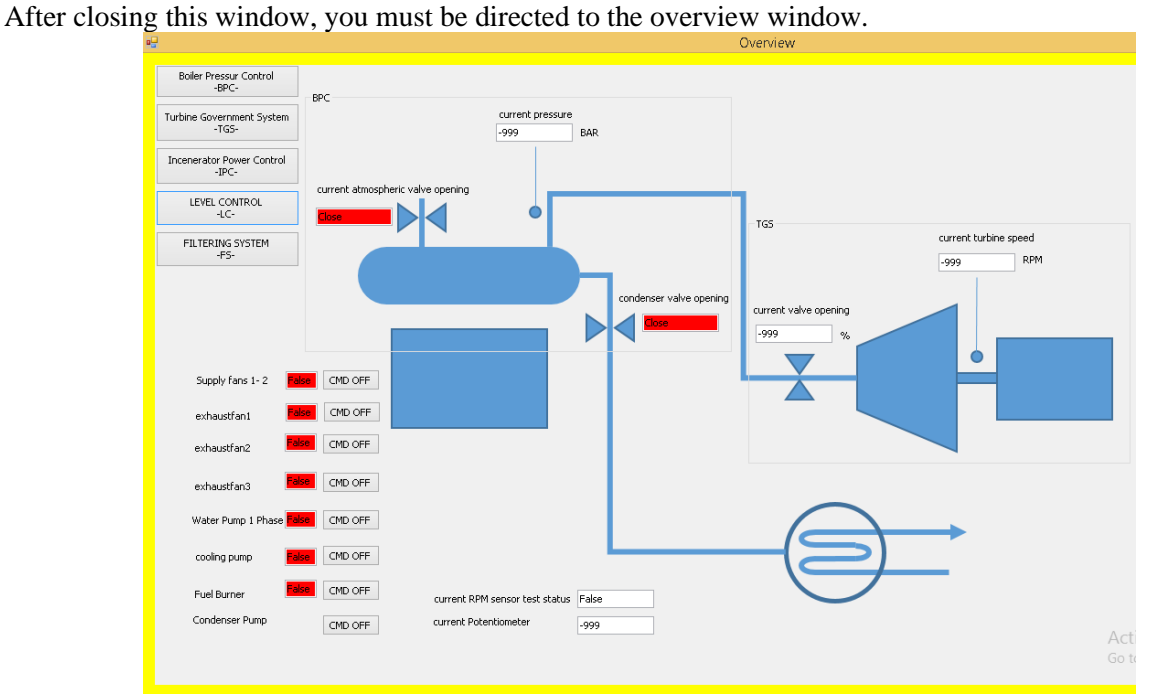

From there, to operate see [Overview](file:///C:/Data/Abudi/Arbeit%20AECENAR/Control%20System/documents/documentation/201219_NLAP-PCS_PlatformSystem_GUI.doc%23_Overview) in [Pages.](file:///C:/Data/Abudi/Arbeit%20AECENAR/Control%20System/documents/documentation/201219_NLAP-PCS_PlatformSystem_GUI.doc%23_Pages)

# 5.5 Logger

The logger records the read values of sensors and states. It writes them in a text file named *CS\_log.txt* (may change) located in *C:/ControlSystemData* (may change). The file and directory are created automatically in case they do not exist.

Recording period: always when the values are read. (might change, see source code)

Current Version saves file at plain-text-file, so for further processing and analysis or visualization, the file content should be taken manually from the text-file.

Time format: DD.MM.YYYY HH:MM: SS. mS

Line format (maybe needed for parsing): time<tab><variable-name>:<tab><value><tab><nextvariable-name>………

Recording example: (in real one record is listed in one single line)

25.9.2019 14:50:59.622 bpc\_Current\_pressure: 1 bpc Current atmospheric valve opening: False bpc Current condenser valve opening: **False** tgs Current turbine speed: 60 tgs Current valve opening: 65522 Current\_exhaustfan1\_status: False Current exhaustfan2 status: False **False** ipc\_Current\_wastemotor\_status: ipc\_Current\_supplyfan\_status: False Current coolingpump status: False Ic\_Current\_levelControl\_status: False

For more details, look in the source-code in the Appendix.

# 5.6 Camera

To keep the inside of the incinerator in look, an IP camera is put in front from the outside.

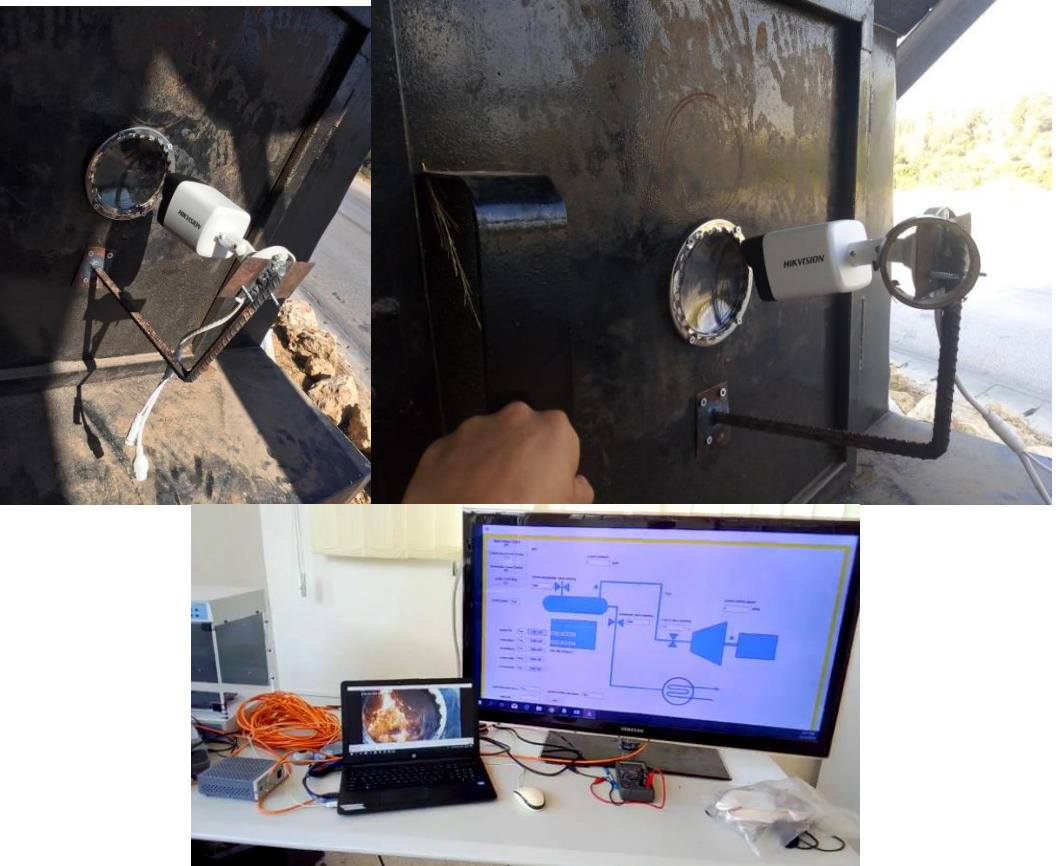

The camera is not integrated in the GUI-program. The camera is independently accessed per the local network.

For configurations enter the camera-ip address in the browser (ip: 192.168.1.64 username: admin pass: admin12345). There you can also view the stream.

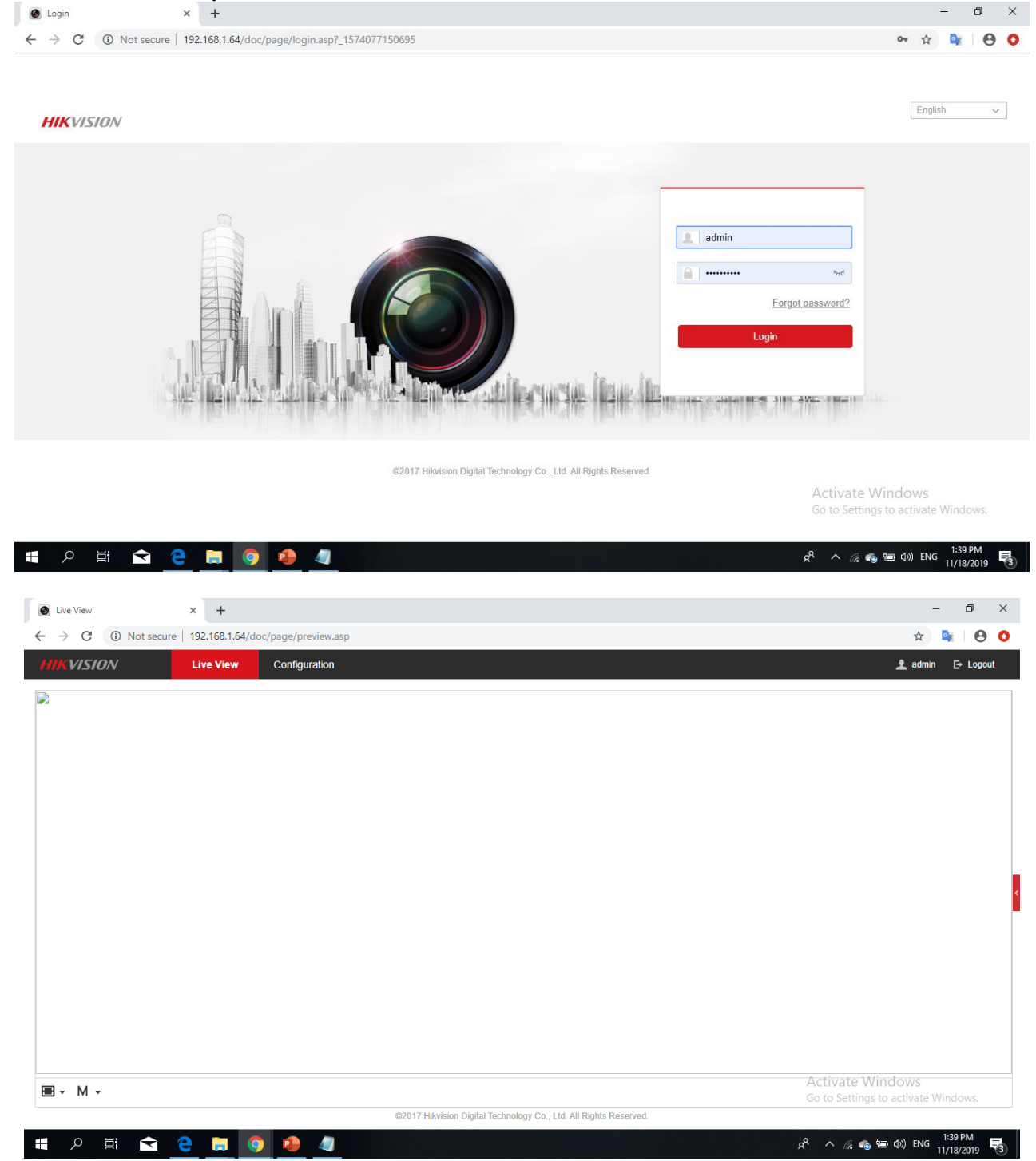

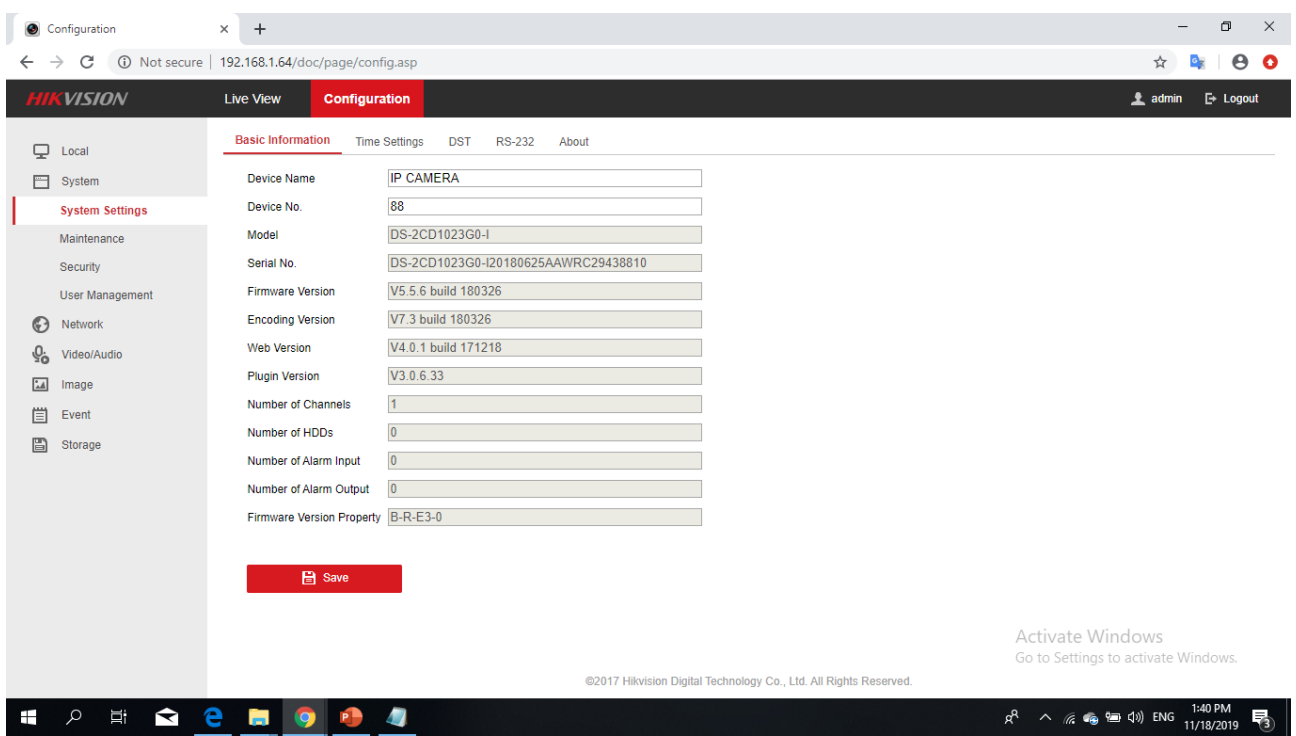

Another and better way to stream is through the direct streaming address using a streaming software like VLC.

There are 2 ways:

# 5.6.1 Manually enter the address in VLC:

Steps:

1- open VLC media player

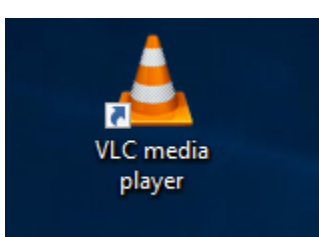

2- copy the address: rtsp://admin:admin12345@192.168.1.64:554/Streaming/channels/101 (possible addresses are in the text file "camera addresses.txt" on the Desktop)

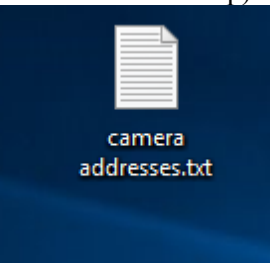

3- paste it into VLC (Ctr+V) and press Enter (otherwise you can click on Media->open nwtwork stream and paste the link there)

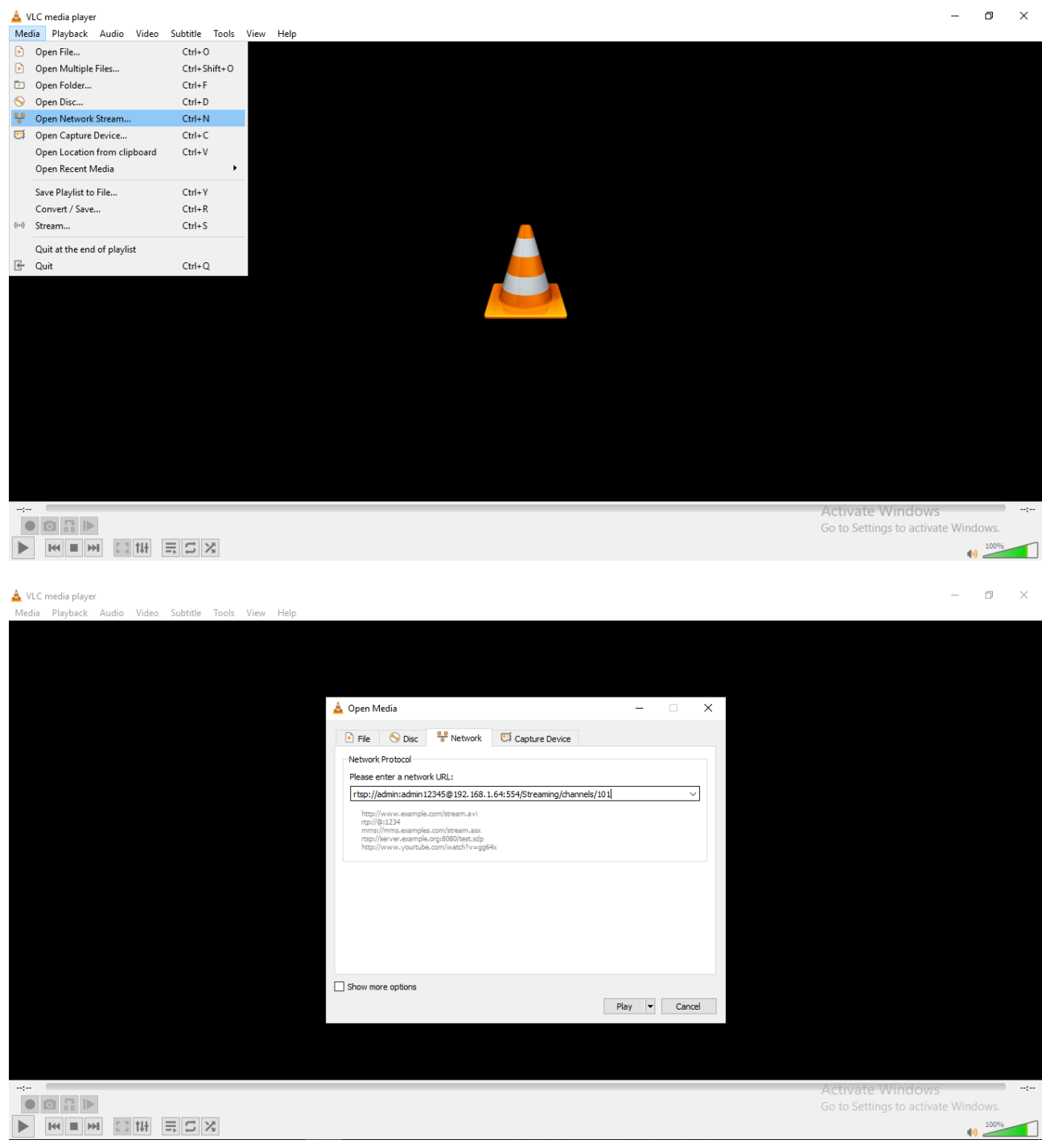

# 5.6.2 Use the script:

Steps:

1- Double Click the script "camera.bat" on the Desktop

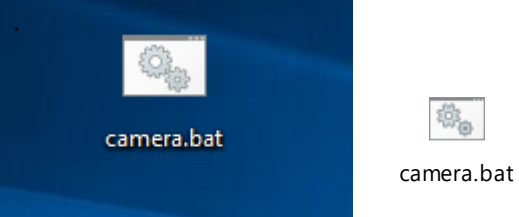

2- VLC will open....

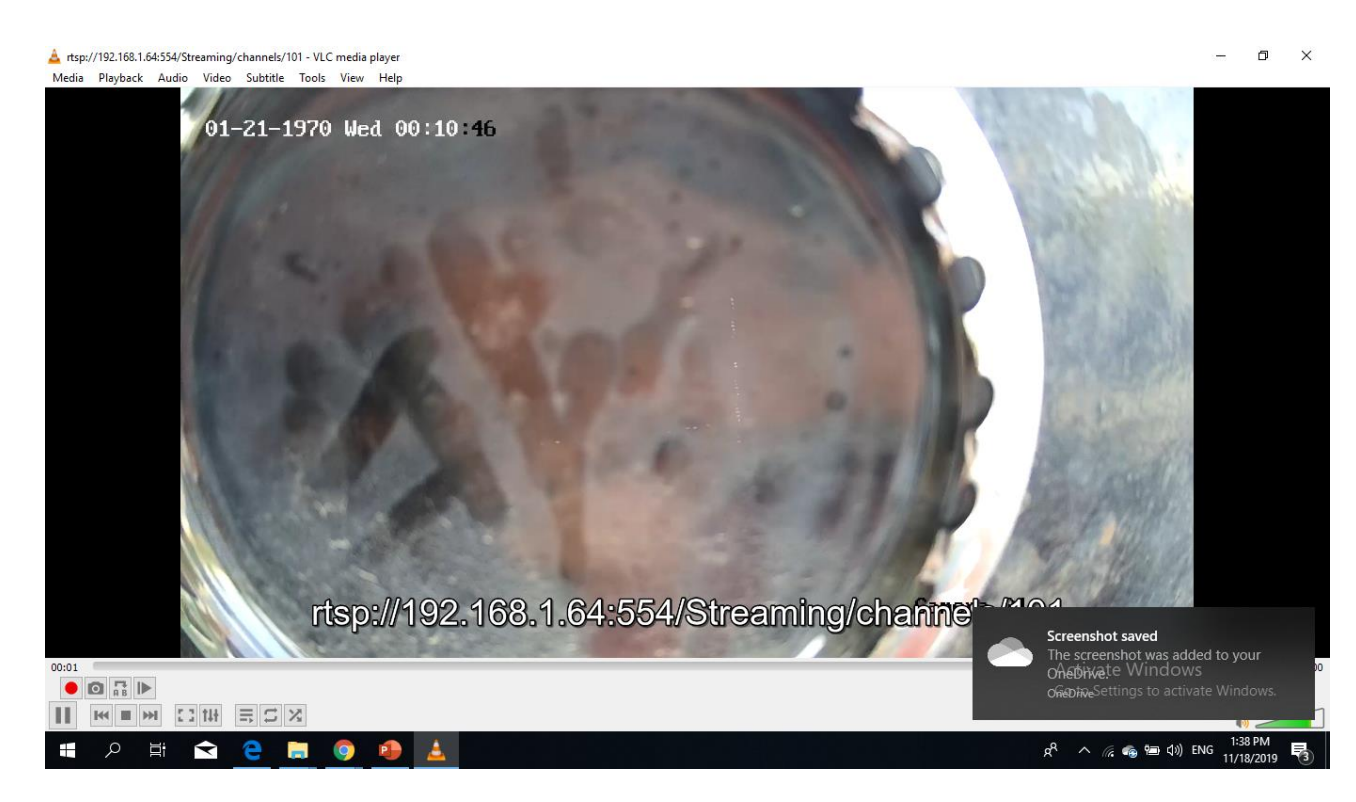

For more possibilities and configurations see the camera [manual.](file:///C:/Data/Abudi/Arbeit%20AECENAR/Control%20System/documents/documentation/201219_NLAP-PCS_PlatformSystem_GUI.doc%23_Camera_manual)

# 5.7 Appendix

# 5.7.1 Source code

Code repository:

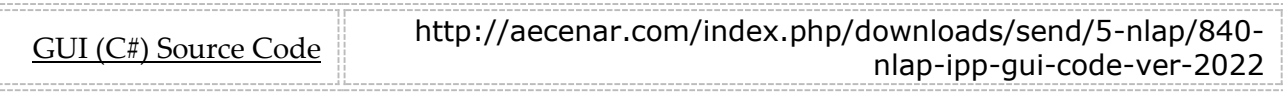

## 5.7.2 Modbus connection

For a good introduction and understanding of the Modbus protocol and addressing, the following webpage is useful:

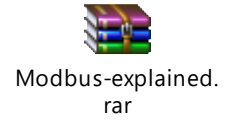

# 5.7.2.1 RTU/ASCI

The Modbus protocol can be used in asci or in RTU mode. In which one is used depending on the PLC programming. Currently used in code: RTU.

To change that, change the variable 'rtu\_or\_asci' in StateMachine.cs.

## 5.7.2.2 Modbus driver

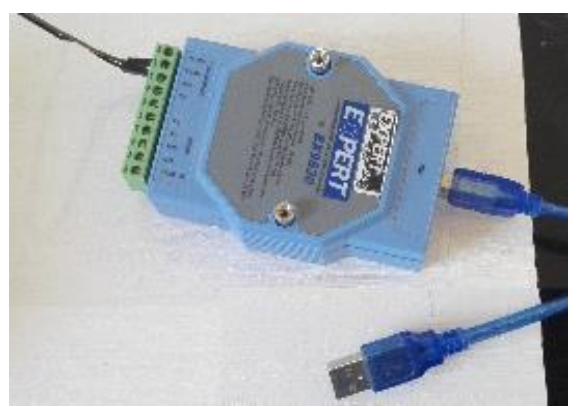

On Windows 7(like our NLAP-laptop), this adapter (Ex9530) needs a manual installation of the driver. Driver name: Prolific USB-to-serial comm Port Driver file:

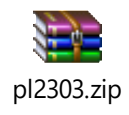

Installation:

- 1-Install the driver from the zip file
- 2-Check in device manager and check connection in GUI. If all ok you are done
- 3-Open device manager
- 4-Right click on the new device (adapter must be connected) either in Ports (COM & LPT) or in unknown devices. - > update driver
- 5-Choose the second field (choose from computer…)
- 6-Choose the second field (pick from a list…)
- 7-Double-click on the new-installed driver.
- 8-Done (no more problem mark if there was one)

Com port must be set to "COM 2" (important because of the plc-programming):

- 1- In device manager on the device:
- 2- Right-click->properties
- 3- In "Port settings" tap:
- 4- Click on "advanced"
- 5- Choose "COM2" from drop list in Com Port number.
- 6- Ok->you are done

#### 5.7.2.3 Modbus addresses

A List of all Modbus-addresses used are listen in the following excel List:

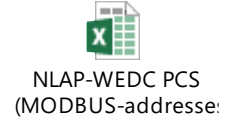

## 5.7.3 Development instructions

To make the further development easier some checklists or protocols list the steps for adding/removing sensors/actuators and changing the GUI background.

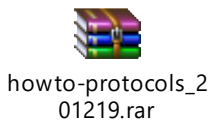

## 5.7.4 Camera manual

Search here for the current manual (model:  $\frac{1}{2}$ ): <https://www.hikvision.com/en/support/document-center/user-manual/>